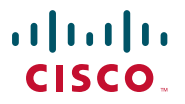

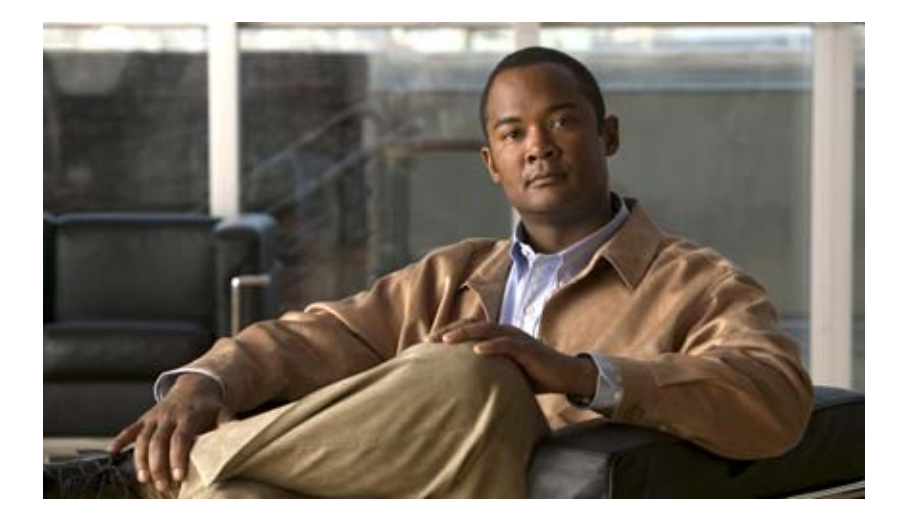

### **Cisco Wide Area Application Engine 7326 Hardware Installation Guide**

January 2007

#### **Americas Headquarters**

Cisco Systems, Inc. 170 West Tasman Drive San Jose, CA 95134-1706 USA <http://www.cisco.com> Tel: 408 526-4000 800 553-NETS (6387) Fax: 408 527-0883

Text Part Number: OL-6831-02

THE SPECIFICATIONS AND INFORMATION REGARDING THE PRODUCTS IN THIS MANUAL ARE SUBJECT TO CHANGE WITHOUT NOTICE. ALL STATEMENTS, INFORMATION, AND RECOMMENDATIONS IN THIS MANUAL ARE BELIEVED TO BE ACCURATE BUT ARE PRESENTED WITHOUT WARRANTY OF ANY KIND, EXPRESS OR IMPLIED. USERS MUST TAKE FULL RESPONSIBILITY FOR THEIR APPLICATION OF ANY PRODUCTS.

THE SOFTWARE LICENSE AND LIMITED WARRANTY FOR THE ACCOMPANYING PRODUCT ARE SET FORTH IN THE INFORMATION PACKET THAT SHIPPED WITH THE PRODUCT AND ARE INCORPORATED HEREIN BY THIS REFERENCE. IF YOU ARE UNABLE TO LOCATE THE SOFTWARE LICENSE OR LIMITED WARRANTY, CONTACT YOUR CISCO REPRESENTATIVE FOR A COPY.

The following information is for FCC compliance of Class A devices: This equipment has been tested and found to comply with the limits for a Class A digital device, pursuant to part 15 of the FCC rules. These limits are designed to provide reasonable protection against harmful interference when the equipment is operated in a commercial environment. This equipment generates, uses, and can radiate radio-frequency energy and, if not installed and used in accordance with the instruction manual, may cause harmful interference to radio communications. Operation of this equipment in a residential area is likely to cause harmful interference, in which case users will be required to correct the interference at their own expense.

The following information is for FCC compliance of Class B devices: The equipment described in this manual generates and may radiate radio-frequency energy. If it is not installed in accordance with Cisco's installation instructions, it may cause interference with radio and television reception. This equipment has been tested and found to comply with the limits for a Class B digital device in accordance with the specifications in part 15 of the FCC rules. These specifications are designed to provide reasonable protection against such interference in a residential installation. However, there is no guarantee that interference will not occur in a particular installation.

Modifying the equipment without Cisco's written authorization may result in the equipment no longer complying with FCC requirements for Class A or Class B digital devices. In that event, your right to use the equipment may be limited by FCC regulations, and you may be required to correct any interference to radio or television communications at your own expense.

You can determine whether your equipment is causing interference by turning it off. If the interference stops, it was probably caused by the Cisco equipment or one of its peripheral devices. If the equipment causes interference to radio or television reception, try to correct the interference by using one or more of the following measures:

- Turn the television or radio antenna until the interference stops.
- Move the equipment to one side or the other of the television or radio.
- Move the equipment farther away from the television or radio.

• Plug the equipment into an outlet that is on a different circuit from the television or radio. (That is, make certain the equipment and the television or radio are on circuits controlled by different circuit breakers or fuses.)

Modifications to this product not authorized by Cisco Systems, Inc. could void the FCC approval and negate your authority to operate the product.

The Cisco implementation of TCP header compression is an adaptation of a program developed by the University of California, Berkeley (UCB) as part of UCB's public domain version of the UNIX operating system. All rights reserved. Copyright © 1981, Regents of the University of California.

NOTWITHSTANDING ANY OTHER WARRANTY HEREIN, ALL DOCUMENT FILES AND SOFTWARE OF THESE SUPPLIERS ARE PROVIDED "AS IS" WITH ALL FAULTS. CISCO AND THE ABOVE-NAMED SUPPLIERS DISCLAIM ALL WARRANTIES, EXPRESSED OR IMPLIED, INCLUDING, WITHOUT LIMITATION, THOSE OF MERCHANTABILITY, FITNESS FOR A PARTICULAR PURPOSE AND NONINFRINGEMENT OR ARISING FROM A COURSE OF DEALING, USAGE, OR TRADE PRACTICE.

IN NO EVENT SHALL CISCO OR ITS SUPPLIERS BE LIABLE FOR ANY INDIRECT, SPECIAL, CONSEQUENTIAL, OR INCIDENTAL DAMAGES, INCLUDING, WITHOUT LIMITATION, LOST PROFITS OR LOSS OR DAMAGE TO DATA ARISING OUT OF THE USE OR INABILITY TO USE THIS MANUAL, EVEN IF CISCO OR ITS SUPPLIERS HAVE BEEN ADVISED OF THE POSSIBILITY OF SUCH DAMAGES.

CCVP, the Cisco Logo, and the Cisco Square Bridge logo are trademarks of Cisco Systems, Inc.; Changing the Way We Work, Live, Play, and Learn is a service mark of Cisco Systems, Inc.; and Access Registrar, Aironet, BPX, Catalyst, CCDA, CCDP, CCIE, CCIP, CCNA, CCNP, CCSP, Cisco, the Cisco Certified Internetwork Expert logo, Cisco IOS, Cisco Press, Cisco Systems, Cisco Systems Capital, the Cisco Systems logo, Cisco Unity, Enterprise/Solver, EtherChannel, EtherFast, EtherSwitch, Fast Step, Follow Me Browsing, FormShare, GigaDrive, GigaStack, HomeLink, Internet Quotient, IOS, iPhone, IP/TV, iQ Expertise, the iQ logo, iQ Net Readiness Scorecard, iQuick Study, LightStream, Linksys, MeetingPlace, MGX, Networking Academy, Network Registrar, *Packet*, PIX, ProConnect, RateMUX, ScriptShare, SlideCast, SMARTnet, StackWise, The Fastest Way to Increase Your Internet Quotient, and TransPath are registered trademarks of Cisco Systems, Inc. and/or its affiliates in the United States and certain other countries.

All other trademarks mentioned in this document or Website are the property of their respective owners. The use of the word partner does not imply a partnership relationship between Cisco and any other company. (0612R)

Any Internet Protocol (IP) addresses used in this document are not intended to be actual addresses. Any examples, command display output, and figures included in the document are shown for illustrative purposes only. Any use of actual IP addresses in illustrative content is unintentional and coincidental.

*Cisco Wide Area Application Engine 7326 Hardware Installation Guide* © 2005, 2006, 2007 Cisco Systems, Inc. All rights reserved.

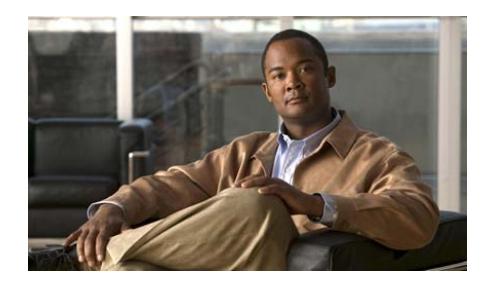

**CONTENTS**

#### **[Preface](#page-10-0) xi**

[Purpose](#page-10-1) **xi** [Audience](#page-11-0) **xii** [Organization](#page-11-1) **xii** [Conventions](#page-12-0) **xiii** [Related Documentation](#page-14-0) **xv** [Obtaining Documentation](#page-16-0) **xvii** [Cisco.com](#page-16-1) **xvii** [Product Documentation DVD](#page-16-2) **xvii** [Ordering Documentation](#page-17-0) **xviii** [Documentation Feedback](#page-17-1) **xviii** [Cisco Product Security Overview](#page-18-0) **xix** [Reporting Security Problems in Cisco Products](#page-19-0) **xx** [Obtaining Technical Assistance](#page-19-1) **xx** [Cisco Technical Support & Documentation Website](#page-20-0) **xxi** [Submitting a Service Request](#page-20-1) **xxi** [Definitions of Service Request Severity](#page-21-0) **xxii** [Obtaining Additional Publications and Information](#page-22-0) **xxiii [CHAPTER](#page-24-0) 1 [Introducing the Cisco Wide Area Application Engine](#page-24-1) 1-1** [Introduction](#page-24-2) **1-1**

[Software Functional Description](#page-27-0) **1-4** [WAAS Software Description](#page-27-1) **1-4**

[ACNS Software Description](#page-28-0) **1-5** [WAFS Software Description](#page-28-1) **1-5** [Hardware Features](#page-29-0) **1-6** [Front Panel Control Buttons](#page-30-0) **1-7** [LED Indicators](#page-30-1) **1-7** [Input/Output Ports and Connectors](#page-34-0) **1-11** [Ethernet Port Connectors](#page-35-0) **1-12** [Serial Port Connector](#page-36-0) **1-13** [Ultra320 SCSI Controller System Board Connectors](#page-37-0) **1-14** [Fibre Channel Connector](#page-38-0) **1-15** [Inline Network Adapter Description](#page-39-0) **1-16** [Form and Function](#page-39-1) **1-16** [Ports and LED Indicators](#page-41-0) **1-18** [Inline Network Adapter Cabling Requirements](#page-42-0) **1-19** [Installation Scenarios and Cabling Examples for Fast Ethernet](#page-45-0)  [Connections](#page-45-0) **1-22**

#### **[CHAPTER](#page-50-0) 2 [Preparing to Install the Wide Area Application Engine](#page-50-1) 2-1**

[Safety Warnings](#page-50-2) **2-1** [Safety Guidelines](#page-53-0) **2-4** [General Precautions](#page-53-1) **2-4** [System Reliability Considerations](#page-55-0) **2-6** [Working Inside the WAE with the Power On](#page-56-0) **2-7** [Protecting Against Electrostatic Discharge](#page-56-1) **2-7**

#### **[CHAPTER](#page-58-0) 3 [Installing the Wide Area Application Engine](#page-58-1) 3-1**

[Rack-Mounting Considerations](#page-59-0) **3-2** [Rack Requirements](#page-59-1) **3-2** [Tools and Parts Required](#page-60-0) **3-3**

**Cisco Wide Area Application Engine 7326 Hardware Installation Guide**

**The State** 

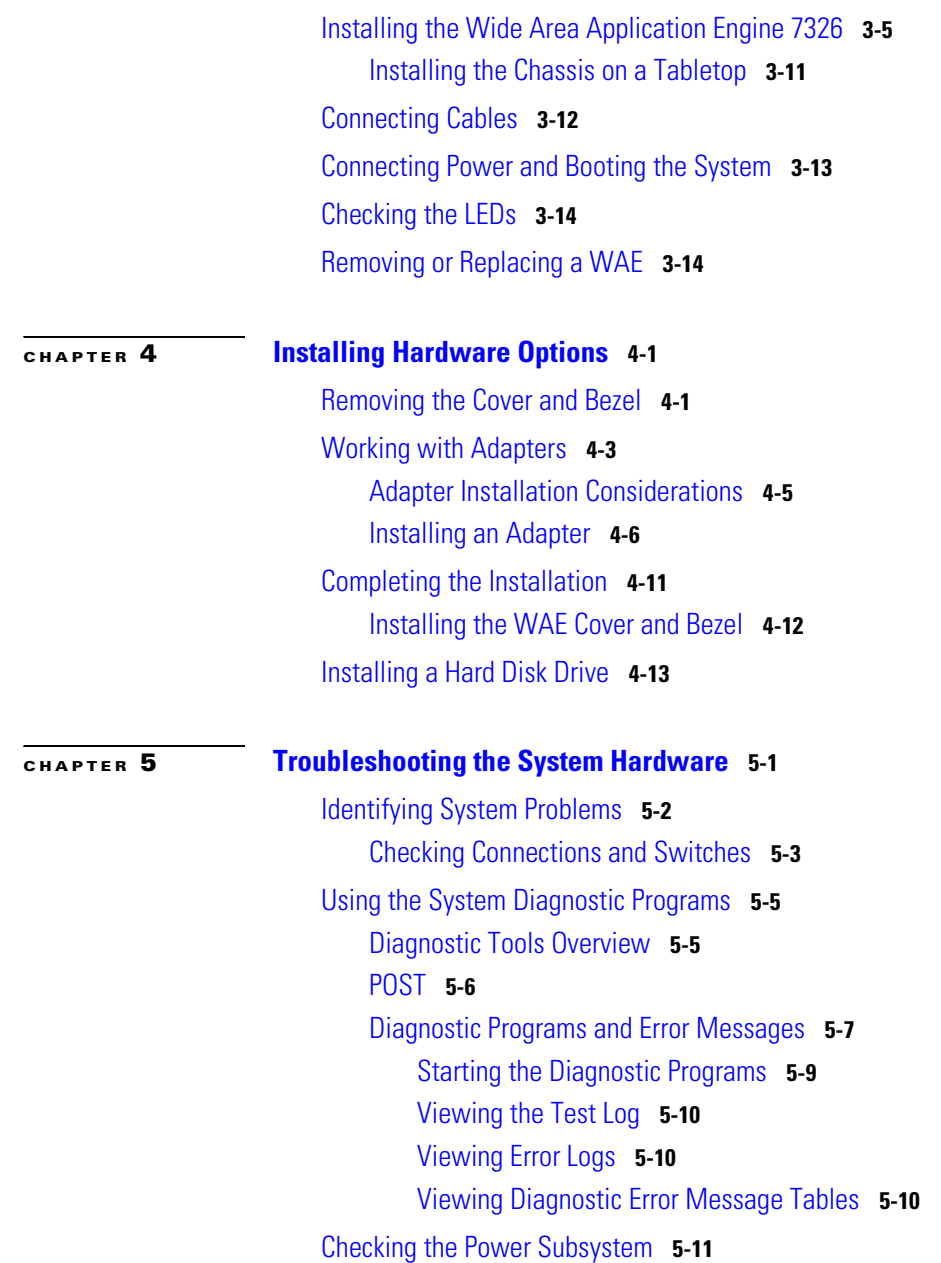

 $\mathbf I$ 

 $\blacksquare$ 

[Troubleshooting the Ethernet Controller](#page-99-0) **5-12** [Network Connection Problems](#page-99-1) **5-12** [Ethernet Controller Troubleshooting Chart](#page-100-0) **5-13** [Identifying Problems Using Trouble Indicators and Status LEDs](#page-102-0) **5-15** [Power Supply LEDs](#page-103-0) **5-16** [System Error LED](#page-103-1) **5-16** [Diagnostic Panel LEDs](#page-105-0) **5-18** [Remind Button](#page-108-0) **5-21** [Using Light Path Diagnostics](#page-108-1) **5-21** [Undetermined Problems](#page-112-0) **5-25** [Problem-Solving Tips](#page-114-0) **5-27** [Symptoms and Solutions](#page-115-0) **5-28** [Beep Symptoms](#page-115-1) **5-28** [No Beep Symptoms](#page-120-0) **5-33** [System Error LED and the Diagnostic Panel LEDs](#page-120-1) **5-33** [Diagnostic Error Codes](#page-124-0) **5-37** [Error Symptoms](#page-130-0) **5-43** [Power Supply LED Errors](#page-137-0) **5-50** [POST Error Codes](#page-139-0) **5-52** [Service Processor Error Codes](#page-147-0) **5-60** [SCSI Errors](#page-147-1) **5-60** [Temperature Error Messages](#page-148-0) **5-61** [Fan Error Messages](#page-149-0) **5-62** [Power Error Messages](#page-150-0) **5-63** [System Shutdown](#page-151-0) **5-64** [Host Built-In Self-Test](#page-153-0) **5-66** [Bus Fault Messages](#page-153-1) **5-66**

#### **[APPENDIX](#page-156-0) A [Wide Area Application Engine 7326 Hardware Specifications](#page-156-1) A-1**

[Appliance Specifications](#page-156-2) **A-1**

#### [Adapter Specifications](#page-160-0) **A-5**

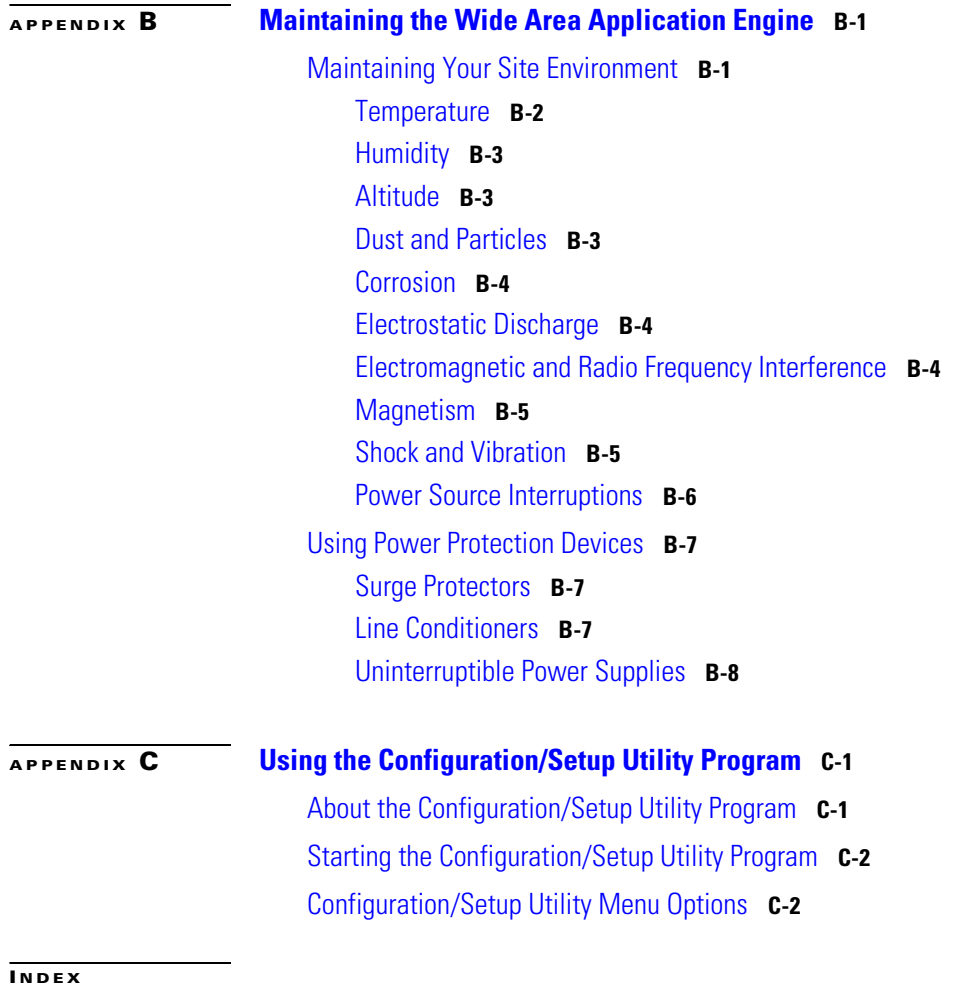

Г  $\blacksquare$   $\overline{\phantom{a}}$ 

**Cisco Wide Area Application Engine 7326 Hardware Installation Guide**

ı

П

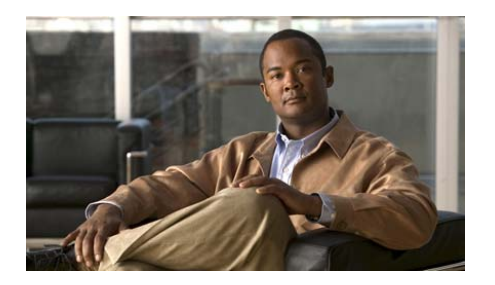

# <span id="page-10-0"></span>**Preface**

This preface describes the purpose of the *Cisco Wide Area Application Engine 7326 Hardware Installation Guide*, who should read it, how it is organized, and its document conventions.

This preface contains the following sections:

- **•** [Purpose, page xi](#page-10-1)
- **•** [Audience, page xii](#page-11-0)
- **•** [Organization, page xii](#page-11-1)
- **•** [Conventions, page xiii](#page-12-0)
- **•** [Related Documentation, page xv](#page-14-0)
- **•** [Obtaining Documentation, page xvii](#page-16-0)
- [Documentation Feedback, page xviii](#page-17-1)
- **•** [Cisco Product Security Overview, page xix](#page-18-0)
- **•** [Obtaining Technical Assistance, page xx](#page-19-1)
- **•** [Obtaining Additional Publications and Information, page xxiii](#page-22-0)

## <span id="page-10-1"></span>**Purpose**

This installation guide explains how to prepare your site for installation, how to install a Wide Area Application Engine (WAE) in an equipment rack, and how to maintain and troubleshoot the system hardware. After completing the hardware

installation procedures covered in this guide, you will then use the appropriate companion publications to configure your system. (See the ["Related](#page-14-0)  [Documentation" section on page xv](#page-14-0).)

## <span id="page-11-0"></span>**Audience**

To use this installation guide, you should be familiar with internetworking equipment and cabling, and have a basic knowledge of electronic circuitry and wiring practices.

To complete the installation, including the software configuration for your WAE appliance and for the router with which it works in conjunction, you should be familiar with basic networking principles and router configuration, especially web page protocols.

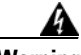

**Warning Only trained and qualified personnel should be allowed to install, replace, or service this equipment.** Statement 1030

# <span id="page-11-1"></span>**Organization**

This guide includes the following chapters:

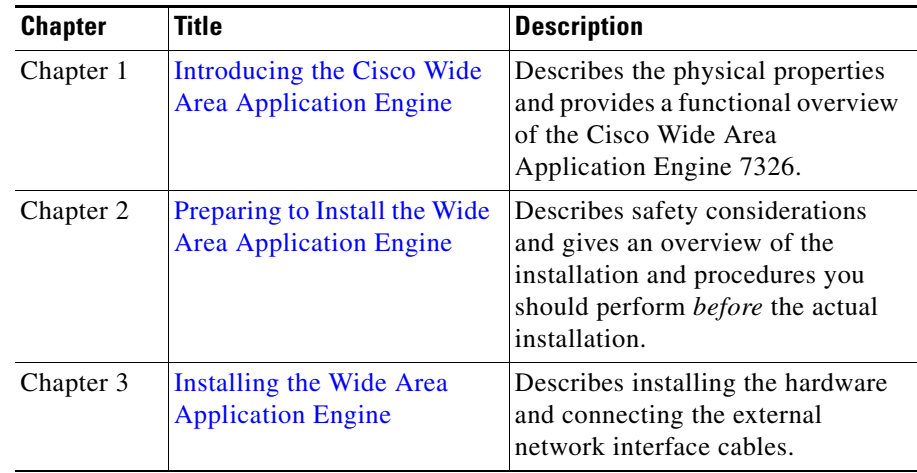

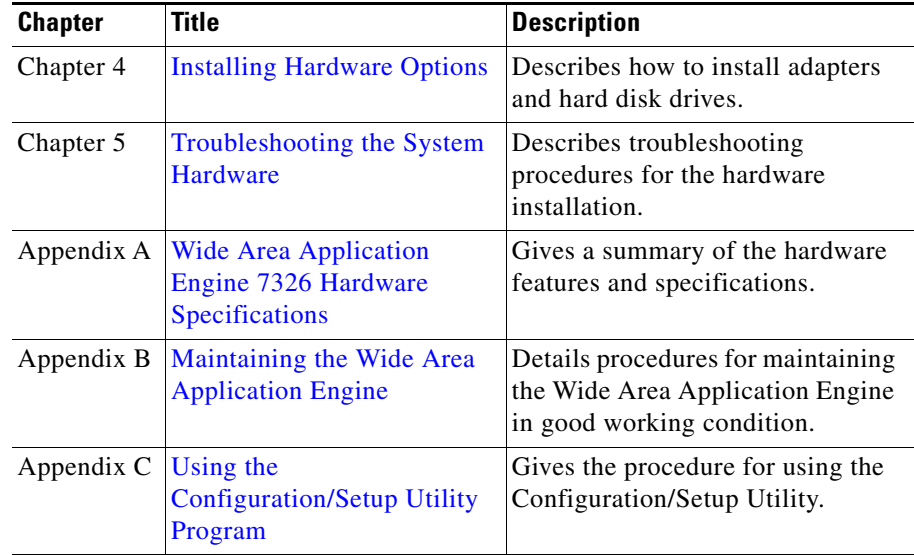

# <span id="page-12-0"></span>**Conventions**

Command descriptions use the following conventions:

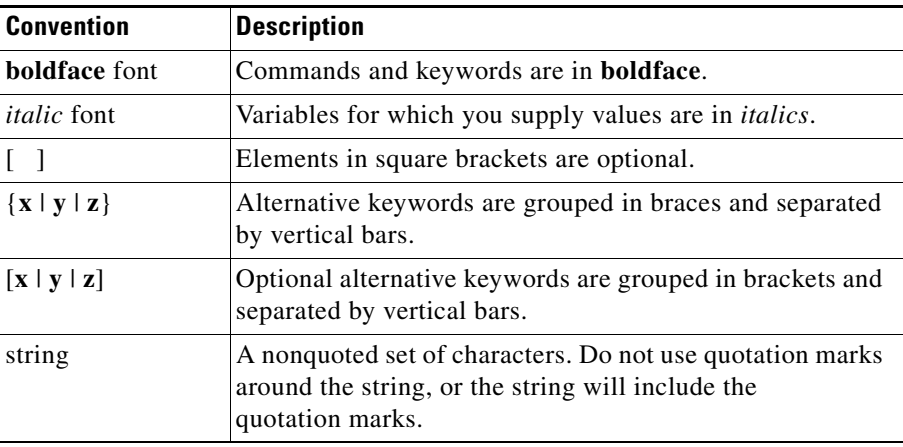

Screen examples use the following conventions:

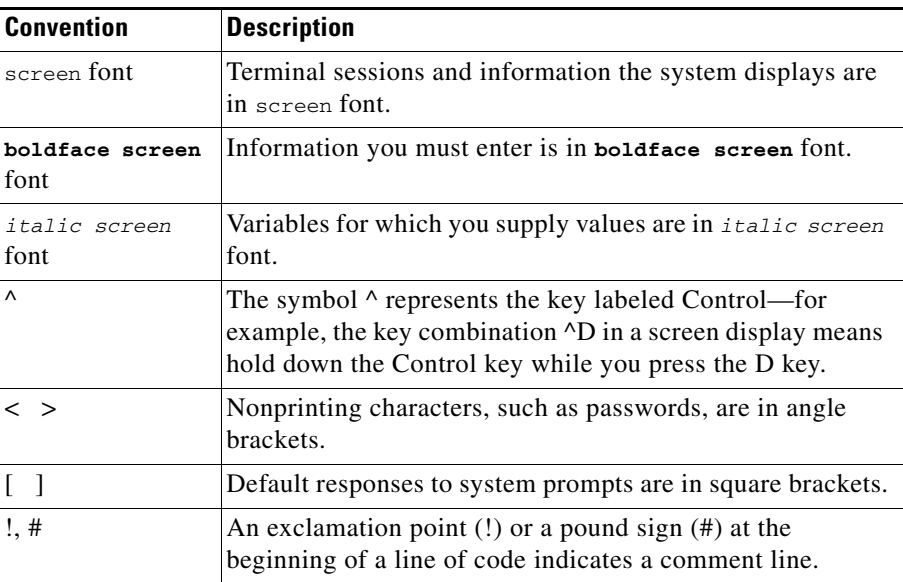

Notes, cautionary statements, and safety warnings use these conventions:

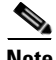

**Note** Means *reader take note*. Notes contain helpful suggestions or references to materials not contained in this manual.

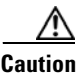

**Caution** Means *reader be careful*. You are capable of doing something that might result in equipment damage or loss of data.

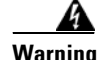

#### **Warning IMPORTANT SAFETY INSTRUCTIONS**

**This warning symbol means danger. You are in a situation that could cause bodily injury. Before you work on any equipment, be aware of the hazards involved with electrical circuitry and be familiar with standard practices for preventing accidents. Use the statement number provided at the end of each warning to locate its translation in the translated safety warnings that accompanied this device.** Statement 1071

SAVE THESE INSTRUCTIONS

## <span id="page-14-0"></span>**Related Documentation**

The WAE appliance supports three different software installations: Cisco Wide Area Application Services software (WAAS), Cisco Wide Area File System (WAFS) software and Cisco Application and Content Networking System (ACNS) software.

When WAAS software is installed, the WAE appliance can function as either a Central Manager or as an Application Acceleration Engine. When ACNS software is installed, the WAE appliance functions as a Content Engine or one of the other ACNS device modes (Content Router or Content Distribution Manager). When WAFS software is installed, the WAE appliance functions as a File Engine.

The Cisco WAAS software document set includes the following documents:

- **•** *Cisco WAAS Release Notes*
- **•** *Cisco WAAS Quick Installation Guide*
- **•** *Cisco WAAS User Guide*
- **•** *Cisco WAAS Command Reference*
- **•** *Cisco WAAS System Messages Guide*
- **•** *Cisco WAAS Logging Messages Guide*
- **•** *Cisco WAAS MIB Support Guide*

The WAFS software document set includes the following documents:

- **•** *Release Notes for Cisco WAFS*
- **•** *Cisco WAFS 3.0 Quick Installation Guide*
- **•** *Cisco WAFS 3.0 Configuration Guide*
- **•** *Cisco WAFS 3.0 Command Reference*
- **•** *Cisco WAFS 3.0 User Guide*
- **•** *Cisco WAFS 3.0 Online Help*
- **•** *Cisco WAFS MIB Quick Reference*
- **•** *Cisco WAFS System Messages Reference*
- **•** *NIST Net Installation and Configuration Note*
- **•** *Cisco WAFS Benchmark Tool for Microsoft Office Applications Installation and Configuration Note*

The ACNS software document set includes the following documents:

- **•** *Release Notes for Cisco ACNS Software*
- **•** *Cisco ACNS Software Upgrade and Maintenance Guide, Release 5.x*
- **•** *Cisco ACNS Software Configuration Guide for Locally Managed Deployments*
- **•** *Cisco ACNS Software Configuration Guide for Centrally Managed Deployments*
- **•** *Cisco ACNS Software Command Reference*
- **•** *Cisco ACNS Software API Guide*

The documentation for this product also includes the following hardware-related documents:

- **•** *Regulatory Compliance and Safety Information for the Cisco Content Networking Product Series*
- **•** *Installing the Cisco WAE Inline Network Adapter*

# <span id="page-16-0"></span>**Obtaining Documentation**

Cisco documentation and additional literature are available on Cisco.com. Cisco also provides several ways to obtain technical assistance and other technical resources. These sections explain how to obtain technical information from Cisco Systems.

## <span id="page-16-1"></span>**Cisco.com**

You can access the most current Cisco documentation at this URL:

<http://www.cisco.com/techsupport>

You can access the Cisco website at this URL:

<http://www.cisco.com>

You can access international Cisco websites at this URL:

[http://www.cisco.com/public/countries\\_languages.shtml](http://www.cisco.com/public/countries_languages.shtml)

## <span id="page-16-2"></span>**Product Documentation DVD**

Cisco documentation and additional literature are available in the Product Documentation DVD package, which may have shipped with your product. The Product Documentation DVD is updated regularly and may be more current than printed documentation.

The Product Documentation DVD is a comprehensive library of technical product documentation on portable media. The DVD enables you to access multiple versions of hardware and software installation, configuration, and command guides for Cisco products and to view technical documentation in HTML. With the DVD, you have access to the same documentation that is found on the Cisco website without being connected to the Internet. Certain products also have .pdf versions of the documentation available.

The Product Documentation DVD is available as a single unit or as a subscription. Registered Cisco.com users (Cisco direct customers) can order a Product Documentation DVD (product number DOC-DOCDVD=) from the Ordering tool or Cisco Marketplace.

Cisco Ordering tool:

<http://www.cisco.com/en/US/partner/ordering/>

Cisco Marketplace:

<http://www.cisco.com/go/marketplace/>

### <span id="page-17-0"></span>**Ordering Documentation**

Beginning June 30, 2005, registered Cisco.com users may order Cisco documentation at the Product Documentation Store in the Cisco Marketplace at this URL:

<http://www.cisco.com/go/marketplace/>

Cisco will continue to support documentation orders using the Ordering tool:

**•** Registered Cisco.com users (Cisco direct customers) can order documentation from the Ordering tool:

<http://www.cisco.com/en/US/partner/ordering/>

**•** Instructions for ordering documentation using the Ordering tool are at this URL:

[http://www.cisco.com/univercd/cc/td/doc/es\\_inpck/pdi.htm](http://www.cisco.com/univercd/cc/td/doc/es_inpck/pdi.htm)

**•** Nonregistered Cisco.com users can order documentation through a local account representative by calling Cisco Systems Corporate Headquarters (California, USA) at 408 526-7208 or, elsewhere in North America, by calling 1 800 553-NETS (6387).

## <span id="page-17-1"></span>**Documentation Feedback**

You can rate and provide feedback about Cisco technical documents by completing the online feedback form that appears with the technical documents on Cisco.com.

You can send comments about Cisco documentation to bug-doc@cisco.com.

You can submit comments by using the response card (if present) behind the front cover of your document or by writing to the following address:

Cisco Systems Attn: Customer Document Ordering 170 West Tasman Drive San Jose, CA 95134-9883

We appreciate your comments.

## <span id="page-18-0"></span>**Cisco Product Security Overview**

Cisco provides a free online Security Vulnerability Policy portal at this URL:

[http://www.cisco.com/en/US/products/products\\_security\\_vulnerability\\_policy.ht](http://www.cisco.com/en/US/products/products_security_vulnerability_policy.html) ml

From this site, you can perform these tasks:

- **•** Report security vulnerabilities in Cisco products.
- **•** Obtain assistance with security incidents that involve Cisco products.
- **•** Register to receive security information from Cisco.

A current list of security advisories and notices for Cisco products is available at this URL:

<http://www.cisco.com/go/psirt>

If you prefer to see advisories and notices as they are updated in real time, you can access a Product Security Incident Response Team Really Simple Syndication (PSIRT RSS) feed from this URL:

[http://www.cisco.com/en/US/products/products\\_psirt\\_rss\\_feed.html](http://www.cisco.com/en/US/products/products_psirt_rss_feed.html)

### <span id="page-19-0"></span>**Reporting Security Problems in Cisco Products**

Cisco is committed to delivering secure products. We test our products internally before we release them, and we strive to correct all vulnerabilities quickly. If you think that you might have identified a vulnerability in a Cisco product, contact PSIRT:

**•** Emergencies[—security-alert@cisco.com](mailto:security-alert@cisco.com)

An emergency is either a condition in which a system is under active attack or a condition for which a severe and urgent security vulnerability should be reported. All other conditions are considered nonemergencies.

• Nonemergencies—[psirt@cisco.com](mailto:psirt@cisco.com)

In an emergency, you can also reach PSIRT by telephone:

- **•** 1 877 228-7302
- **•** 1 408 525-6532

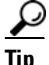

We encourage you to use Pretty Good Privacy (PGP) or a compatible product to encrypt any sensitive information that you send to Cisco. PSIRT can work from encrypted information that is compatible with PGP versions 2.*x* through 8.*x*.

Never use a revoked or an expired encryption key. The correct public key to use in your correspondence with PSIRT is the one linked in the Contact Summary section of the Security Vulnerability Policy page at this URL:

[http://www.cisco.com/en/US/products/products\\_security\\_vulnerability\\_policy.ht](http://www.cisco.com/en/US/products/products_security_vulnerability_policy.htm) m

The link on this page has the current PGP key ID in use.

# <span id="page-19-1"></span>**Obtaining Technical Assistance**

Cisco Technical Support provides 24-hour-a-day award-winning technical assistance. The Cisco Technical Support & Documentation website on Cisco.com features extensive online support resources. In addition, if you have a valid Cisco

service contract, Cisco Technical Assistance Center (TAC) engineers provide telephone support. If you do not have a valid Cisco service contract, contact your reseller.

### <span id="page-20-0"></span>**Cisco Technical Support & Documentation Website**

The Cisco Technical Support & Documentation website provides online documents and tools for troubleshooting and resolving technical issues with Cisco products and technologies. The website is available 24 hours a day, at this URL:

#### <http://www.cisco.com/techsupport>

Access to all tools on the Cisco Technical Support & Documentation website requires a Cisco.com user ID and password. If you have a valid service contract but do not have a user ID or password, you can register at this URL:

<http://tools.cisco.com/RPF/register/register.do>

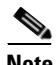

**Note** Use the Cisco Product Identification (CPI) tool to locate your product serial number before submitting a web or phone request for service. You can access the CPI tool from the Cisco Technical Support & Documentation website by clicking the **Tools & Resources** link under Documentation & Tools. Choose **Cisco Product Identification Tool** from the Alphabetical Index drop-down list, or click the **Cisco Product Identification Tool** link under Alerts & RMAs. The CPI tool offers three search options: by product ID or model name; by tree view; or for certain products, by copying and pasting **show** command output. Search results show an illustration of your product with the serial number label location highlighted. Locate the serial number label on your product and record the information before placing a service call.

### <span id="page-20-1"></span>**Submitting a Service Request**

Using the online TAC Service Request Tool is the fastest way to open S3 and S4 service requests. (S3 and S4 service requests are those in which your network is minimally impaired or for which you require product information.) After you describe your situation, the TAC Service Request Tool provides recommended

solutions. If your issue is not resolved using the recommended resources, your service request is assigned to a Cisco engineer. The TAC Service Request Tool is located at this URL:

<http://www.cisco.com/techsupport/servicerequest>

For S1 or S2 service requests or if you do not have Internet access, contact the Cisco TAC by telephone. (S1 or S2 service requests are those in which your production network is down or severely degraded.) Cisco engineers are assigned immediately to S1 and S2 service requests to help keep your business operations running smoothly.

To open a service request by telephone, use one of the following numbers:

Asia-Pacific: +61 2 8446 7411 (Australia: 1 800 805 227) EMEA: +32 2 704 55 55 USA: 1 800 553-2447

For a complete list of Cisco TAC contacts, go to this URL:

<http://www.cisco.com/techsupport/contacts>

### <span id="page-21-0"></span>**Definitions of Service Request Severity**

To ensure that all service requests are reported in a standard format, Cisco has established severity definitions.

Severity 1 (S1)—Your network is "down," or there is a critical impact to your business operations. You and Cisco will commit all necessary resources around the clock to resolve the situation.

Severity 2 (S2)—Operation of an existing network is severely degraded, or significant aspects of your business operation are negatively affected by inadequate performance of Cisco products. You and Cisco will commit full-time resources during normal business hours to resolve the situation.

Severity 3 (S3)—Operational performance of your network is impaired, but most business operations remain functional. You and Cisco will commit resources during normal business hours to restore service to satisfactory levels.

Severity 4 (S4)—You require information or assistance with Cisco product capabilities, installation, or configuration. There is little or no effect on your business operations.

# <span id="page-22-0"></span>**Obtaining Additional Publications and Information**

Information about Cisco products, technologies, and network solutions is available from various online and printed sources.

**•** Cisco Marketplace provides a variety of Cisco books, reference guides, documentation, and logo merchandise. Visit Cisco Marketplace, the company store, at this URL:

#### <http://www.cisco.com/go/marketplace/>

**•** *Cisco Press* publishes a wide range of general networking, training and certification titles. Both new and experienced users will benefit from these publications. For current Cisco Press titles and other information, go to Cisco Press at this URL:

#### <http://www.ciscopress.com>

**•** *Packet* magazine is the Cisco Systems technical user magazine for maximizing Internet and networking investments. Each quarter, Packet delivers coverage of the latest industry trends, technology breakthroughs, and Cisco products and solutions, as well as network deployment and troubleshooting tips, configuration examples, customer case studies, certification and training information, and links to scores of in-depth online resources. You can access Packet magazine at this URL:

#### <http://www.cisco.com/packet>

• *iQ Magazine* is the quarterly publication from Cisco Systems designed to help growing companies learn how they can use technology to increase revenue, streamline their business, and expand services. The publication identifies the challenges facing these companies and the technologies to help solve them, using real-world case studies and business strategies to help readers make sound technology investment decisions. You can access iQ Magazine at this URL:

#### <http://www.cisco.com/go/iqmagazine>

or view the digital edition at this URL:

<http://ciscoiq.texterity.com/ciscoiq/sample/>

<http://www.cisco.com/ipj>

**•** Networking products offered by Cisco Systems, as well as customer support services, can be obtained at this URL:

<http://www.cisco.com/en/US/products/index.html>

• Networking Professionals Connection is an interactive website for networking professionals to share questions, suggestions, and information about networking products and technologies with Cisco experts and other networking professionals. Join a discussion at this URL:

<http://www.cisco.com/discuss/networking>

**•** World-class networking training is available from Cisco. You can view current offerings at this URL:

<http://www.cisco.com/en/US/learning/index.html>

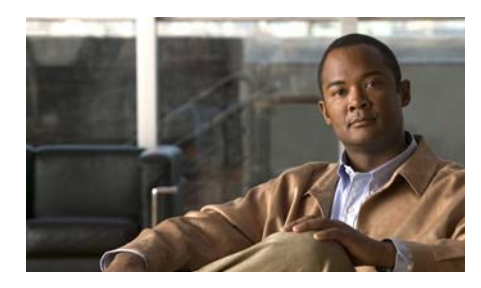

<span id="page-24-0"></span>**CHAPTER1**

# <span id="page-24-3"></span><span id="page-24-1"></span>**Introducing the Cisco Wide Area Application Engine**

This chapter provides a basic functional overview of the Cisco Wide Area Application Engine 7326 (WAE-7326), and describes the hardware, major components, and front and back panel indicators and controls.

This chapter contains the following sections:

- [Introduction, page 1-1](#page-24-2)
- **•** [Software Functional Description, page 1-4](#page-27-0)
- [Hardware Features, page 1-6](#page-29-0)

## <span id="page-24-2"></span>**Introduction**

The Wide Area Application Engine (WAE-7326) supports three different software installations that provide a comprehensive set of services for the remote office: Cisco Wide Area Application Services (WAAS) software, Cisco Wide Area File System (WAFS) software and Cisco Application and Content Networking System (ACNS) software.

The following software releases support the WAE-7326 appliance:

- **•** WAAS 4.0.1 and later
- **•** WAFS 3.0 and later
- **•** ACNS 5.3.3 and later

When WAAS software is installed, the WAE appliance can function as either a Central Manager or as an Application Acceleration Engine. When ACNS software is installed, the WAE appliance functions as a Content Engine or one of the other ACNS device modes (Content Router or Content Distribution Manager). When WAFS software is installed, the WAE appliance functions as a File Engine. (See [Figure 1-1.](#page-25-0))

<span id="page-25-0"></span>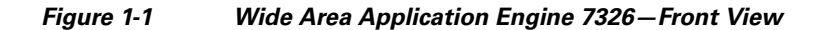

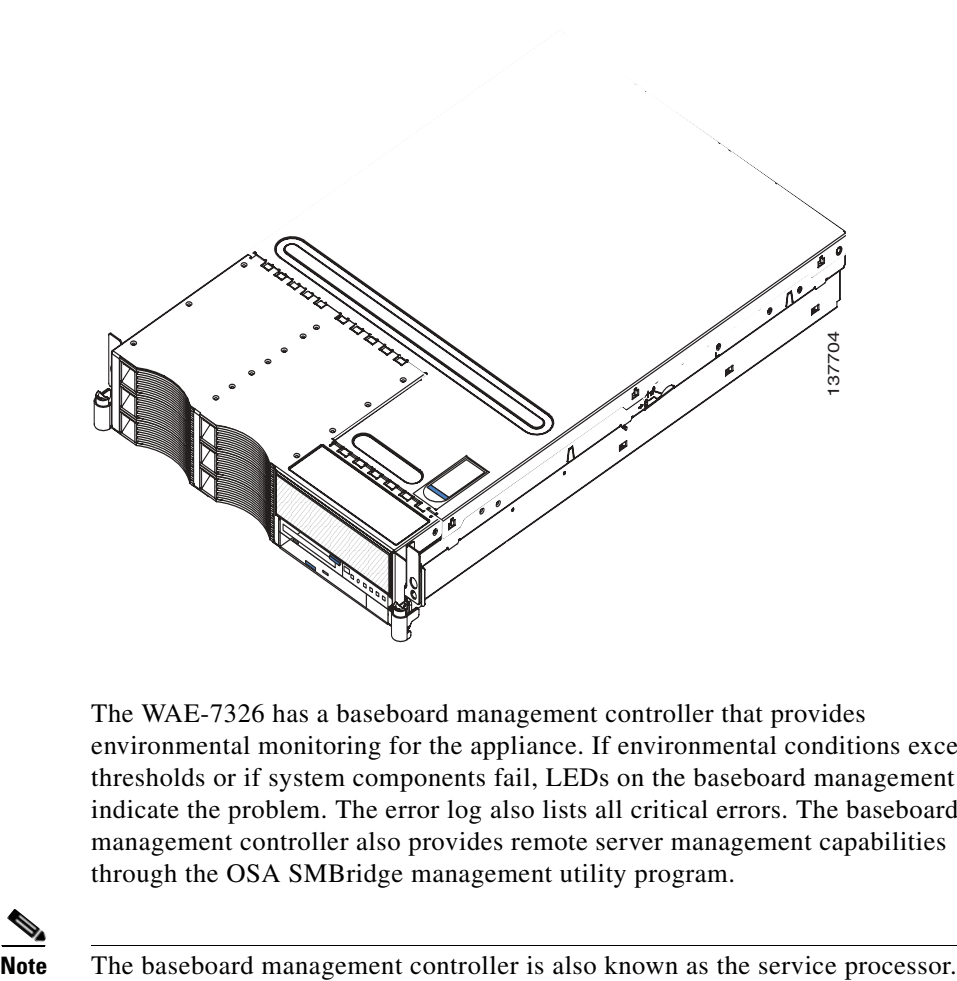

The WAE-7326 has a baseboard management controller that provides environmental monitoring for the appliance. If environmental conditions exceed thresholds or if system components fail, LEDs on the baseboard management indicate the problem. The error log also lists all critical errors. The baseboard management controller also provides remote server management capabilities through the OSA SMBridge management utility program.

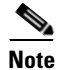

The WAE-7326 includes two integrated Broadcom Gigabit Ethernet controllers, which support connection to a 10-Mbps, 100-Mbps, or 1000-Mbps network.

The WAE includes large data-storage and hot-swap capability. The WAE-7326 supports up to six 25.4 mm (1-inch) slim, 3.5-inch hot-swap hard disk drives installed on Ultra-Slim hard disk drive trays in the hot-swap bays. With the hot-swap feature, you can add, remove, or replace hard disk drives without powering down the appliance.

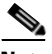

**Note** The WAE-7326 hardware supports installing (hot-swapping) hard disk drives without powering off the device. However, Cisco software applications that run on the WAE-7326 appliance do not support hot-swapping. You must reload the WAE appliance before the software recognizes the new hard disk drives.

The Active Memory feature of your WAE-7326 improves the reliability of memory through memory mirroring and online spare memory. Memory mirroring stores data in two pairs of DIMMs simultaneously. Online spare memory disables a failed pair of DIMMs from the system configuration and activates a pair of online spare memory DIMMs.

Your WAE also includes a large system-memory capacity. The memory bus supports up to 16 GB of system memory. The memory controller supports error correcting code (ECC) for up to eight industry-standard, 1.8 V, 240-pin, double-data rate (DDR) II, PC3200, registered SDRAM DIMMs.

The addition of an optional network interface card (NIC) in the WAE-7326 provides a failover capability to a redundant Ethernet connection. If a problem occurs with the primary Ethernet connection, all Ethernet traffic associated with this primary connection is automatically switched to the redundant Ethernet connection. If the applicable device drivers are installed, this switching occurs without data loss and without user intervention.

The WAE-7326 supports up to two Intel Xeon microprocessors. If the appliance comes with only one microprocessor, you can install an additional microprocessor to enhance performance and provide symmetric multiprocessing (SMP) capability.

## <span id="page-27-0"></span>**Software Functional Description**

The operation of the WAE is dependent on the software application that is installed on it. This section describes WAAS, ACNS and WAFS software:

- **•** [WAAS Software Description, page 1-4](#page-27-1)
- [ACNS Software Description, page 1-5](#page-28-0)
- [WAFS Software Description, page 1-5](#page-28-1)

### <span id="page-27-1"></span>**WAAS Software Description**

With WAAS software installed, the WAE appliance functions as either a WAAS Central Manager or a WAAS Application Acceleration Engine. The WAAS Central Manager provides a graphical user interface to monitor and configure all Acceleration Engines. The WAAS Acceleration Engine is deployed in remote branch offices and in the data center to accelerate TCP applications that access data across the network.

The Application Acceleration Engine functionality operates at different levels based on the software licenses purchased. WAAS 4.x, software offers the WAAS Transport License or the WAAS Enterprise License options.

Cisco WAAS software helps enterprises meet the following objectives:

- Provide branch office employees with LAN-like access to information and applications across a geographically distributed network.
- **•** Migrate application and file servers from branch offices into centrally managed data centers.
- Minimize unnecessary WAN bandwidth consumption through the use of advanced compression algorithms.
- **•** Provide print services to branch office users. Cisco WAAS allows you to configure a WAE as a print server so you do not need to deploy a dedicated system to fulfill print requests.
- **•** Improve application performance over the WAN by addressing the following common issues:
	- **–** Low data rates (constrained bandwidth)
	- **–** Slow delivery of frames (high network latency)
	- **–** Higher rates of packet loss (low reliability)

#### **Csico Wide Area Application Engine 7326 Hardware Installation Guide**

## <span id="page-28-0"></span>**ACNS Software Description**

With ACNS software installed, the WAE appliance functions as a Content Distribution Manager, Content Engine, or Content Router. The Content Distribution Manager provides a graphical user interface to manage registered Content Engines and Content Routers. The ACNS solution addresses the need to distribute and receive high-bandwidth, media-rich content across the Internet or an intranet without performance losses or content-delivery delays.

ACNS software offers the following content-based services:

- **•** Content caching and hosting
- **•** Proxy services
- **•** Content replication
- **•** Video streaming

In Content Engine mode, the WAE operates either as a component of an ACNS network or as a standalone content-caching device and is generally positioned on the WAN edge between your enterprise network and the Internet.

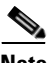

**Note** The WAE-7326 supports device-mode configuration and can be configured with ACNS 5.x software to operate as a Content Engine, a Content Router, a Content Distribution Manager, or an IP/TV Program Manager.

To deploy Cisco Content Engines with Cisco ACNS software within your existing network, your network must support Cisco IOS software and the Web Cache Communication Protocol (WCCP). WCCP transparently redirects HTTP requests to a Content Engine, and the Content Engine responds to those requests.

## <span id="page-28-1"></span>**WAFS Software Description**

With WAFS software installed, the WAE appliance functions as a File Engine. The File Engine is an Internet file delivery device that provides the following file-based services:

- **•** Segment-level file and metadata caching
- **•** Protocol-specific latency reduction
- **•** WAN transport-level optimization
- **•** Policy-based prepositioning
- **•** Global locking and coherency
- **•** Native end-to-end CIFS/NFS support
- **•** Web-based centralized control and management
- **•** Branch file server replacement

## <span id="page-29-0"></span>**Hardware Features**

This section illustrates and describes the front and back panel controls, ports, and LED indicators on the WAE-7326. It contains the following topics:

- **•** [Front Panel Control Buttons, page 1-7](#page-30-0)
- **•** [LED Indicators, page 1-7](#page-30-1)
- [Input/Output Ports and Connectors, page 1-11](#page-34-0)
- [Inline Network Adapter Description, page 1-16](#page-39-0)

[Figure 1-2](#page-29-1) shows the WAE-7326 front panel controls and LEDs.

<span id="page-29-1"></span>*Figure 1-2 Wide Area Application Engine 7326 Front Panel*

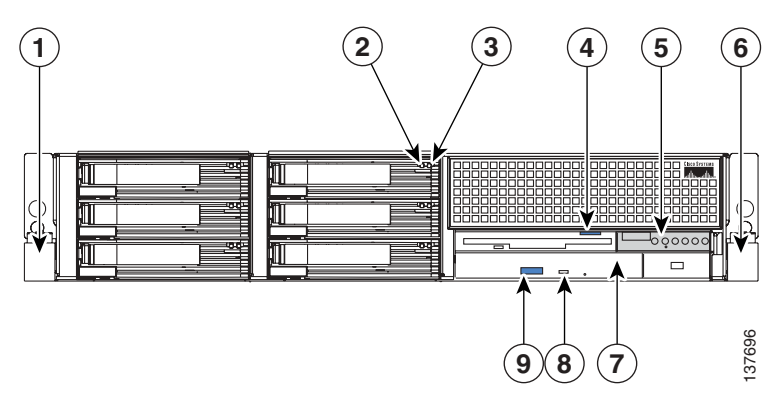

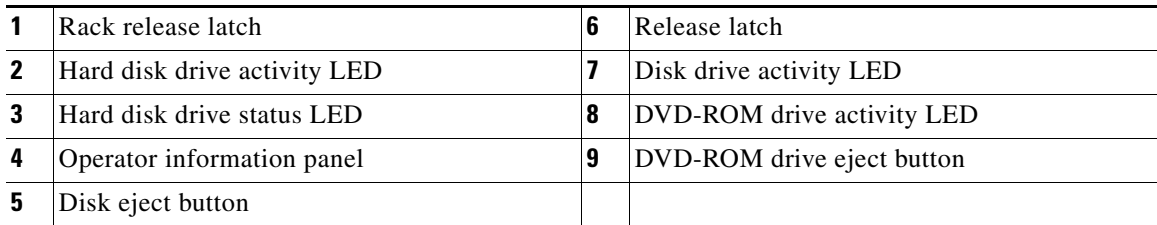

## <span id="page-30-0"></span>**Front Panel Control Buttons**

[Table 1-1](#page-30-2) describes the front panel control buttons.

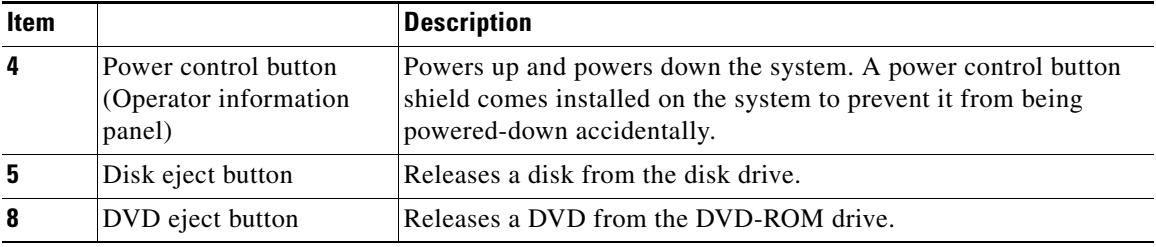

#### <span id="page-30-2"></span>*Table 1-1 Front Panel Control Buttons*

## <span id="page-30-1"></span>**LED Indicators**

[Table 1-2](#page-30-3) describes the front panel LEDs and their functions.

#### <span id="page-30-3"></span>*Table 1-2 Front Panel LEDs*

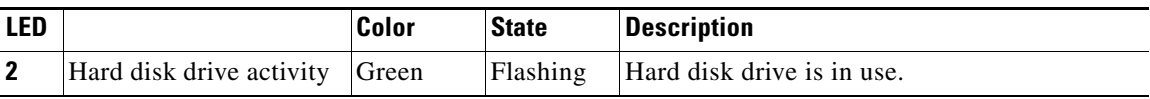

Г

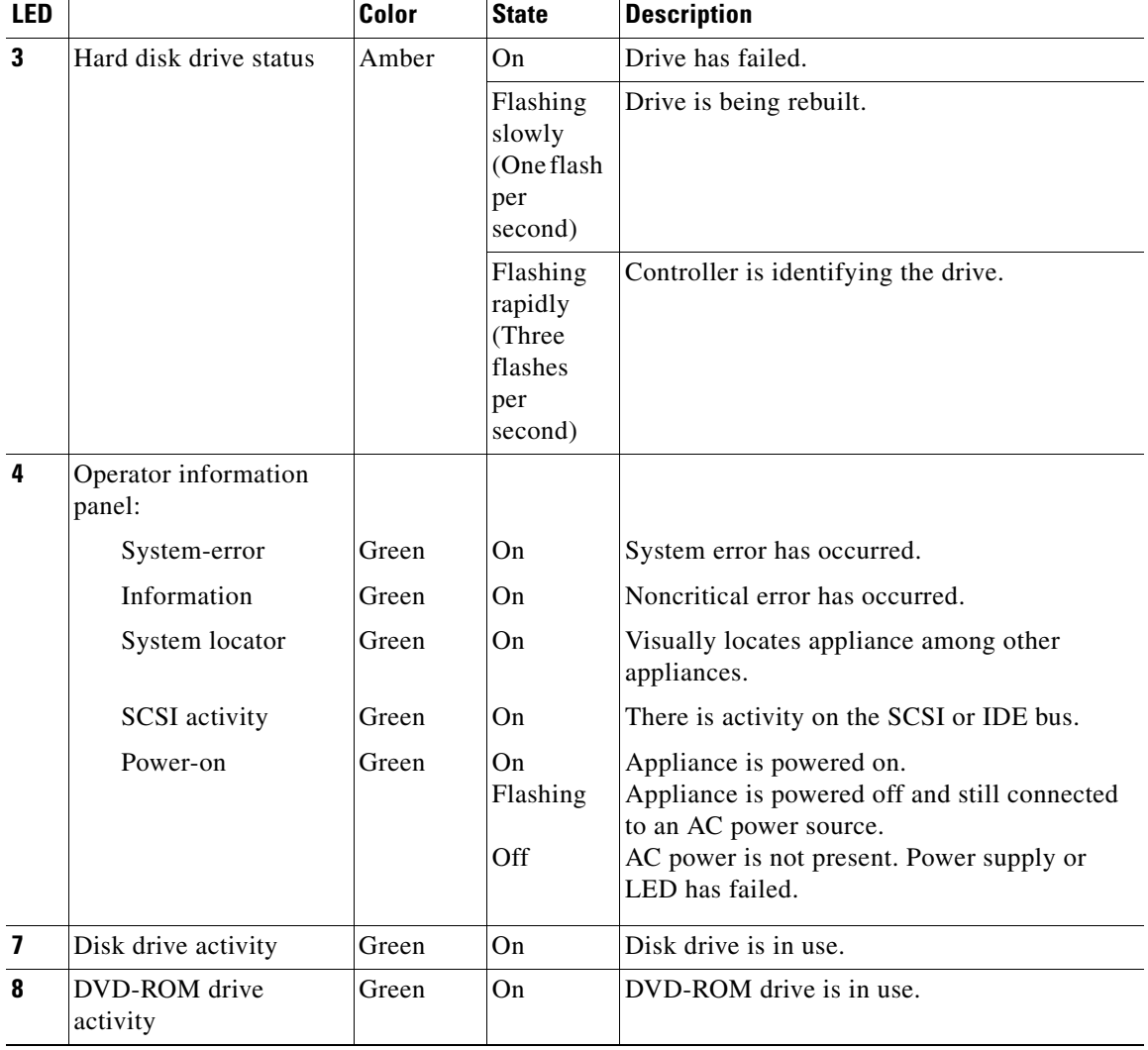

#### *Table 1-2 Front Panel LEDs (continued)*

[Figure 1-3](#page-32-0) shows the location of back panel LEDs and connectors, and [Table 1-3](#page-33-0) describes the LED functions.

#### <span id="page-32-0"></span>*Figure 1-3 Back Panel LEDs and Connectors*

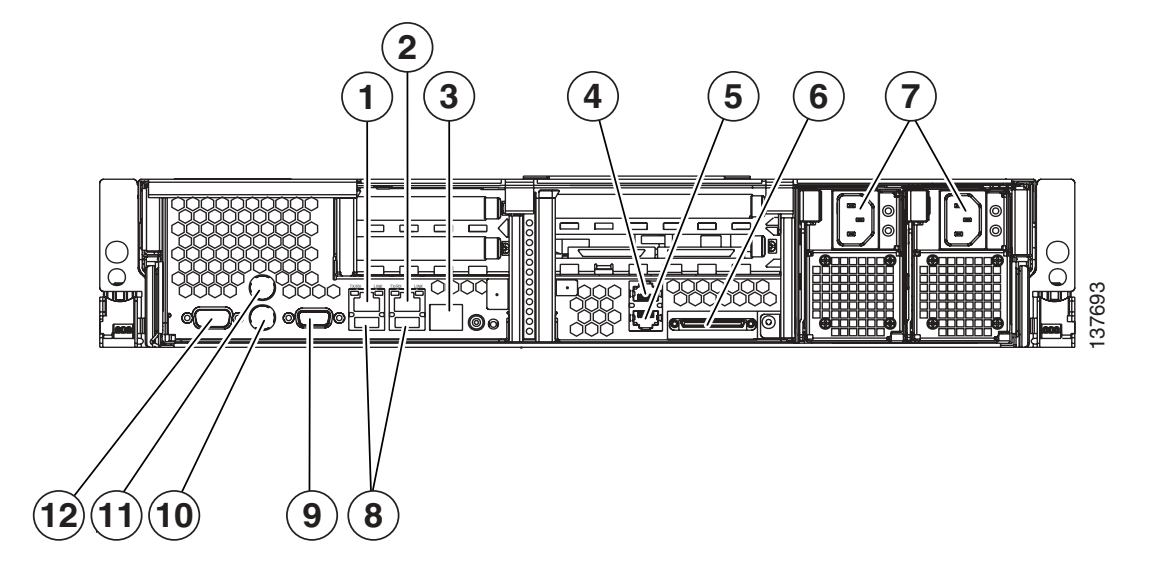

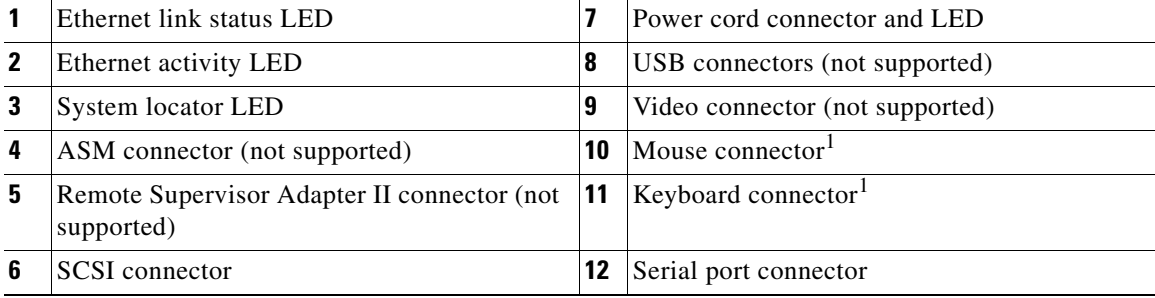

<span id="page-32-1"></span>1. Not required for normal operation. Can be used for troubleshooting purposes.

L

<span id="page-33-0"></span>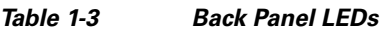

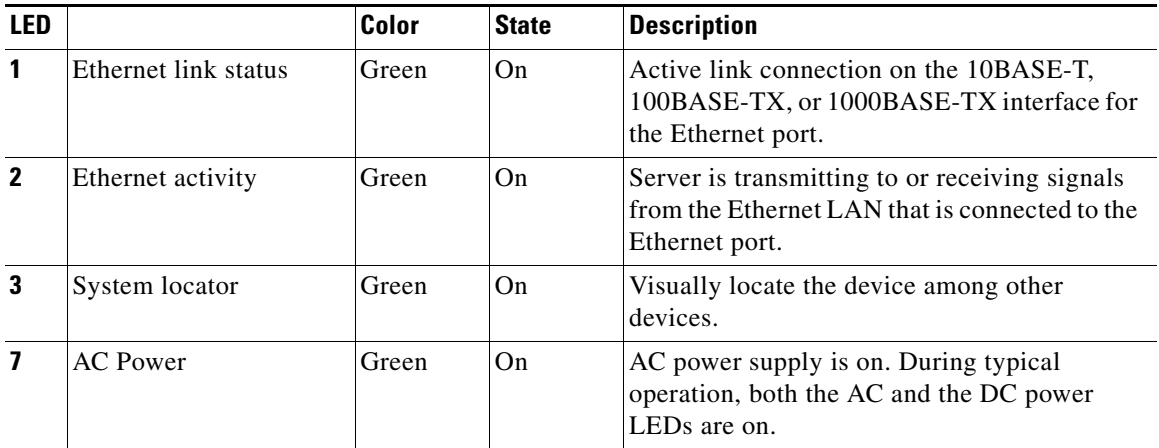

[Figure 1-4](#page-33-1) shows LEDs for the Fibre Channel adapter card, and [Table 1-4](#page-34-1) describes their function.

#### <span id="page-33-1"></span>*Figure 1-4 Fibre Channel Adapter LEDs*

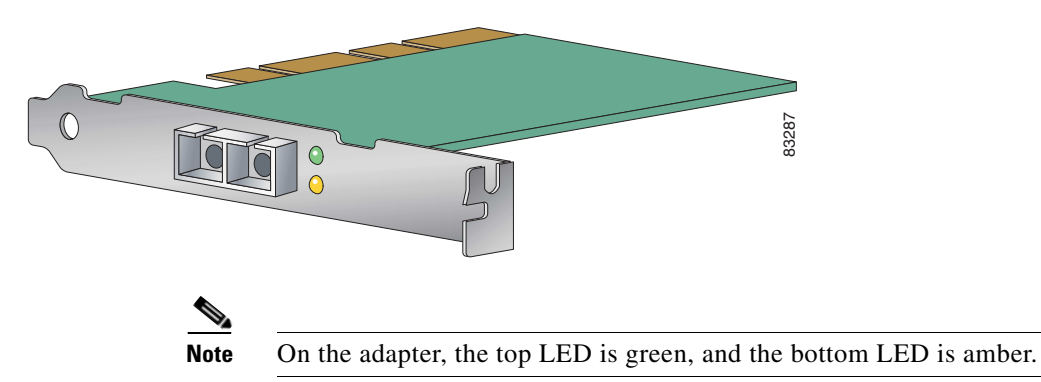

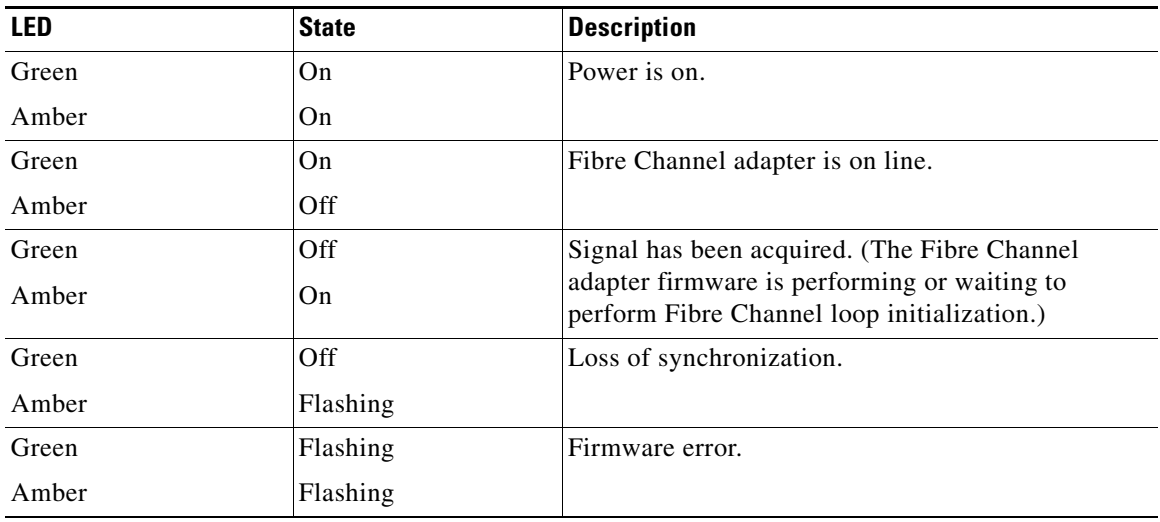

#### <span id="page-34-1"></span>*Table 1-4 Fibre Channel Adapter LEDs*

### <span id="page-34-0"></span>**Input/Output Ports and Connectors**

Your WAE appliance supports the following I/O connectors on the front and back of the device:

- **•** Two Ethernet
- **•** One serial
- **•** One Ultra320 SCSI controller (LVD) SCSI

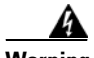

**Warning To avoid electric shock, do not connect safety extra-low voltage (SELV) circuits to telephone-network voltage (TNV) circuits. LAN ports contain SELV circuits, and WAN ports contain TNV circuits. Some LAN and WAN ports both use RJ-45 connectors. Use caution when connecting cables.** Statement 1021

[Figure 1-5](#page-35-1) shows the WAE appliance back panel ports and connectors.

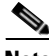

**Note** The Fibre Channel adapter is supported in PCI slot 3.

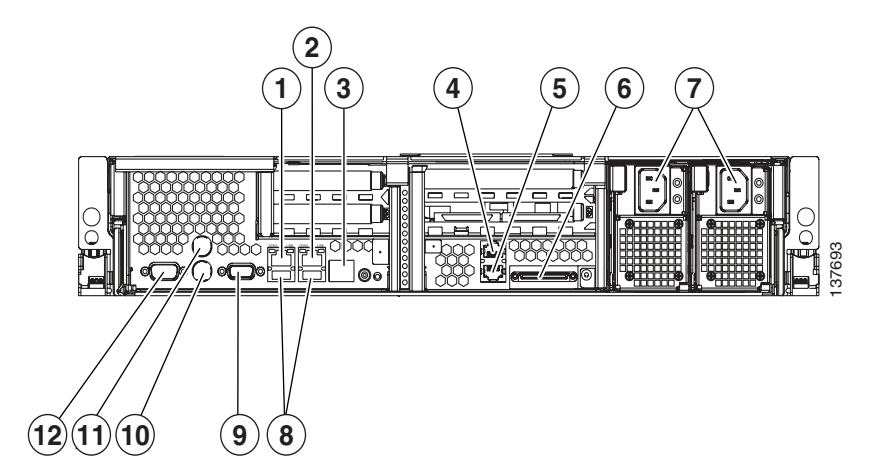

#### <span id="page-35-1"></span>*Figure 1-5 Back Panel Connectors and LEDs*

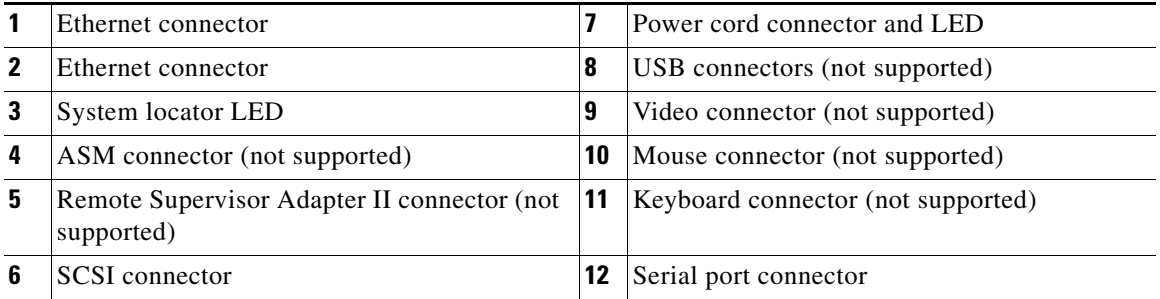

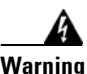

**Warning To avoid electric shock, do not connect safety extra-low voltage (SELV) circuits to telephone-network voltage (TNV) circuits. LAN ports contain SELV circuits, and WAN ports contain TNV circuits. Some LAN and WAN ports both use RJ-45 connectors. Use caution when connecting cables.** Statement 1021

#### <span id="page-35-0"></span>**Ethernet Port Connectors**

Connect a Category 3, 4, or 5 unshielded twisted-pair cable to this connector. 100BASE-TX and 1000BASE-T Fast Ethernet standards require Category 5 or higher cabling.
The WAE-7326 has three Ethernet connectors. Two of the Ethernet connectors are attached to the Ethernet controllers. The Ethernet controllers are integrated on the system board. They provide an interface for connecting to a 10-Mbps, 100-Mbps, or 1-Gbps network and provide full-duplex (FDX) capability, which enables simultaneous transmission and reception of data on the network. If the Ethernet ports in the server support auto-negotiation, the controllers detect the data-transfer rate (10BASE-T, 100BASE-TX, or 1000BASE-T) and duplex mode (full-duplex or half-duplex) of the network and automatically operate at that rate and mode. You do not have to set any jumpers or configure the controllers. However, you must install a device driver to enable the operating system to address the controllers.

The third Ethernet connector is the Remote Supervisor Adapter II SlimLine Ethernet connector. Use this connector to enable remote server management through a network. This connector is active only if an optional Remote Supervisor Adapter II SlimLine is installed.

*Figure 1-6 Ethernet Port Connector*

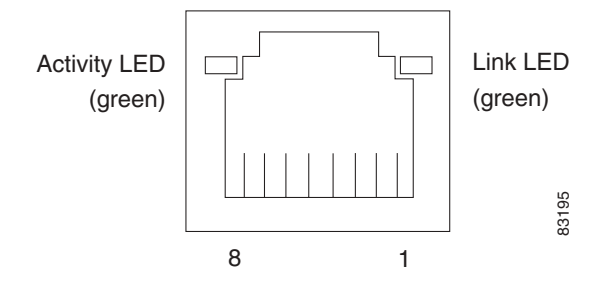

### **Serial Port Connector**

Your WAE has one serial port connector. Use the serial port connector to connect a serial device.

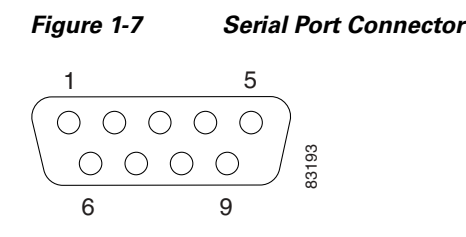

### **Ultra320 SCSI Controller System Board Connectors**

The WAE-7326 has one SCSI LVD port connector located on the back panel. The integrated dual-channel SCSI controller with integrated RAID supports two independent Ultra320 SCSI channels: one external and one internal. Each channel supports up to 15 SCSI devices. You can use the external LVD SCSI channel connector on the rear of the server to connect different types of SCSI devices, such as drives or printers.

This controller uses the following features to perform these actions:

- **•** Double-transition clocking to achieve up to 320 MB-per-second data-transfer rates.
- **•** Domain-name validation to negotiate compatible data-transfer speeds with each device.
- **•** Cyclic redundancy checking (CRC), instead of the usual parity checking, to improve data reliability.
- **•** An active terminator for SCSI bus termination.

The WAE-7326 has one SCSI cable, which connects the internal connector on the system board to the standard hot-swap-drive backplane. If you plan to attach external SCSI devices, you must order additional cables. To select and order the correct cables for use with external devices, contact your Cisco marketing representative or authorized reseller.

#### **SCSI IDs**

Each SCSI device that is connected to a SCSI controller must have a unique SCSI ID. This ID enables the SCSI controller to identify the device and ensures that different devices on the same SCSI channel do not attempt to transfer data

simultaneously. SCSI devices that are connected to different SCSI channels can have duplicate SCSI IDs. [Table 1-5](#page-38-0) lists the SCSI IDs for the hard disk drives and backplanes that are connected to one channel.

<span id="page-38-0"></span>

| <b>Device</b> | <b>SCSI ID</b> |  |
|---------------|----------------|--|
| Drive bay 1   | $\overline{0}$ |  |
| Drive bay 2   | ш              |  |
| Drive bay 3   | $\overline{2}$ |  |
| Drive bay 4   | 3              |  |
| Drive bay 5   | 4              |  |
| Drive bay 6   | 5              |  |
| Controller    | 7              |  |
| Backplane     | 8              |  |

*Table 1-5 SCSI IDs* 

[Figure 1-8](#page-38-1) shows a connector that conforms to the SCSI standard.

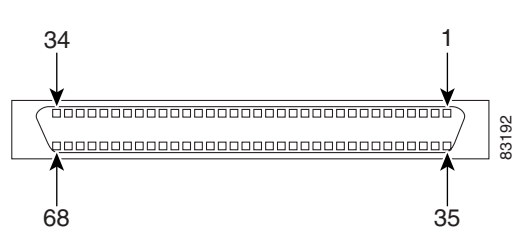

#### <span id="page-38-1"></span>*Figure 1-8 SCSI Connector*

### **Fibre Channel Connector**

The Fibre Channel connector is an LC-style connector that supports non-OFC, multimode fiber-optic cabling using a small form factor (SFF) fiber-optic transceiver module. The Fibre Channel adapter uses LC-LC Fibre Channel cables. Total cable length cannot exceed 1640 feet (500 meters). Fibre Channel cables are not supplied by Cisco Systems.

## **Inline Network Adapter Description**

This section describes the following features of the WAE inline network adapter:

- **•** [Form and Function](#page-39-0)
- **•** [Ports and LED Indicators](#page-41-0)
- **•** [Inline Network Adapter Cabling Requirements](#page-42-0)
- **•** [Installation Scenarios and Cabling Examples for Fast Ethernet Connections](#page-45-0)

For adapter specifications, see [Table A-3](#page-160-0) in Appendix A.

### <span id="page-39-0"></span>**Form and Function**

Your appliance supports one optional 4-port Ethernet inline network adapter. The inline network adapter is a full-height, three-quarter-length PCI-X network interface card that contains four independent Gigabit Ethernet ports. (See [Figure 1-9.](#page-39-1))

<span id="page-39-1"></span>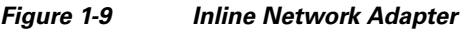

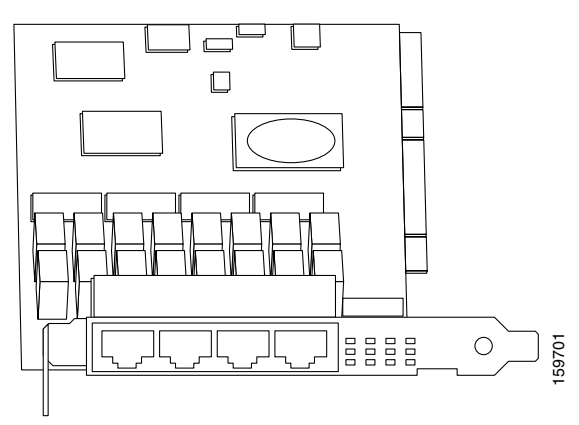

The Cisco WAE inline network adapter provides inline traffic interception capability for your appliance. When your appliance is configured for inline interception mode, you can set attributes to control which interfaces are to be used over which VLANs. By default, the adapter operates on all inline-capable interfaces and VLANs. You can configure the inline redirection feature using the ERECTIVE THE CISCO WARE inline network adapter provides inline traffice apability for your appliance. When your appliance is configure<br>interception mode, you can set attributes to control which inte<br>over which VLANs. By de

The WAAS software defines two new interface types: A group interface that represents an inline pair grouping and a port interface that represents the individual port. These interfaces are referred to as inlineGroup and inlinePort, respectively.

InlineGroup interfaces are numbered using the format slot/group. The slot number is the slot in which the adapter is inserted. (In the WAE 500 series and 600 series appliances, the adapter must be installed in slot 1 only.) The group number is either 0 or 1 (each adapter has 2 group pairs). The group number is displayed on the adapter label.

InlinePort interfaces are numbered slot/group/lan or slot/group/wan. The last attribute is the LAN or WAN designator.

The inline network adapter also includes an onboard programmable Watch Dog Timer (WDT) controller. You can set the time to wait after a failure event, such as a power outage or a kernel crash, before the unit begins to operate in mechanical bypass mode. In mechanical bypass mode, traffic is bridged between the LAN and WAN ports of each group. Mechanical bypass mode prevents the WAE from becoming a single point of failure and allows traffic to continue to flow between the router and the client while it passes through an unresponsive WAE without being processed.

For more information about configuring the inline network adapter, see the *Cisco Wide Area Application Services Configuration Guide.*

### <span id="page-41-0"></span>**Ports and LED Indicators**

[Figure 1-10](#page-41-1) shows the inline network adapter port numbers, interface designations, and LEDs. [Table 1-6](#page-41-2) describes the LED functions.

<span id="page-41-1"></span>*Figure 1-10 Inline Network Adapter Port Numbering and LEDs*

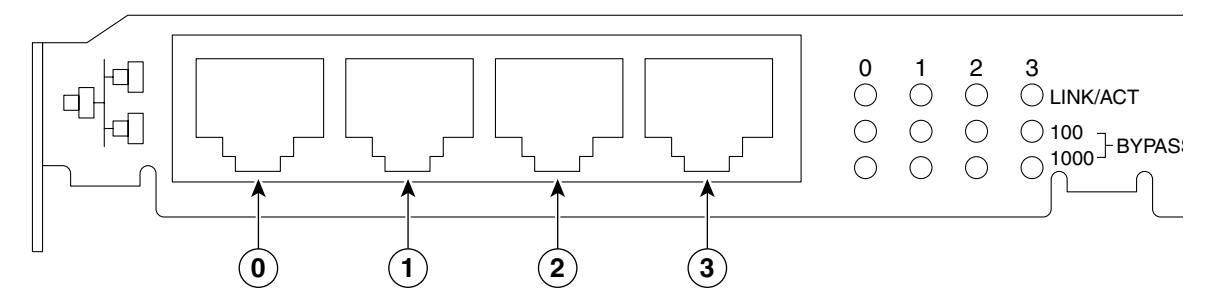

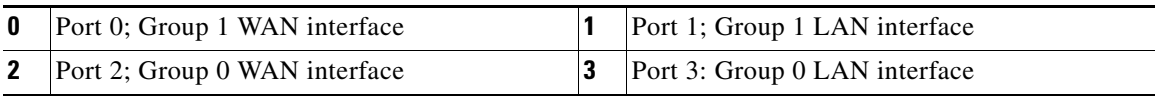

The inline network adapter has three LEDs that correspond to each port (the 0 LEDs correspond to Port 0, and so forth). [Table 1-6](#page-41-2) describes the LEDs.

<span id="page-41-2"></span>*Table 1-6 Inline Network Adapter LEDs*

| <b>LEDs</b>     | <b>State</b>                            | <b>Description</b>                                     |
|-----------------|-----------------------------------------|--------------------------------------------------------|
| Link / Activity | On.                                     | The 10/100/1000BASE-T interface is receiving power.    |
|                 | Blinking                                | The Ethernet link is transmitting data.                |
| 100             | On                                      | The speed of the Ethernet connection is 100BASE-TX.    |
| 1000            | On                                      | The speed of the Ethernet connection is 1000BASE-TX.   |
| <b>Bypass</b>   | Both the 100 and<br>1000 LEDs are<br>on | The corresponding ports are in mechanical bypass mode. |

### <span id="page-42-0"></span>**Inline Network Adapter Cabling Requirements**

Your inline network adapter ships with two types of cables: crossover and straight-through. When you connect the WAE inline network adapter, proper cabling depends on the link speed (Gigabit Ethernet or Fast Ethernet) and the types of devices (DCE or DTE) being connected.

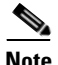

**Note** You must retain the same link speed from one end of the connection to the other end. Inline adapter interfaces are able to autonegotiate link speeds. If any of your connecting interfaces are configured for Fast Ethernet (whether on a switch or a router), your WAE inline adapter uses Fast Ethernet. If any of your connecting interfaces are configured for Gigabit Ethernet, your WAE inline adapter uses Gigabit Ethernet. Speed and duplex settings are port-specific, so two inline ports can negotiate different speeds independently.

If you are connecting a WAE inline appliance between two devices using Gigabit Ethernet, you can use either straight-through cables, crossover cables, or any combination of the two cable types, regardless of the type of device. However, for consistency, we recommend that you use straight-through cables for all Gigabit Ethernet connections.

[Table 1-7](#page-42-1) shows the cable requirements for WAE and non-WAE connections when you are using Gigabit Ethernet end to end.

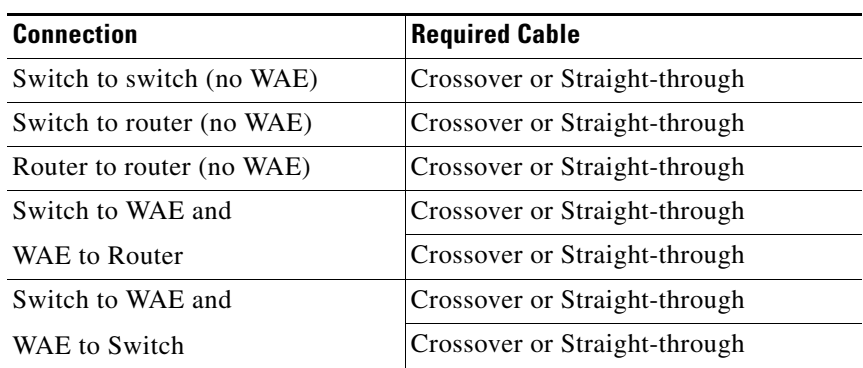

#### <span id="page-42-1"></span>*Table 1-7 Cable Requirements for WAE Connections Using Gigabit Ethernet*

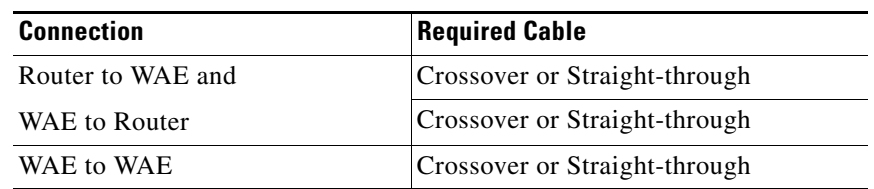

#### *Table 1-7 Cable Requirements for WAE Connections Using Gigabit Ethernet (continued)*

Some switches support automatic medium-dependent interface crossover (MDIX). You can configure MDIX by using the **mdix auto** global configuration switch command. If your switch supports MDIX, you do not need to follow these cabling rules because MDIX automatically adjusts transmit and receive pairs when an incorrect cable type (crossover or straight-through) is installed on a 10/100 Fast Ethernet port. However, when you configure MDIX, you must also configure the port to use autosense (not manual selection of speed/duplex).

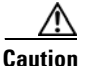

**Caution** If you are connecting to Fast Ethernet ports on both the LAN and the WAN sides of the WAE inline appliance, you must consider the types of devices that are being connected, and you must use the correct cables. You must follow these cabling instructions for the inline network adapter to work properly. (See [Table 1-8.](#page-44-0) For illustrations and examples, see the ["Installation Scenarios and Cabling Examples](#page-45-0)  [for Fast Ethernet Connections" section on page 1-22](#page-45-0).)

> To connect the inline network adapter using the correct cables for Fast Ethernet connections, follow these steps:

- <span id="page-43-0"></span>**Step 1** Determine which type of cable you would use for a direct connection between your two end devices (without a WAE inline network appliance connected between them) by using the following standard cabling rules:
	- **•** When you are directly connecting two network devices that are similar, such as two switches, use a crossover cable.
	- **•** When you are directly connecting two network devices that are different, such as a switch and router, use a straight-through cable.

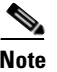

**Note** Because the inline network adapter has an internal crossover connection that becomes active when the InlineGroup interface is placed in mechanical bypass mode, you must figure out which cable you would use to connect the two network devices directly, and then you must install the other cable type (on one side, usually the WAN side of the inline appliance) instead.

[Table 1-8](#page-44-0) shows the cable requirements for WAE and non-WAE connections when you are using Fast Ethernet end to end.

<span id="page-44-0"></span>

| <b>Connection</b>         | <b>Required Cable</b> |
|---------------------------|-----------------------|
| Switch to switch (no WAE) | Crossover             |
| Switch to router (no WAE) | Straight-through      |
| Router to router (no WAE) | Crossover             |
| Switch to WAE and         | Straight-through      |
| WAE to Router             | Crossover             |
| Switch to WAE and         | Straight-through      |
| WAE to Switch             | Straight-through      |
| Router to WAE and         | Straight-through      |
| <b>WAE</b> to Router      | Straight-through      |
| WAE to WAE                | Crossover             |

*Table 1-8 Cable Requirements for WAE Connections Using Fast Ethernet*

- **Step 2** Connect Fast Ethernet ports on both the LAN and the WAN sides of the WAE inline appliance by using the following cable types:
	- On the LAN side of the connection, use a straight-through cable between the WAE inline appliance and the network device.
	- **•** On the WAN side of the connection, use the cable that is different from the cable that you would use to connect the two network devices directly (as determined in [Step 1\)](#page-43-0).

For example, if you are connecting a router and a switch (two different devices) through the WAE inline appliance, use a straight-through cable on the LAN side of the connection and use a crossover cable on the WAN side of the connection. (If you were connecting the two different devices directly, you would use a straight-through cable, so use the crossover cable instead.)

If you are connecting two switches (or two similar devices), use straight-through cables on both the LAN and the WAN sides of the WAE inline appliance.

[Figure 1-11](#page-46-0) through [Figure 1-13](#page-48-0) show the cables to use for the WAE LAN and WAN connections between Fast Ethernet ports.

### <span id="page-45-0"></span>**Installation Scenarios and Cabling Examples for Fast Ethernet Connections**

WAE appliances can be installed physically between two network devices (such as the branch office router and branch office LAN switch) by connecting the WAE inline network adapter ports to the network devices using the proper cables.

If you are connecting a WAE inline appliance between two devices using Gigabit Ethernet, you can use either straight-through cables, crossover cables, or any combination of the two cable types, regardless of the type of device. This section shows cabling examples for Fast Ethernet connections only, because Fast Ethernet has specific cabling requirements.

The inline network adapter has four ports that are divided into two inline groups (see the ["Ports and LED Indicators" section on page 1-18](#page-41-0)). The WAE can be physically placed inline between two distinct network paths, creating redundant WAN links. (See [Figure 1-11.](#page-46-0))

Two WAEs with inline network adapters can also be installed back-to-back in a serial fashion between two network devices for failover purposes. In this type of serial cluster configuration, if one WAE fails or becomes overloaded, the other WAE can provide optimization. (See [Figure 1-12.](#page-47-0))

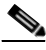

**Note** When you connect two WAE inline appliances to each other in serial fashion, always use a crossover cable between the two WAEs. (See [Figure 1-13](#page-48-0).)

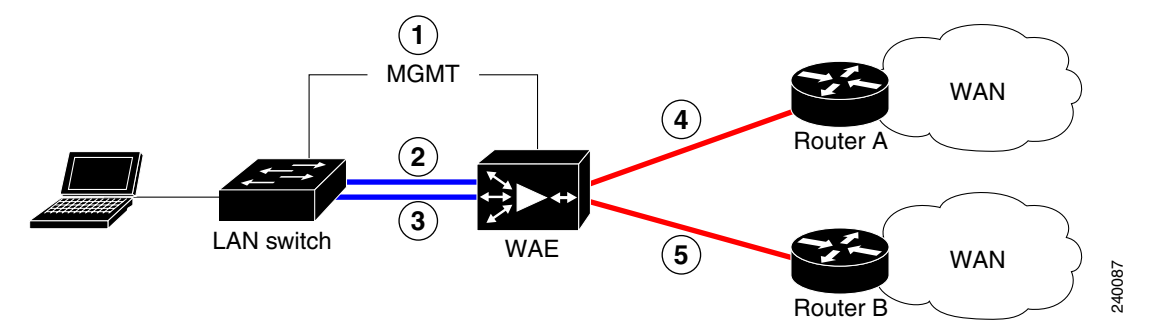

### <span id="page-46-0"></span>*Figure 1-11 Cabling for a Single Inline WAE with Redundant WAN Connections*

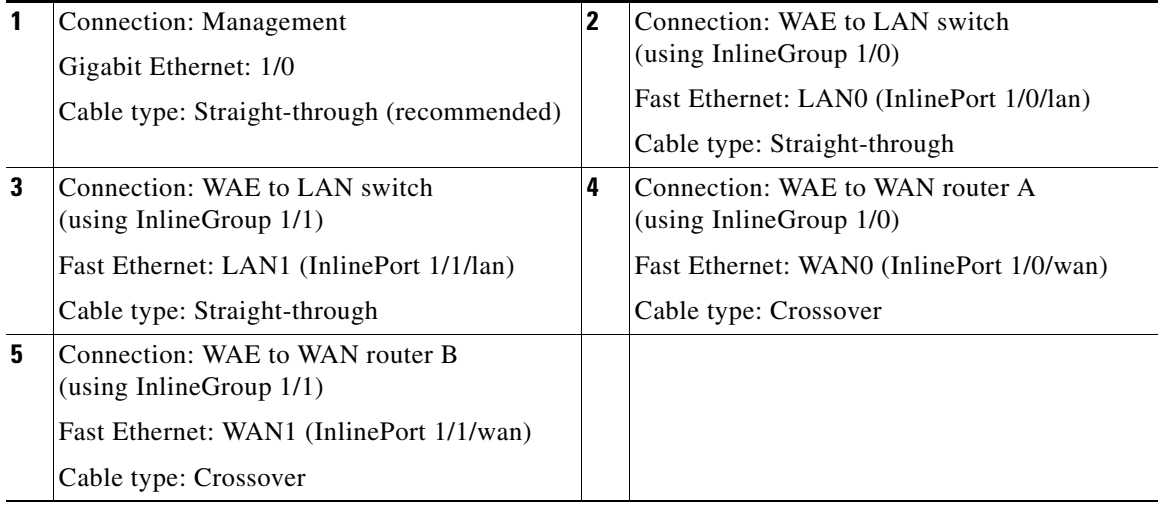

L

Г

### <span id="page-47-0"></span>*Figure 1-12 Cabling for Serial Cluster Inline WAEs with a Single WAN Connection*

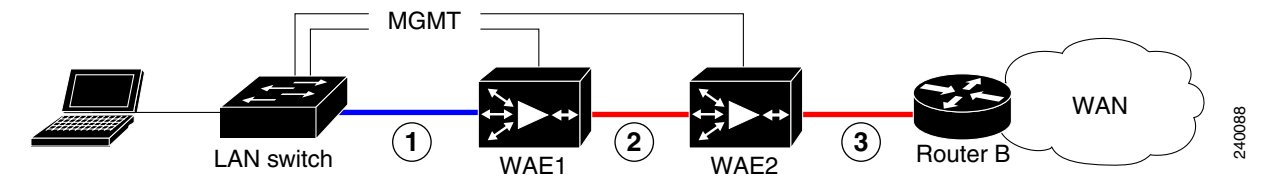

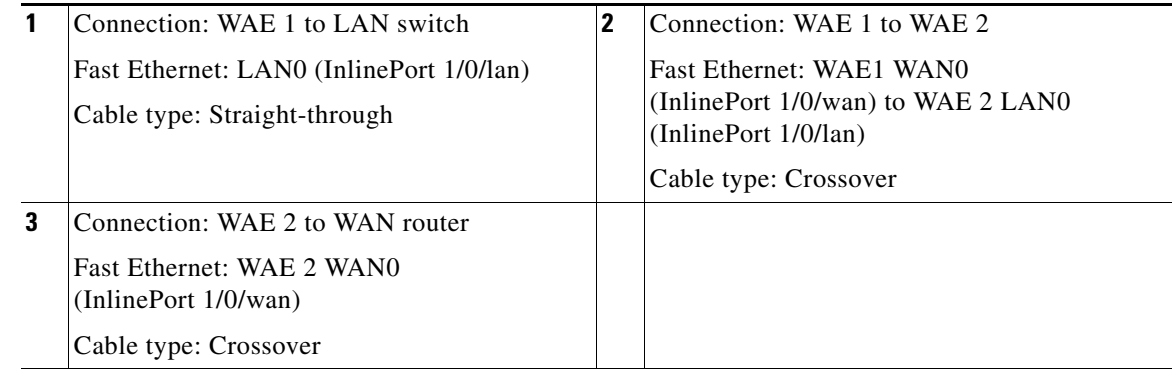

#### <span id="page-48-0"></span>*Figure 1-13 Cabling Between Two Inline WAEs*

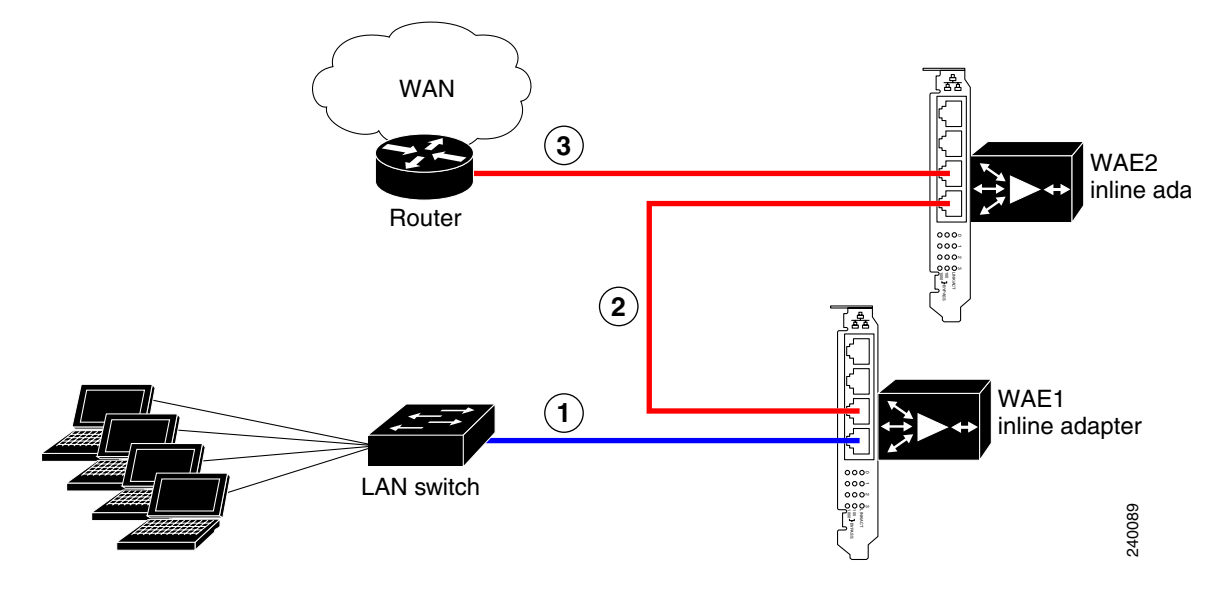

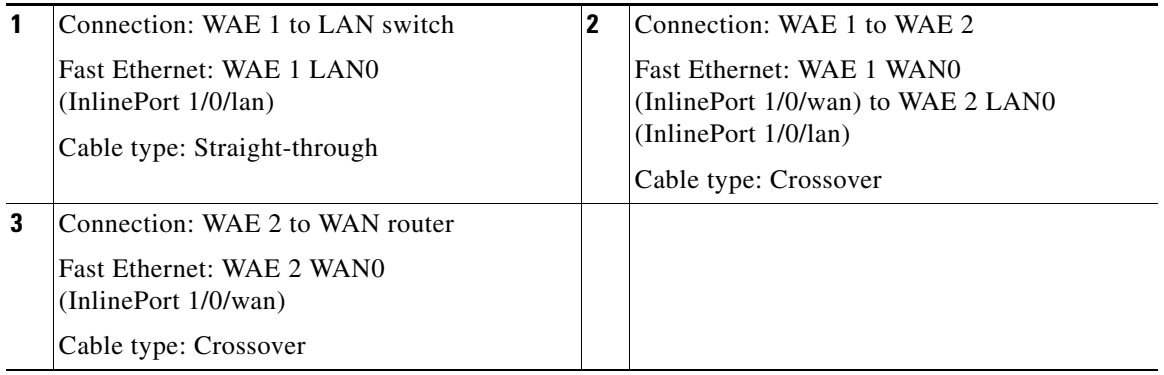

**Hardware Features**

 $\overline{\phantom{a}}$ 

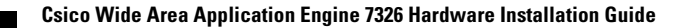

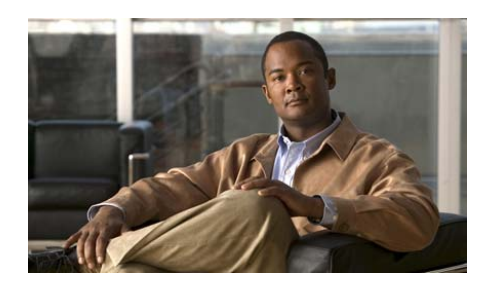

**CHAPTER2**

# **Preparing to Install the Wide Area Application Engine**

This chapter contains important safety information you should know before working with the WAE. Use the guidelines in this chapter to ensure your own personal safety and to help protect your appliance from potential damage.

This chapter contains the following sections:

- **•** [Safety Warnings, page 2-1](#page-50-0)
- [Safety Guidelines, page 2-4](#page-53-0)

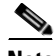

**Note** Read the *Regulatory Compliance and Safety Information for the Cisco Content Networking Product Series* document and the *Site Preparation and Safety Guide* that came with your appliance before you begin the installation.

# <span id="page-50-0"></span>**Safety Warnings**

Before you install the WAE, observe the following safety warnings.

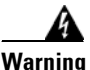

**Warning Only trained and qualified personnel should be allowed to install, replace, or service this equipment.** Statement 1030

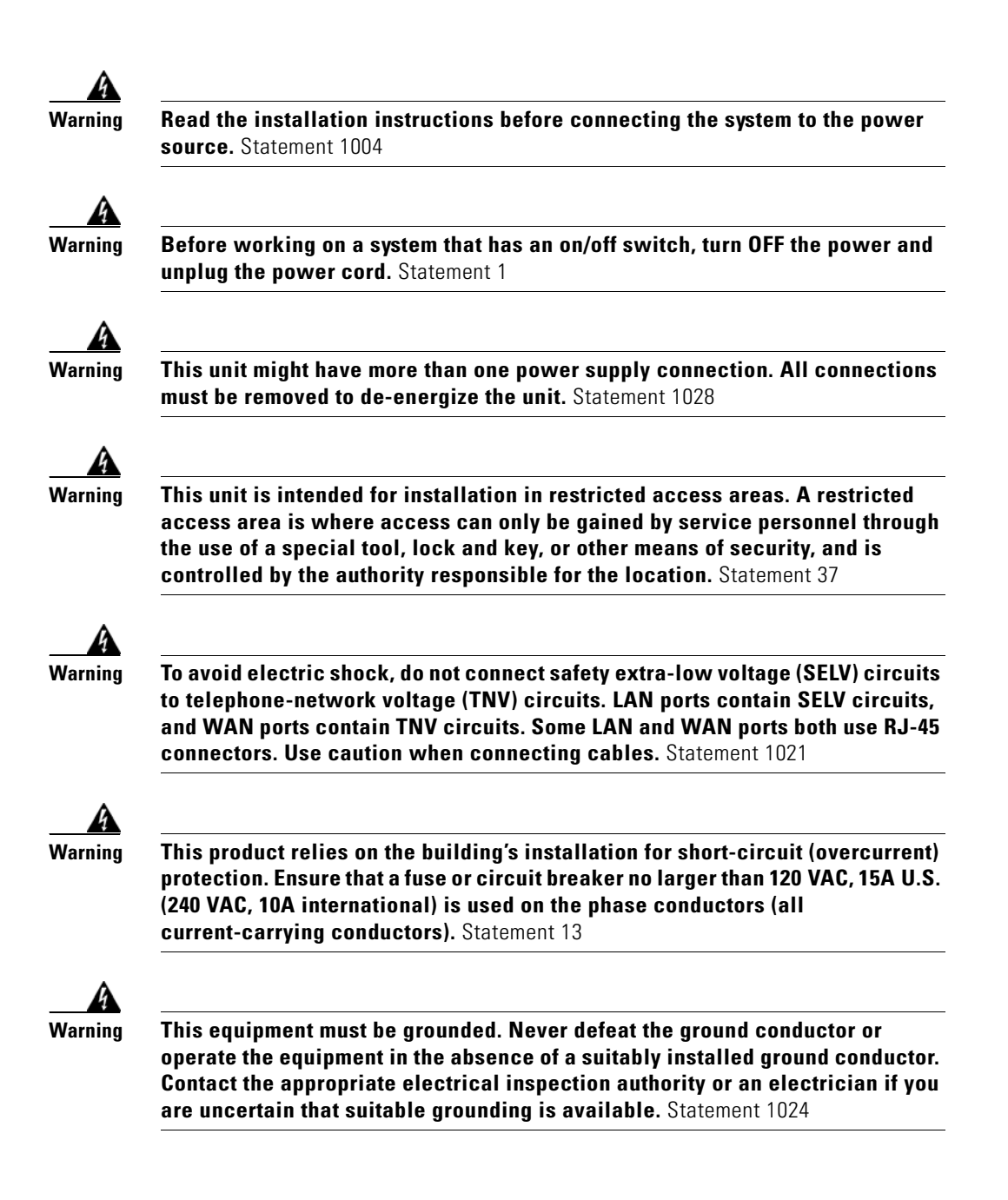

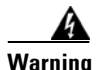

**Warning Do not work on the system or connect or disconnect cables during periods of lightning activity.** Statement 1001

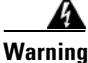

**Warning Before working on equipment that is connected to power lines, remove jewelry (including rings, necklaces, and watches). Metal objects will heat up when connected to power and ground and can cause serious burns or weld the metal object to the terminals.** Statement 43

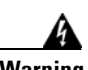

**Warning When installing or replacing the unit, the ground connection must always be made first and disconnected last.** Statement 1046

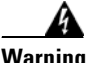

**Warning The safety cover is an integral part of the product. Do not operate the unit without the safety cover installed. Operating the unit without the cover in place will invalidate the safety approvals and pose a risk of fire and electrical hazards.** Statement 117

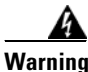

**Warning Blank faceplates and cover panels serve three important functions: they prevent exposure to hazardous voltages and currents inside the chassis; they contain electromagnetic interference (EMI) that might disrupt other equipment; and they direct the flow of cooling air through the chassis. Do not operate the system unless all cards, faceplates, front covers, and rear covers are in place.**  Statement 1029

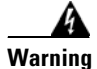

**Warning There is the danger of explosion if the battery is replaced incorrectly. Replace the battery only with the same or equivalent type recommended by the manufacturer. Dispose of used batteries according to the manufacturer's instructions.** Statement 1015

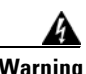

**Warning Ultimate disposal of this product should be handled according to all national laws and regulations.** Statement 1040

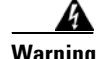

**Warning To prevent bodily injury when mounting or servicing this unit in a rack, you must take special precautions to ensure that the system remains stable. The following guidelines are provided to ensure your safety:**

- **This unit should be mounted at the bottom of the rack if it is the only unit in the rack.**
- **When mounting this unit in a partially filled rack, load the rack from the bottom to the top with the heaviest component at the bottom of the rack.**
- **If the rack is provided with stabilizing devices, install the stabilizers before mounting or servicing the unit in the rack.** Statement 1006

## <span id="page-53-1"></span><span id="page-53-0"></span>**Safety Guidelines**

To reduce the risk of bodily injury, electrical shock, fire, and damage to the equipment, observe the precautions in this section.

### **General Precautions**

Observe the following general precautions for using and working with your system:

- **•** Observe and follow service markings. Do not service any Cisco product except as explained in your system documentation. Opening or removing covers that are marked with the triangular symbol with a lightning bolt may expose you to electrical shock. Components inside these compartments should be serviced only by an authorized service technician.
- **•** If any of the following conditions occur, unplug the product from the electrical outlet and replace the part or contact your authorized service provider:
	- **–** The power cable, extension cord, or plug is damaged.
	- **–** An object has fallen into the product.
- **–** The product has been exposed to water.
- **–** The product has been dropped or damaged.
- **–** The product does not operate correctly when you follow the operating instructions.
- **•** Keep your system components away from radiators and heat sources. Also, do not block cooling vents.
- Do not spill food or liquids on your system components, and never operate the product in a wet environment.
- Do not push any objects into the openings of your system components. Doing so can cause fire or electric shock by shorting out interior components.
- **•** Use the product only with other Cisco-approved equipment.
- Allow the product to cool before removing covers or touching internal components.
- **•** Use the correct external power source. Operate the product only from the type of power source indicated on the electrical ratings label. If you are not sure of the type of power source required, consult your service representative or local power company.
- **•** Use only approved power cables. If you have not been provided with a power cable for your Content Engine or for any AC-powered option intended for your system, purchase a power cable that is approved for use in your country. The power cable must be rated for the product and for the voltage and current marked on the product's electrical ratings label. The voltage and current rating of the cable should be greater than the ratings marked on the product.
- **•** To help prevent electric shock, plug the system components and peripheral power cables into properly grounded electrical outlets. These cables are equipped with three-prong plugs to help ensure proper grounding. Do not use adapter plugs or remove the grounding prong from a cable. If you must use an extension cord, use a three-wire cord with properly grounded plugs.
- **•** Observe extension cord and power strip ratings. Make sure that the total ampere rating of all products plugged into the extension cord or power strip does not exceed 80 percent of the extension cord or power strip ampere ratings limit.
- **•** Do not use appliance or voltage converters or kits sold for appliances with your product.
- **•** To help protect your system components from sudden, transient increases and decreases in electrical power, use a surge suppressor, line conditioner, or uninterruptible power supply (UPS).
- Position cables and power cords carefully; route cables and the power cord and plug so that they cannot be stepped on or tripped over. Be sure that nothing rests on your system components' cables or power cord.
- Do not modify power cables or plugs. Consult a licensed electrician or your power company for site modifications. Always follow your local or national wiring rules.

## **System Reliability Considerations**

To help ensure proper cooling and system reliability, make sure the following occurs:

- **•** Each of the drive bays has either a drive or a filler panel installed.
- Each of the power-supply bays has a power supply or a power supply filler panel installed.
- **•** For rack configurations, make sure that space is available around the appliance to enable the cooling system to work properly. See the documentation that comes with the rack for additional information.
- **•** The appliance cover is in place during normal operation.
- The air baffle cover over the microprocessors remains closed during normal operation.
- **•** The air baffle is installed between the fans and the power supply.
- **•** A removed hot-swappable drive is replaced within 2 minutes of removal.
- **•** Cables for optional adapters are routed according to the instructions provided with the adapters.
- **•** A failed fan is replaced within 48 hours.
- The appliance is powered down and the power cords are disconnected before you open the air baffle cover.
- **•** The air baffle assembly is always installed in the appliance except when you are installing or removing the components that are located under the air baffle cover.
- **•** When the air baffle assembly is installed in the appliance, the air baffle cover is always closed.
- **•** Microprocessor socket 2 always contains either a microprocessor baffle or a microprocessor.

## **Working Inside the WAE with the Power On**

The WAE is designed to operate safely with the cover removed for short periods (less than 30 minutes). You might need to remove the cover while the power is on, for example, to observe the Light Path diagnostic LEDs when troubleshooting. When you work inside an appliance that is powered on, follow these guidelines:

- **•** Avoid loose-fitting clothing on your forearms. Button long-sleeved shirts before working inside the appliance; do not wear cuff links while you are working inside the appliance.
- **•** Do not allow your necktie or scarf to hang inside the appliance.
- **•** Remove jewelry, such as bracelets, necklaces, rings, and loose-fitting wristwatches.
- **•** Remove items from your shirt pocket (such as pens or pencils) that could fall into the appliance as you lean over it.
- **•** Avoid dropping any metallic objects, such as paper clips, hairpins, or screws, into the appliance.

## **Protecting Against Electrostatic Discharge**

Static electricity can harm delicate components inside the appliance. To prevent static damage, discharge static electricity from your body before you touch any of your system's electronic components. You can do so by touching an unpainted metal surface on the chassis.

You can also take the following steps to prevent damage from electrostatic discharge (ESD):

**•** When unpacking a static-sensitive component from its shipping carton, do not remove the component from the antistatic packing material until you are ready to install the component in your system. Just before unwrapping the antistatic packaging, be sure to discharge static electricity from your body.

- **•** When transporting a sensitive component, first place it in an antistatic container or packaging.
- **•** Handle all sensitive components in a static-safe area. If possible, use antistatic floor pads and workbench pads.
- **•** Handle the device carefully, holding it by its edges or its frame.
- Do not touch solder joints, pins, or exposed printed circuitry.
- **•** Do not leave the device where others can handle and possibly damage the device.
- **•** Take additional care when handling devices during cold weather, because heating reduces indoor humidity and increases static electricity.

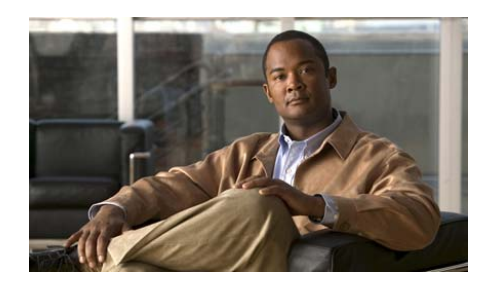

**CHAPTER3**

# **Installing the Wide Area Application Engine**

This chapter explains how to install a Wide Area Application Engine (WAE) in an equipment rack. It also provides general instructions for installing a WAE on a table or workbench. This chapter contains the following sections:

- **•** [Rack-Mounting Considerations, page 3-2](#page-59-0)
- [Tools and Parts Required, page 3-3](#page-60-0)
- [Installing the Wide Area Application Engine 7326, page 3-5](#page-62-0)
- **•** [Connecting Cables, page 3-12](#page-69-0)
- **•** [Connecting Power and Booting the System, page 3-13](#page-70-0)
- [Checking the LEDs, page 3-14](#page-71-0)
- **•** [Removing or Replacing a WAE, page 3-14](#page-71-1)

Before you begin the installation, read the *Regulatory Compliance and Safety Information for the Cisco Content Networking Product Series* document and the *Site Preparation and Safety Guide* that shipped with your chassis.

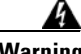

**Warning Read the installation instructions before connecting the system to the power source.** Statement 1004

# <span id="page-59-0"></span>**Rack-Mounting Considerations**

Before installing your WAE in a rack, review the following guidelines:

- **•** Two or more people are required to install the device in a rack.
- Ensure that the room air temperature is below 95°F (35°C).
- Do not block any air vents; usually 6 inches (15 cm) of space provides proper airflow.
- **•** Plan the device installation starting from the bottom of the rack.
- **•** Install the heaviest device in the bottom of the rack.
- **•** Do not extend more than one device out of the rack at the same time.
- **•** Remove the rack doors and side panels to provide easier access during installation.
- Connect the WAE to a properly grounded outlet.
- Do not overload the power outlet when installing multiple devices in the rack.

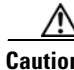

**Caution** Use safe practices when lifting.

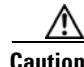

**Caution** Do not place any object weighing more than 110 lb (50 kg) on top of rack-mounted devices.

## <span id="page-59-1"></span>**Rack Requirements**

Install your WAE in a rack that meets the following requirements:

- **•** Minimum depth of 2.76 inches (70 mm) between the front mounting flange and inside of the front door.
- Minimum depth of 6.18 inches (157 mm) between the rear mounting flange and inside of the rear door.
- **•** Minimum depth of 28.27 inches (718 mm) and maximum depth of 30 inches (762 mm) between the front and rear mounting flanges to support the use of the cable-management arm.

Racks are marked in vertical increments of 1.75 inches (4.44 cm). Each increment is referred to as a rack unit (RU). A 1-RU device is 1.75 inches (4.44 cm) tall.

## <span id="page-60-0"></span>**Tools and Parts Required**

A sliding rail rack-mount kit is included in your shipping container accessory box. The rack-mount kit is suitable for mounting the WAE 7326 appliances in 19-inch (48.26-cm), 4-post equipment racks. (See the ["Rack Requirements" section on](#page-59-1)  [page 3-2.](#page-59-1))

You need the following tools for the installation:

- **•** Flat-blade screwdriver
- **•** Phillips screwdriver

[Figure 3-1](#page-61-0) shows the items that you need to install the WAE in your rack or cabinet. If any items are missing or damaged, contact your place of purchase.

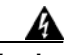

**Warning To prevent bodily injury when mounting or servicing this unit in a rack, you must take special precautions to ensure that the system remains stable. The following guidelines are provided to ensure your safety:**

- **This unit should be mounted at the bottom of the rack if it is the only unit in the rack.**
- **When mounting this unit in a partially filled rack, load the rack from the bottom to the top with the heaviest component at the bottom of the rack.**
- **If the rack is provided with stabilizing devices, install the stabilizers before mounting or servicing the unit in the rack.** Statement 1006

<span id="page-61-0"></span>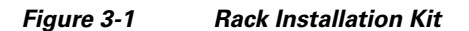

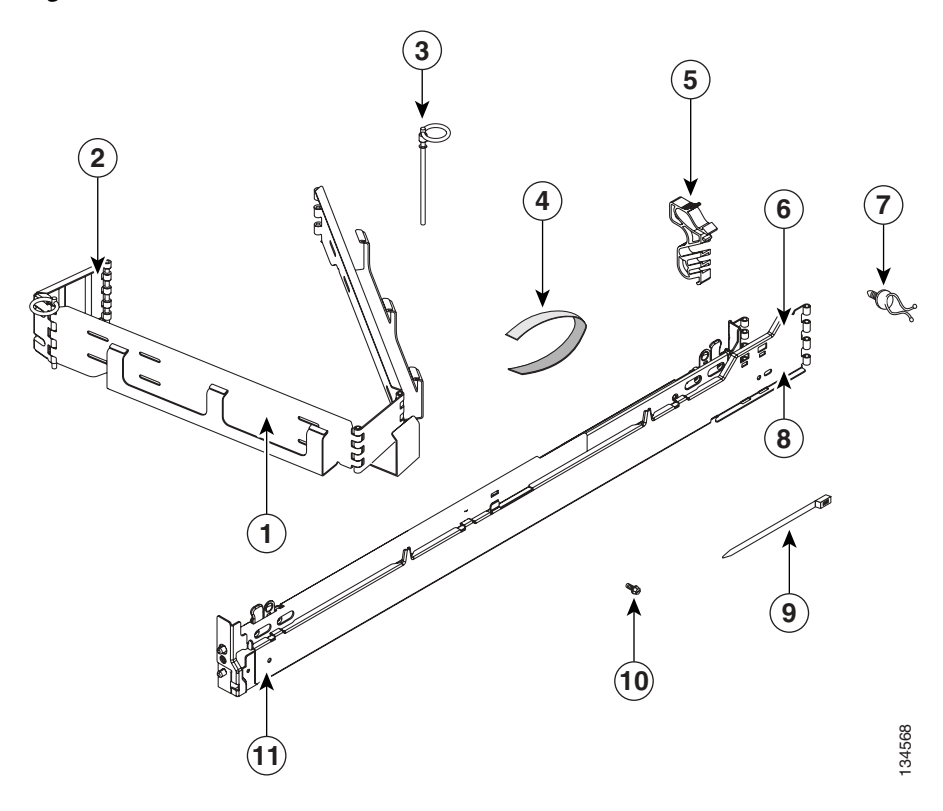

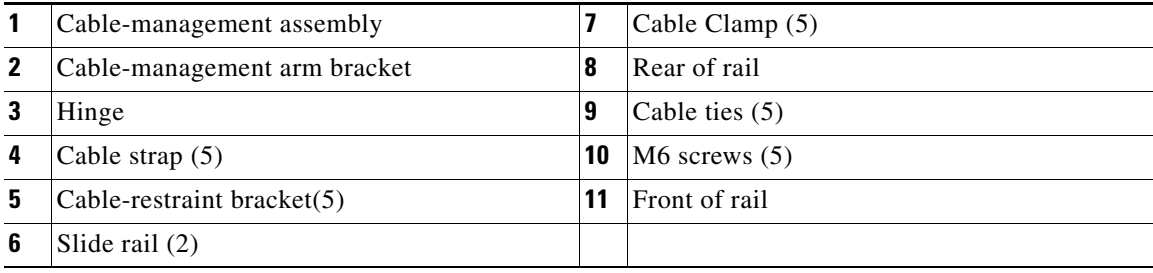

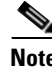

**Note** The rack kit includes a left and a right slide rail.

# <span id="page-62-0"></span>**Installing the Wide Area Application Engine 7326**

Place the WAE in the desired location. You can mount it in a rack for your convenience, or place it on a solid, stable surface. If you do not plan to install the appliance in an equipment rack, proceed to the ["Installing the Chassis on a](#page-68-0)  [Tabletop" section on page 3-11](#page-68-0).

To install the WAE in a rack, follow these steps:

**Step 1** Push outward on the slide-rail latch (labeled 2 in [Figure 3-2](#page-62-1)). Pull the latch back to open the slide rail. The latch will engage and stay open. Open the other end of the slide rail. Repeat the entire process for the other slide rail.

**Note** If you are installing the server in the top of the rack or directly under another server or device, remove the cable-management arm bracket from the cable-management assembly and install the cable-management arm bracket on the slide rail. Go to step 6 to install the cable-management arm bracket; then, continue with step 2.

<span id="page-62-1"></span>*Figure 3-2 Latching the Slide Rails*

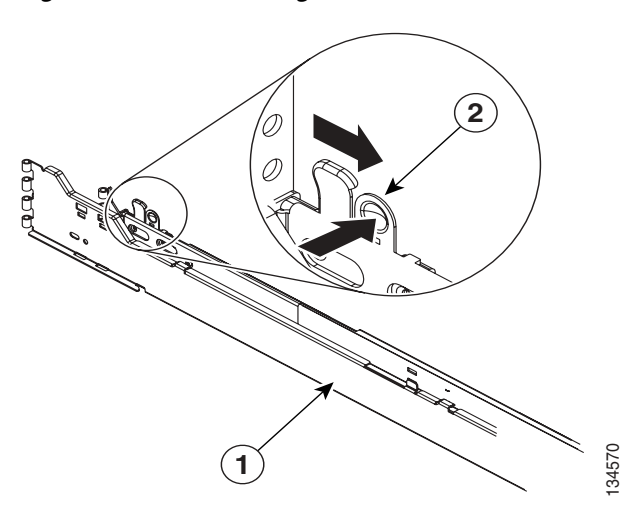

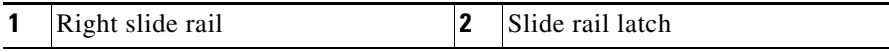

**Step 2** Align the slide rail with the front mounting flange. Use the score mark on the slide rail (labeled 1 in [Figure 3-3\)](#page-63-0) to align the slide rail. Push outward on the slide rail latch to close the latch and secure the slide rail. Do the same for the front of the other slide rail. Align the slide rail with the rear mounting flange. The slide rail occupies the full height of the device. Close the latches to secure the rear of both the slide rails.

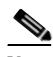

**Note** Make sure that the slide rails are securely seated on the mounting flanges. When the slide is secure, the slide rail pins protrude from the slide rails.

<span id="page-63-0"></span>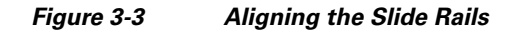

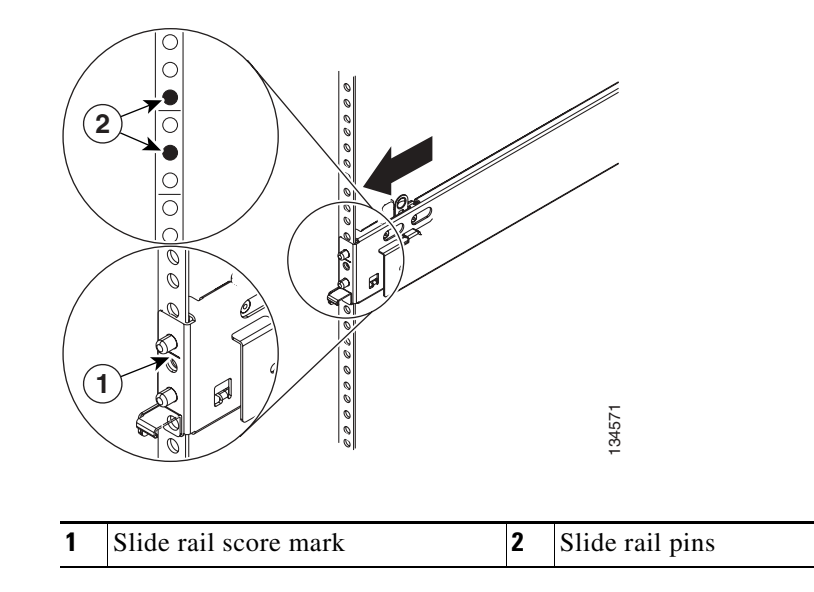

**Step 3** Extend the slide rails fully from the rack until the slide rails lock. Align the tabs on the slide rails (labeled 1 in [Figure 3-4\)](#page-64-0) with the matching inserts on the appliance and lower the appliance onto the slide rails.

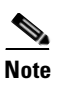

**Note** Make sure that each slide rail tab is inserted in the matching insert on the appliance and that the appliance is resting on the top edge of the slide rail.

<span id="page-64-0"></span>*Figure 3-4 Inserting the WAE*

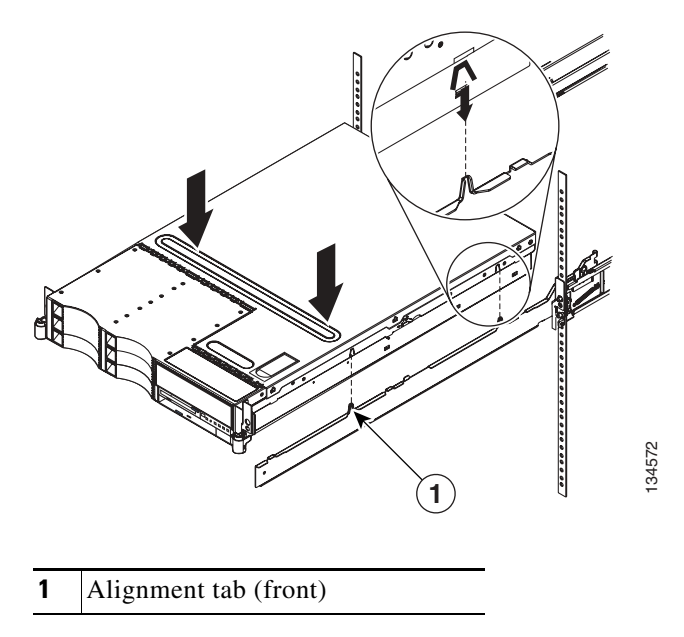

**Step 4** Carefully slide the WAE along the slide rails approximately 1 inch (2.54 cm) toward the rack to lock the WAE on the slide rails. (See [Figure 3-5](#page-65-0).)

<span id="page-65-0"></span>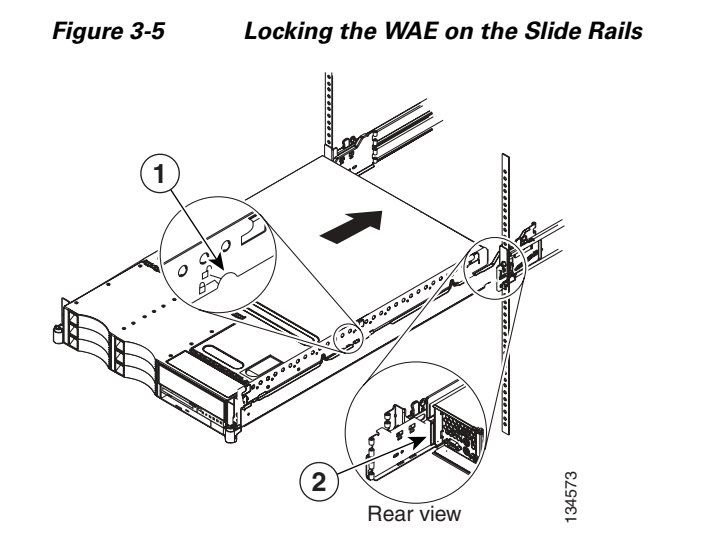

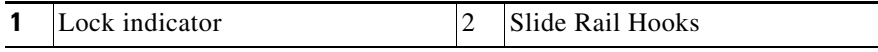

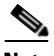

**Note** When locked in position, an indicator (labeled 1 in [Figure 3-5](#page-65-0)) is visible on each side of the appliance. To remove the appliance from the rack, lift up on the lock indicator and slide the appliance forward.

**Step 5** Lift the locking levers (labeled 1 in [Figure 3-6](#page-66-0)) on the slide rails and slide the appliance into the rack until it extends approximately 4 inches (10.16 cm) from the edge of the rack.

<span id="page-66-0"></span>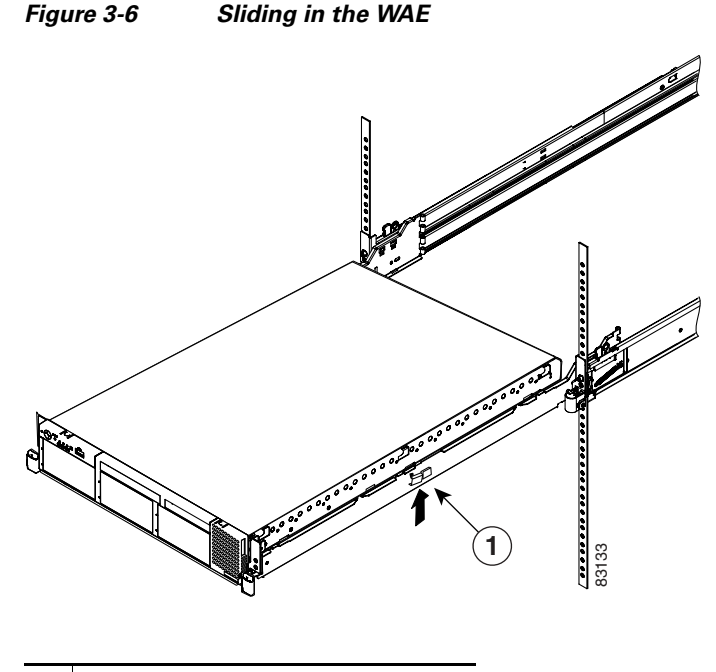

- **1** Locking levers
- **Step 6** Attach the cable-management assembly to the rear of the slide rail using a hinge pin (labeled 1 in [Figure 3-7\)](#page-67-0). Attach the free end of the cable-management assembly to the slide rail using a hinge pin.

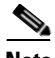

**Note** If you installed the cable-management arm bracket in step 1, complete the installation of the cable-management assembly.

#### <span id="page-67-0"></span>*Figure 3-7 Attaching the Cable-Management Assembly*

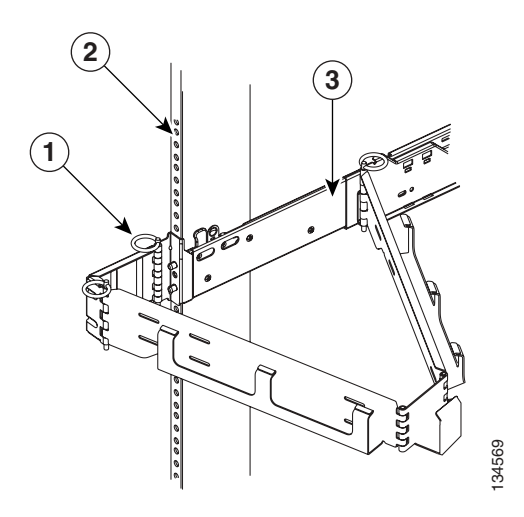

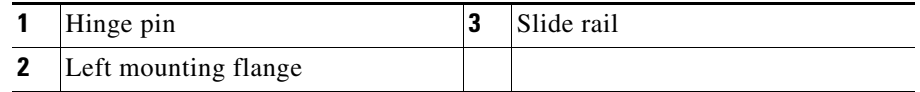

**Step 7** Attach the power cords and other cables to the rear of the server (including keyboard, monitor, and mouse, if required). Attach the power cords to the cable-restraint bracket. Secure the cable-restraint bracket to the slide rail.

> Use cable clamps to secure the cables across the rear of the server. Route the cables along the cable-management arm channel, securing them with cable straps.

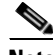

**Note** Allow slack in all cables to avoid tension in the cables.

**Step 8** Slide the WAE into the rack until the release latches lock into place. To slide the WAE out of the rack, press the release latches.

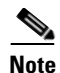

**Note** Insert the optional M6 screws (labeled 2 in [Figure 3-7](#page-67-0)) in the front and rear of the appliance when moving the rack, or if you install the rack in a vibration-prone area.

To remove the WAE from the rack, reverse these instructions. Store these installation instructions with your WAE documentation for future use.

## <span id="page-68-0"></span>**Installing the Chassis on a Tabletop**

When you install a WAE on a workbench or tabletop, ensure that the surface is clean and in a safe location and that you have considered the following points:

- **•** The chassis should be installed off the floor. (Dust that accumulates on the floor is drawn into the interior of the chassis by the cooling fans. Excessive dust inside the WAE can cause overtemperature conditions and component failures.)
- There must be approximately 19 inches (48.26 cm) of clearance at the front and rear of the chassis for accessing network cables or equipment.
- **•** The WAE will receive adequate ventilation (it is not being installed in an enclosed cabinet where ventilation is inadequate).

To install the WAE on a workbench or tabletop, follow these steps:

- **Step 1** Remove any debris and dust from the tabletop or workbench, as well as from the surrounding area. Also make sure that your path between the WAE and its new location is unobstructed.
- **Step 2** Attach the rubber feet to the bottom of the chassis. The rubber feet have an adhesive backing. Peel the protective tape off the adhesive and stick the feet to the bottom of a clean chassis surface. Place one foot in each corner.
- **Step 3** Place the chassis on the tabletop or workbench.
- **Step 4** Ensure that no exhaust air from other equipment will be drawn into the chassis. Also make sure that there is adequate clearance at the front and rear of the chassis.

# <span id="page-69-0"></span>**Connecting Cables**

To connect cables to your WAE, follow these steps:

- **Step 1** Power down the appliance before connecting cables to or disconnecting any cables from the appliance.
- **Step 2** See the documentation that comes with your optional equipment for additional cabling instructions. It might be easier for you to route the cables before you install specific optional equipment.
- **Step 3** Cable identifiers are printed on the cables that come with the server and options. Use these identifiers to connect the cables to the correct connectors.

[Figure 3-8](#page-69-1) shows the locations of the input and output connectors on your device.

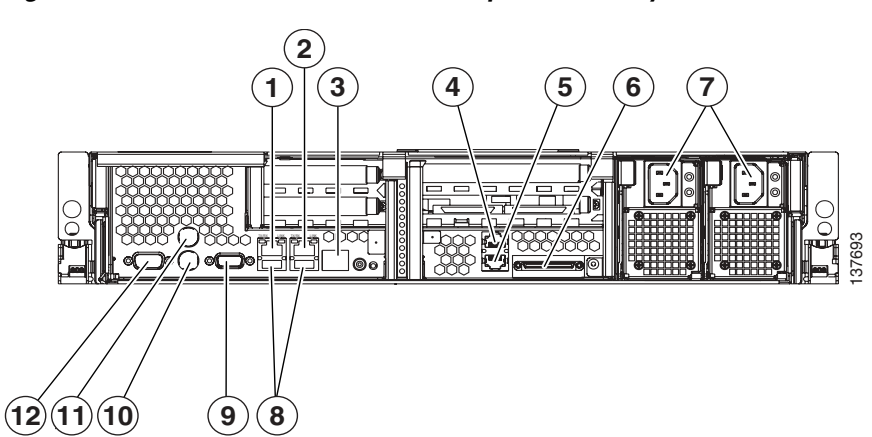

#### <span id="page-69-1"></span>*Figure 3-8 WAE-7326 Ports and Receptacles—AC System Shown*

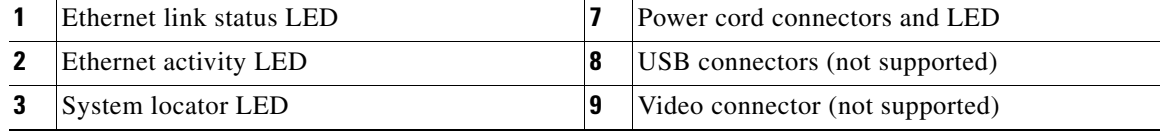

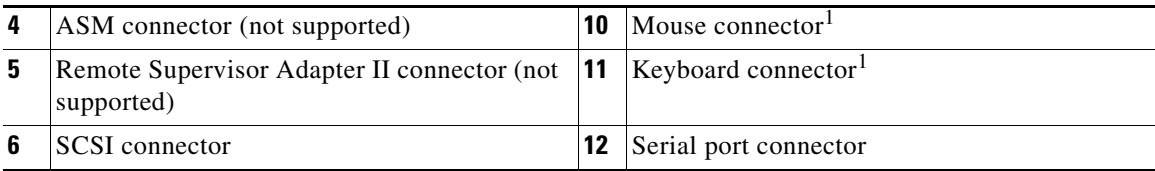

<span id="page-70-1"></span>1. Not required for normal operation. Can be used for troubleshooting purposes.

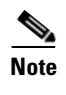

**Note** The WAE-7326 is compatible with the Cisco Storage Array. Refer to the *Cisco Storage Array SA-7 and SA-14 Installation and Configuration Guide*.

# <span id="page-70-0"></span>**Connecting Power and Booting the System**

To connect power to your system, follow these steps:

- **Step 1** Review the information in the ["Safety Guidelines" section on page 2-4](#page-53-1).
- **Step 2** Plug a power cord into each power cord receptacle on the back of the WAE. (See [Figure 3-8.](#page-69-1))

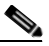

**Note** You must connect a power cord to both power supplies. If only one power supply is connected, when you turn on the power, the system error LED lights and the system makes a loud noise.

- **Step 3** Connect the other end of each power cord to a power source at your installation site.
- **Step 4** Power up all externally connected devices.
- **Step 5** Press the power control button on the front of the WAE.

The system should begin booting. Once the operating system boots, you are ready to initialize the basic software configuration. (Refer to the software configuration guide or user guide that shipped with your system.)

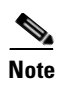

**Note** While the WAE is powering up, the green power on LED on the front of the WAE is on.

## <span id="page-71-0"></span>**Checking the LEDs**

When the WAE is up and running, observe the front panel LEDs (see [Figure 1-2](#page-29-0)) and [Table 1-2\)](#page-30-0) to verify that your system is operating properly.

To troubleshoot using the LEDs, see [Chapter 5, "Troubleshooting the System](#page-88-0)  [Hardware."](#page-88-0)

# <span id="page-71-1"></span>**Removing or Replacing a WAE**

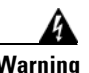

**Warning Before working on a system that has an on/off switch, turn OFF the power and unplug the power cord.** Statement 1

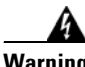

**Warning Ultimate disposal of this product should be handled according to all national laws and regulations.** Statement 1040

> To remove a WAE from your network, power it down, disconnect the power cords and network cables, and physically remove the chassis from the rack.

> The WAE is in constant communication with the router on your network. When the router notices that the WAE is no longer responding to it, the router stops sending requests to the WAE. This is transparent to users. If other WAEs are attached to the router, the router continues sending requests to the other WAEs.

> When you remove a WAE, the pages that were cached on that device are no longer available to the router or other WAEs. You might see an increase in outgoing web traffic that might have otherwise been fulfilled by the WAE that you are removing. However, after a time, the router and other WAEs redistribute the load of web traffic.
×

If you remove the last WAE from your network, you can also disable WAE support on the router. However, this action is not necessary because leaving WAE support enabled when there are no WAEs attached has no effect on the router's performance.

To replace a WAE, remove it from the network, and then install a new WAE and configure it using the same configuration parameters (IP address, and so forth) that you used for the removed WAE.

T

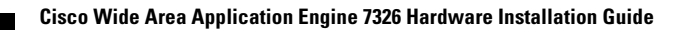

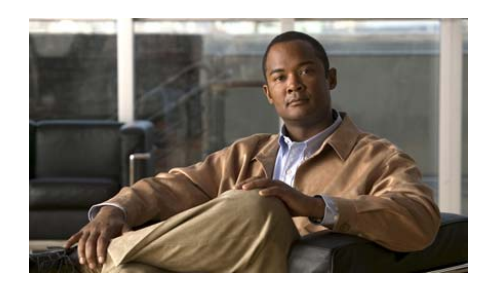

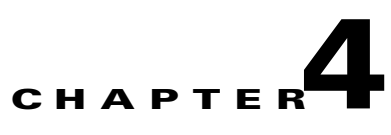

# **Installing Hardware Options**

This chapter provides basic instructions for installing hardware options in your Wide Area Application Engine (WAE). These instructions are intended for technicians who are experienced with setting up Cisco WAE hardware.

This chapter contains the following sections:

- **•** [Removing the Cover and Bezel, page 4-1](#page-74-0)
- [Working with Adapters, page 4-3](#page-76-0)
- **•** [Completing the Installation, page 4-11](#page-84-0)
- [Installing a Hard Disk Drive, page 4-13](#page-86-0)

## <span id="page-74-0"></span>**Removing the Cover and Bezel**

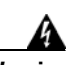

**Warning Before working on a system that has an on/off switch, turn OFF the power and unplug the power cord.** Statement 1

To remove the device top cover, follow these steps:

- **Step 1** Review the information in the ["Safety Warnings" section on page 2-1](#page-50-0) and the ["Safety Guidelines" section on page 2-4](#page-53-0).
- **Step 2** Power off the device and all attached devices and disconnect all external cables and power cords.

**Cisco Wide Area Application Engine 7326 Hardware Installation Guide**

**Step 3** Press down on the left and right side latches and pull the device out of the rack enclosure until both slide rails lock.

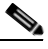

- **Note** You can reach the cables on the back of the device when the device is in the locked position.
- **Step 4** Lift the cover-release latch (labeled 2 in [Figure 4-1\)](#page-75-0). Lift the cover off the device and set the cover aside.

<span id="page-75-0"></span>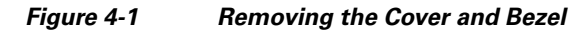

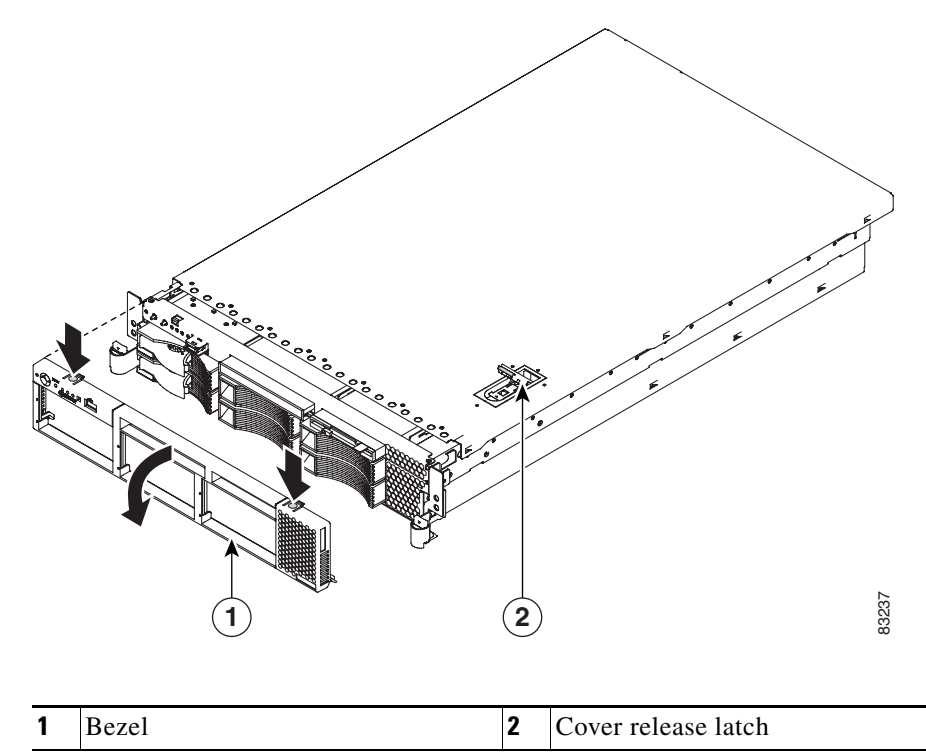

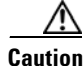

**Caution** For proper cooling and airflow, replace the cover before turning on the device. Operating the device for extended periods (over 30 minutes) with the cover removed might damage device components.

**Step 5** Remove the bezel (labeled 1 in [Figure 4-1\)](#page-75-0):

- **a.** Press in on the tabs on the top of the bezel, and rotate the bezel away from the device front.
- **b.** Store the bezel in a safe place.

## <span id="page-76-0"></span>**Working with Adapters**

The WAE 7326 has connectors for up to four PCI adapters on the system board and PCI riser card. This section provides general information about the system board, riser card, adapter, and PCI slot configuration specifications, and generic adapter installation procedures.

[Figure 4-2](#page-77-0) and [Figure 4-3](#page-78-0) show the location of the PCI-X adapter expansion slots on the system board and PCI riser card.

п

<span id="page-77-0"></span>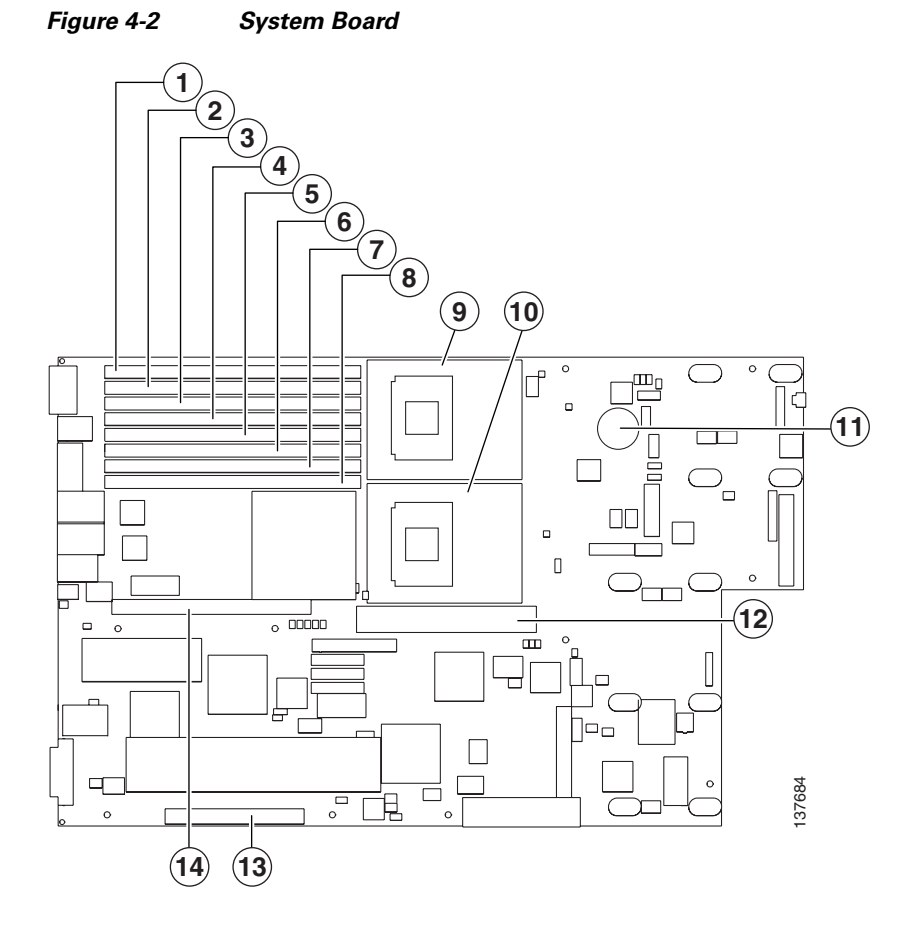

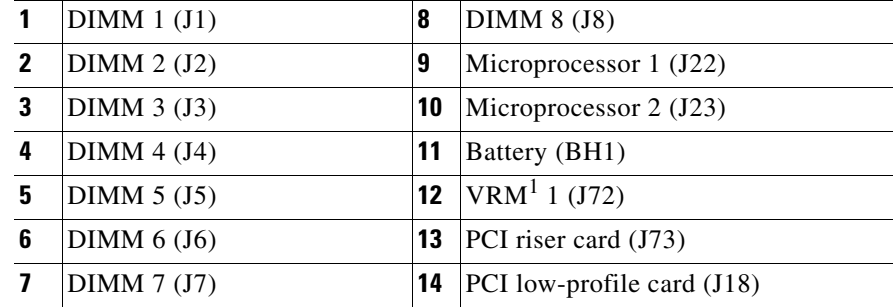

1. VRM = voltage regulator module

#### **Cisco Wide Area Application Engine 7326 Hardware Installation Guide**

<span id="page-78-0"></span>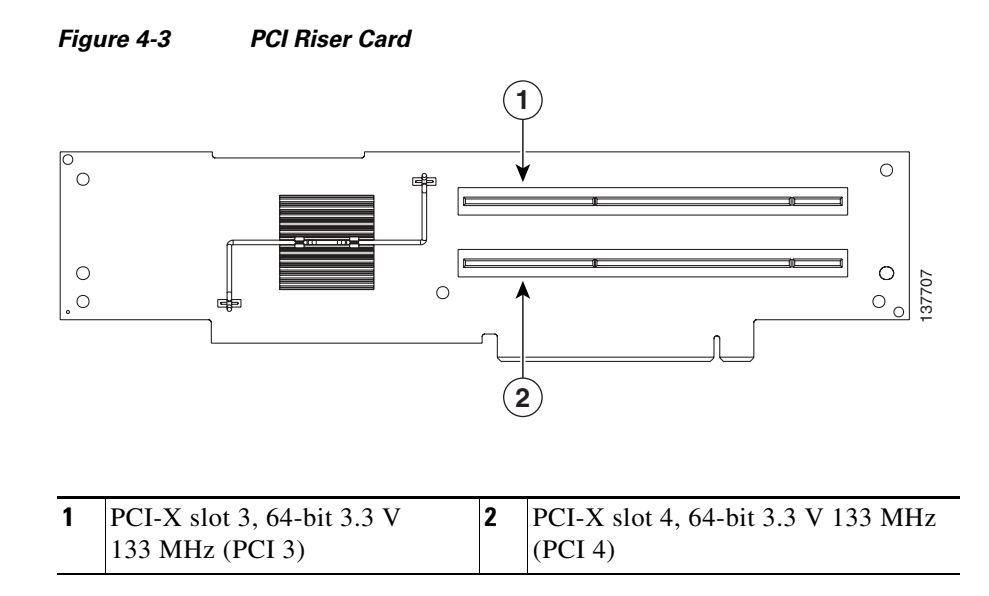

### **Adapter Installation Considerations**

Before you install an adapter, review the following information:

- **•** Locate the documentation that comes with the adapter and follow those instructions in addition to the instructions in this chapter. If you need to change the switch or jumper settings on your adapter, follow the instructions that come with the adapter.
- **•** PCI slots 1 and 2 support only low-profile adapters.
- **•** PCI slots 3 and 4 support standard full-length adapters.
- **•** WAE-7326 supports only 3.3 V and universal PCI adapters.
- **•** PCI/PCI-X slot 3 and slot 4 are 64-bit slots and support only 3.3-V and universal PCI adapters.
- The PCI bus configuration is as follows:
	- **–** Non-hot-plug, 64-bit PCI-X slots 1 and 2 (PCI bus A, 100 MHz)
	- **–** Non-hot-plug, 64-bit PCI-X slots 3 (PCI bus B, 133 MHz)
	- **–** Non-hot-plug, 64-bit PCI-X slot 4 (PCI bus C, 133 MHz)
- **•** The system scans PCI and PCI-X slots 1 through 5 to assign system resources. The system starts (boots) the system devices in the following order, if you have not changed the default boot precedence:
	- **–** Integrated Ethernet controller
	- **–** Integrated SCSI controller (SCSI channel B, then SCSI channel A)
	- **–** PCI and PCI-X slots 1,2, 3, and 4.

#### **Installing an Adapter**

[Figure 4-4](#page-79-0) shows how to install a PCI or PCI-X adapter.

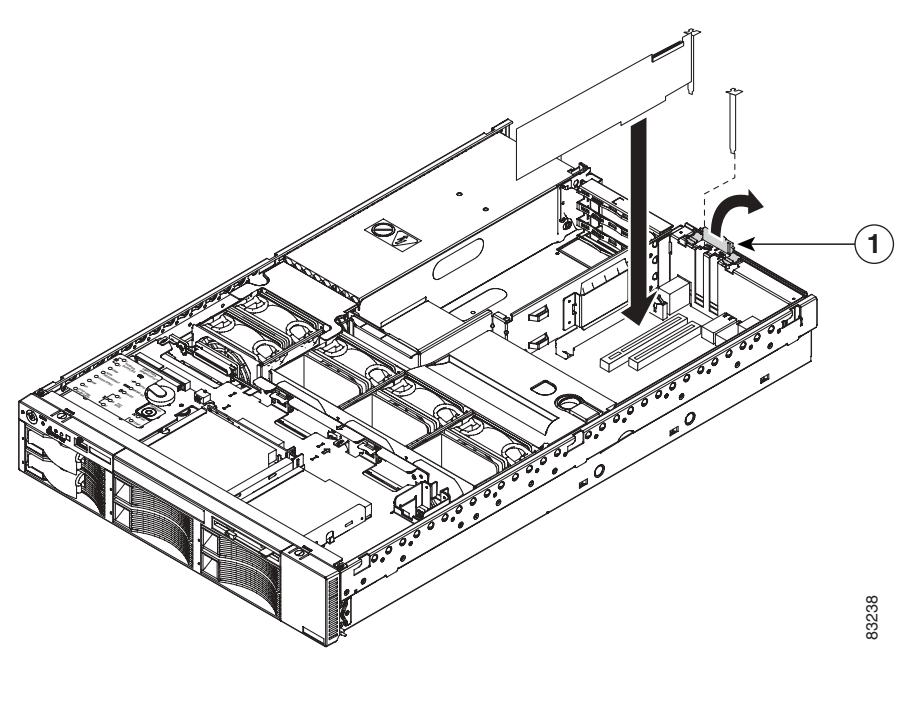

<span id="page-79-0"></span>*Figure 4-4 Installing a PCI or PCI-X Adapter*

**1** Adapter retainer

Т

To install a PCI or PCI-X adapter, follow these steps:

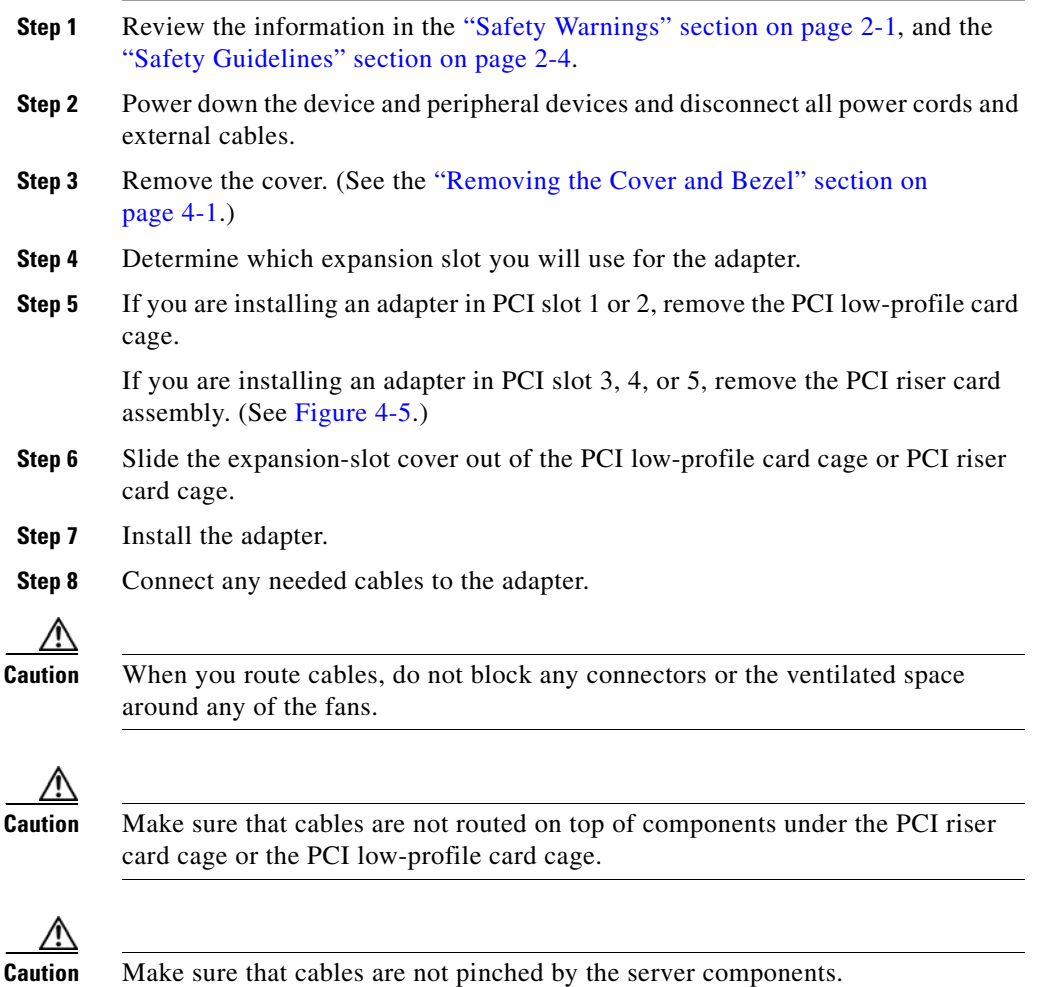

[Figure 4-5](#page-81-0) shows the cable routing for an adapter installed in the PCI low-profile card cage.

L

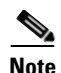

**Note** Remove the PCI riser card cage, the PCI low-profile card cage, and the fan guide before you route the cables. Reinstall the components when you complete the cable routing.

<span id="page-81-0"></span>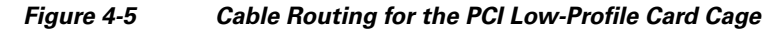

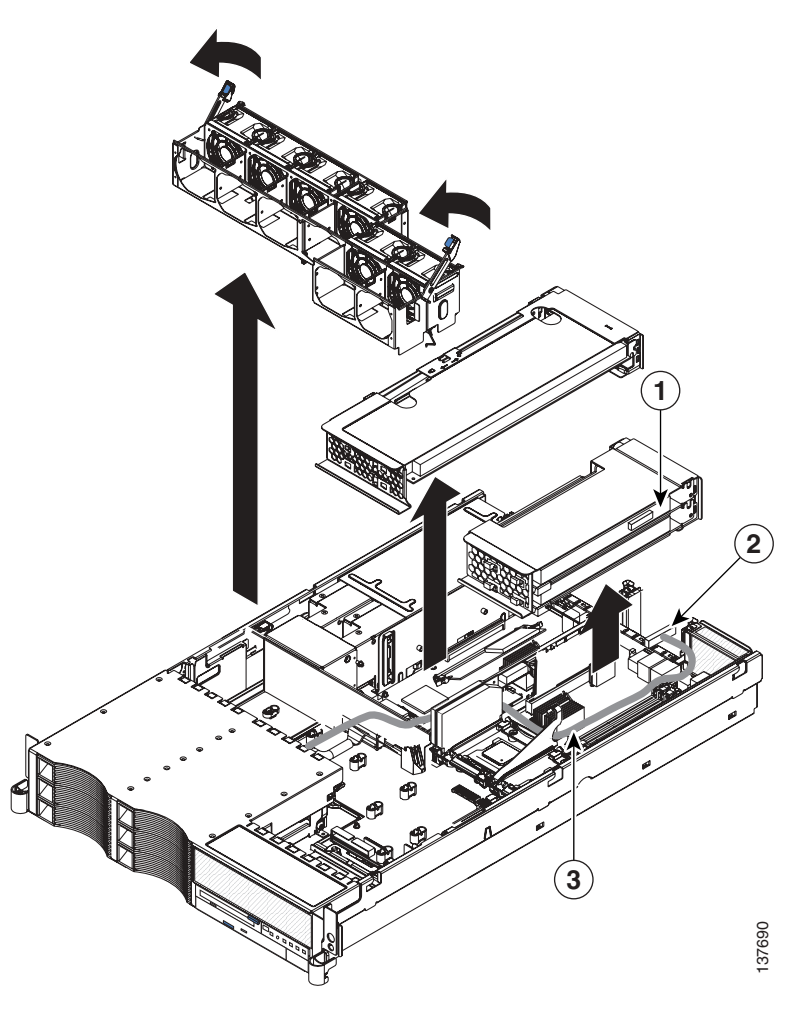

ш

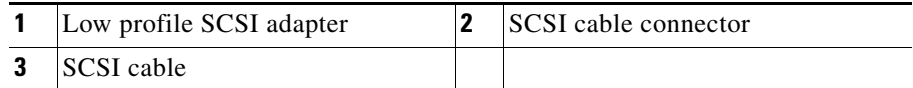

[Figure 4-6](#page-83-0) shows the cable routing for an adapter installed in the PCI riser card cage.

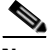

**Note** Remove the fan guide before you route the cables. Reinstall the fan guide when you complete the cable routing.

**Step 9** Perform any configuration tasks required for the adapter.

<span id="page-83-0"></span>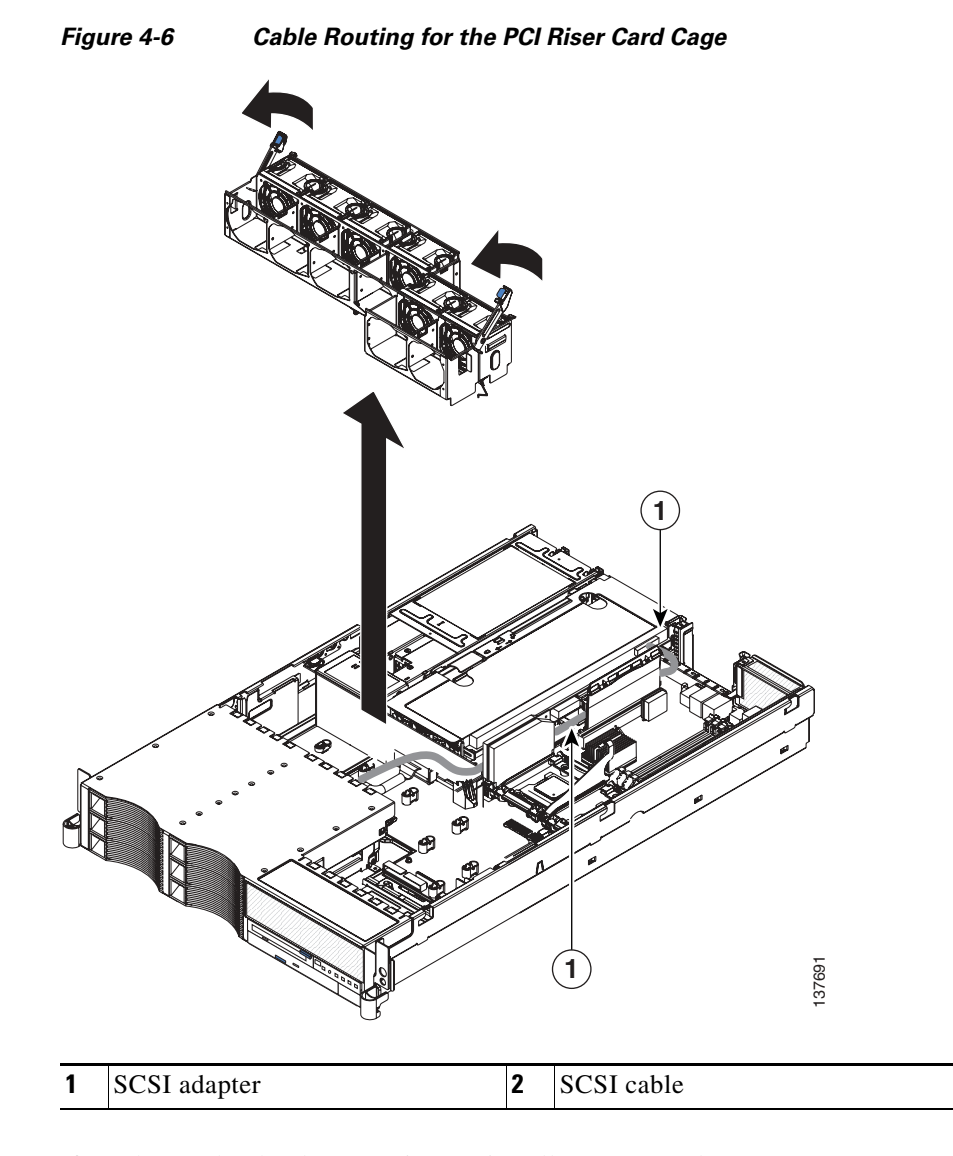

**Step 10** If you have other hardware options to install or remove, do so now.

**Step 11** Reinstall the cover.

For instructions on completing the installation, see the ["Completing the](#page-84-0)  [Installation" section on page 4-11](#page-84-0).

# <span id="page-84-0"></span>**Completing the Installation**

To complete your installation, follow these steps:

- **Step 1** Install the top cover.
- **Step 2** Install the device in a rack.

For complete rack installation and removal instructions, see [Chapter 3, "Installing](#page-58-0)  [the Wide Area Application Engine."](#page-58-0)

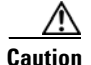

**Caution** Install the device only in a rack cabinet with perforated doors.

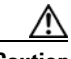

**Caution** Do not leave open spaces above or below an installed server in the rack cabinet. To help prevent damage to server components, always install a blank filler panel to cover the open space and to help ensure proper air circulation. See the documentation that comes with your rack cabinet for more information.

**Step 3** Connect the cables and power cords. For information on connecting cables and power cords, see the ["Connecting Cables" section on page 3-12.](#page-69-0)

#### **Installing the WAE Cover and Bezel**

To install the WAE cover and bezel, follow these steps:

- **Step 1** Place the cover release latch (labeled 2 in [Figure 4-7](#page-85-0)) in the open (up) position.
- **Step 2** Insert the bottom tabs of the top cover into the matching slots in the device chassis.
- **Step 3** Press down on the cover release latch to lock the cover in place.

<span id="page-85-0"></span>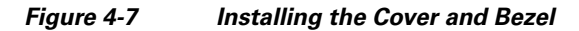

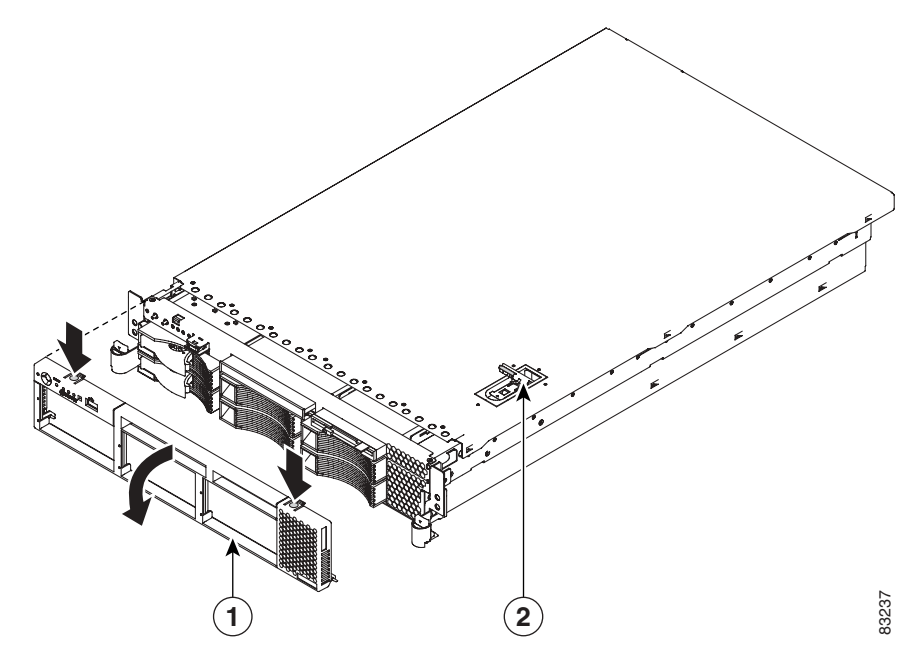

| Bezel | Cover release latch |
|-------|---------------------|
|       |                     |

**Step 4** Install the bezel.

**a.** Align the hooks on the bottom of the bezel with the device.

×

**b.** Press the bezel toward the device until it clicks into place.

## <span id="page-86-0"></span>**Installing a Hard Disk Drive**

Your WAE supports six 1-inch (26 mm) slim, 3.5-inch low-voltage differential (LVD) hard disk drives installed on Ultra-Slim hard disk drive trays.

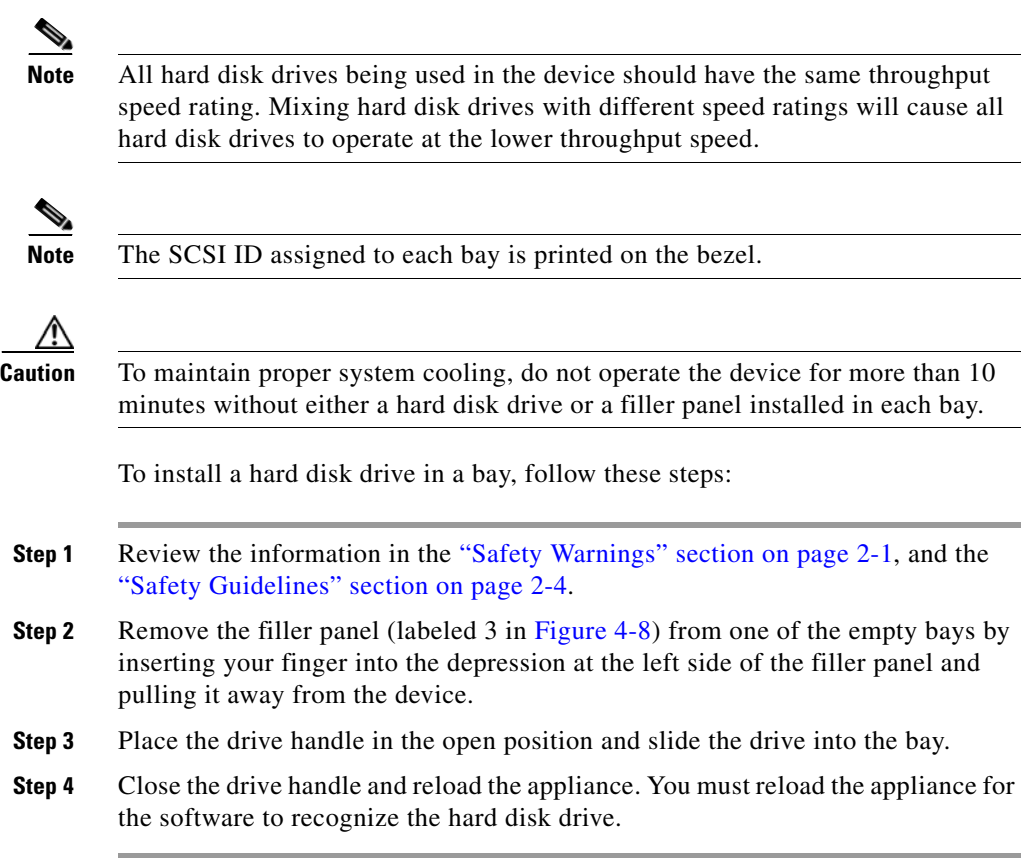

L

п

<span id="page-87-0"></span>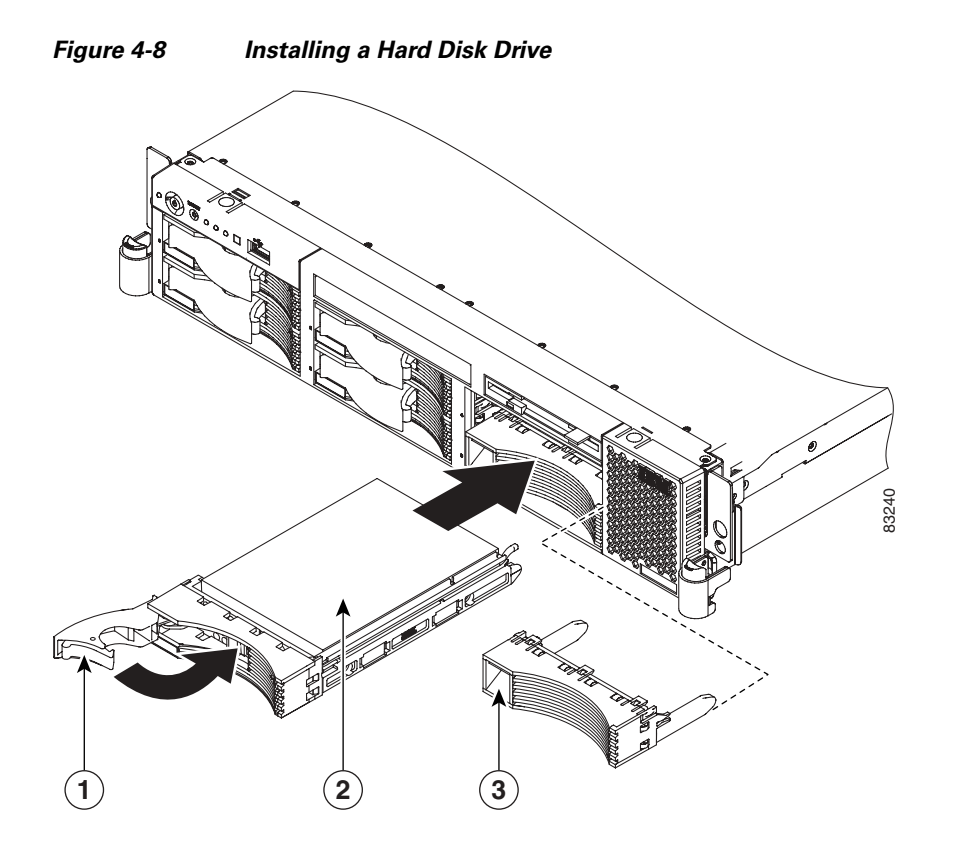

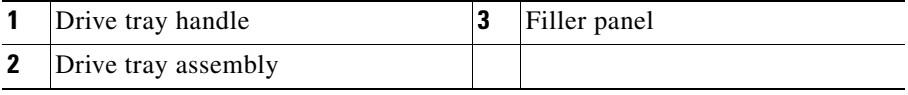

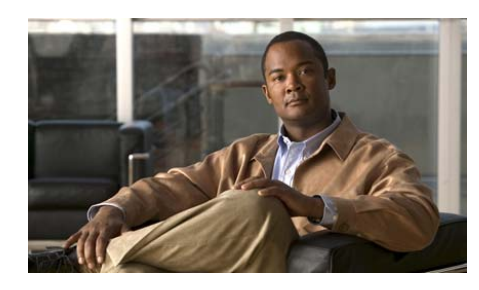

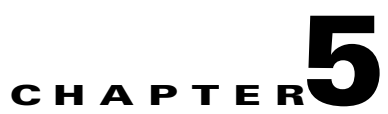

# **Troubleshooting the System Hardware**

This chapter provides basic troubleshooting information to help you identify some common problems that might occur with your Wide Area Application Engine (WAE).

This chapter contains the following sections:

- [Identifying System Problems, page 5-2](#page-89-0)
- [Using the System Diagnostic Programs, page 5-5](#page-92-0)
- **•** [Checking the Power Subsystem, page 5-11](#page-98-0)
- [Troubleshooting the Ethernet Controller, page 5-12](#page-99-0)
- [Identifying Problems Using Trouble Indicators and Status LEDs, page 5-15](#page-102-0)
- **•** [Undetermined Problems, page 5-25](#page-112-0)
- **•** [Symptoms and Solutions, page 5-28](#page-115-0)

Use the information in this chapter to determine whether a problem originates with the hardware or the software. For further assistance, contact your service representative.

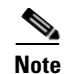

**Note** Cisco ACNS software does not support the use of a keyboard or mouse (Personal System/2 [PS/2] or Universal Serial Bus [USB]) for Linux and ACNS software troubleshooting. However, the keyboard and mouse are supported by the BIOS for power-on self-test (POST) and diagnostic programs that are located in the device ROM.

When console redirection is enabled, all the tests available from a keyboard are accessible through the console connection as well. (Mouse support, however, is not available through the console connection.)

You can run all the diagnostics and tests that are supported by the BIOS, with a few exceptions. Tests for a disk drive, for example, are invalid because the device does not include a disk drive in the hardware configuration.

Tests for peripheral devices (such as mouse, keyboard, and monitor) and ports (such as the USB port) that are not supported by ACNS software are also invalid.

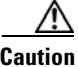

**Caution** Customer-replaceable components include the Fibre Channel adapter and hard disk drives. All other components that are not orderable as spare hardware options can only be replaced by a qualified service technician. Once you have identified a faulty component, contact Cisco Technical Support. (See the ["Obtaining](#page-16-0)  [Documentation" section on page xvii](#page-16-0).)

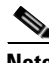

**Note** Read the ["Working Inside the WAE with the Power On" section on page 2-7](#page-56-0) before opening the chassis cover.

# <span id="page-89-0"></span>**Identifying System Problems**

To identify system problems, follow these steps:

- **Step 1** Power down the device and all external devices.
- **Step 2** Check all cables and power cords. (See the "Checking Connections and Switches" [section on page 5-3](#page-90-0).)
- **Step 3** Set all display controls on the terminal or display device to the middle position.
- **Step 4** Power up all external devices.
- **Step 5** Power up the device.
- **Step 6** Record any POST error messages that are displayed on the screen. If an error is displayed, look up the first error in the ["POST Error Codes" section on page 5-52](#page-139-0).
- **Step 7** Check the system error LED on the front panel (see [Figure 1-2](#page-29-0)); if it is on, see the ["System Error LED and the Diagnostic Panel LEDs" section on page 5-33.](#page-120-0)
- **Step 8** Check the system error log. If an error was recorded by the system, see the ["Symptoms and Solutions" section on page 5-28.](#page-115-0)
- **Step 9** Start the diagnostic programs and check for the following responses:
	- **•** One beep
	- **•** Readable instructions or the main menu
- **Step 10** Take one of the following actions:
	- **•** If you received both responses, run the diagnostic programs. For information on how to use the diagnostic programs, see the ["Using the System Diagnostic](#page-92-0)  [Programs" section on page 5-5.](#page-92-0)

If the diagnostic programs were completed successfully and you still suspect a problem, see the ["Undetermined Problems" section on page 5-25](#page-112-0).

**•** If you did not receive both responses, find the failure symptom in the ["Symptoms and Solutions" section on page 5-28.](#page-115-0)

#### <span id="page-90-0"></span>**Checking Connections and Switches**

Improperly set switches and controls and loose or improperly connected cables are the most likely source of problems for the chassis or other external equipment. A quick check of all the switches, controls, and cable connections can easily solve these problems. (See [Figure 1-2](#page-29-0) for the location of front panel controls and indicators. See [Figure 1-3](#page-32-0) for the location of back panel connectors on the system.)

To check all the connections and switches, follow these steps:

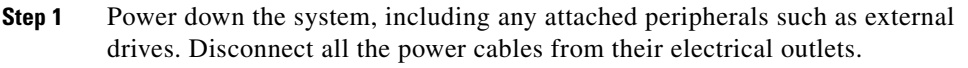

**Step 2** If the system is connected to a power strip (or power distribution unit), turn the power strip off and then on again.

Is the power strip receiving power?

*Yes*. Go to [Step 5.](#page-91-0)

*No*. Go to [Step 3](#page-91-1).

<span id="page-91-1"></span>**Step 3** Plug the power strip into another electrical outlet.

Is the power strip receiving power?

*Yes*. The original electrical outlet probably does not function. Use a different electrical outlet.

*No*. Go to [Step 4](#page-91-2).

<span id="page-91-2"></span>**Step 4** Plug a system that you know works into the electrical outlet.

Does the system receive power?

*Yes*. The power strip is probably not functioning properly. Use another power strip.

*No*. Go to [Step 5](#page-91-0).

<span id="page-91-0"></span>**Step 5** Reconnect the system to the electrical outlet or power strip.

Make sure that all connections fit tightly together.

**Step 6** Power up the system.

Is the problem resolved?

*Yes*. The connections were loose. You have fixed the problem.

*No.* Call your service representative. (See the "Obtaining Technical Assistance" [section on page xx.](#page-19-0))

### <span id="page-92-0"></span>**Using the System Diagnostic Programs**

The device diagnostic programs are stored in upgradable read-only memory (ROM) on the system board. These programs are the primary method of testing the following major components of the device: the system board, Ethernet controller, RAM, serial ports, and hard disk drives. You can also use the diagnostic programs to test some external devices. See the ["Diagnostic Programs](#page-94-0)  [and Error Messages" section on page 5-7.](#page-94-0)

If you cannot determine whether a problem is caused by the hardware or by the software, you can run the diagnostic programs to confirm that the hardware is working properly.

When you run the diagnostic programs, a single problem might cause several error messages. When this occurs, work to correct the cause of the first error message. After the cause of the first error message is corrected, the other error messages might not occur the next time you run the test.

When troubleshooting, note the following points:

- **•** If multiple error codes are displayed, diagnose the first error code that is displayed.
- If the computer stops with a POST error, go to the "POST Error Codes" [section on page 5-52.](#page-139-0)
- **•** If the computer stops and no error message is displayed, go to the ["Undetermined Problems" section on page 5-25](#page-112-0).
- For power supply problems, see the "Power Supply LED Errors" section on [page 5-50](#page-137-0).
- **•** For safety information, see [Chapter 2, "Preparing to Install the Wide Area](#page-50-1)  [Application Engine."](#page-50-1)
- For intermittent problems, check the error log.

### **Diagnostic Tools Overview**

The following tools are available to help you identify and resolve hardware-related problems:

**•** POST beep codes and error messages

The power-on self-test (POST) generates beep codes and messages to indicate successful test completion or the detection of a problem. See the next section, ["POST](#page-93-0)," for more information.

**•** Error log

The POST error log contains the three most recent error codes and messages that the system has generated during POST. The system error log contains all the error messages that were issued during POST.

**•** SCSI error messages

For information on SCSI errors, see the ["SCSI Errors" section on page 5-60](#page-147-0).

**•** Diagnostic programs and error messages

The device diagnostic programs are stored in ROM on the system board. These programs are the primary method of testing the major components of your device. See the ["Diagnostic Programs and Error Messages" section on](#page-94-0)  [page 5-7](#page-94-0) for more information.

**•** Light Path Diagnostics

Your device has LEDs to help you identify problems with device components. These LEDs are part of the Light Path Diagnostics that are built into your device. By following the path of LEDs, you can quickly identify the type of system error that occurred. See the ["Using Light Path Diagnostics" section on](#page-108-0)  [page 5-21](#page-108-0) for more information.

**•** Error symptom charts

These charts list problem symptoms, along with suggested steps to correct the problems. See the ["Error Symptoms" section on page 5-43](#page-130-0) for more information.

### <span id="page-93-0"></span>**POST**

When you power up the device, it performs a series of tests to check the operation of device components and some of the hardware options installed in the device. This series of tests is called the power-on self-test, or POST.

If POST finishes without detecting any problems, a single beep sounds, and the first screen of your operating system or application program appears.

If POST detects a problem, more than one beep sounds, and an error message appears on your screen. See the ["Beep Symptoms" section on page 5-28](#page-115-1) and ["POST Error Codes" section on page 5-52](#page-139-0) for more information.

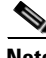

**Note** If you have a power-up password or administrator password set, you must enter the password and press **Enter** when prompted, before POST will continue.

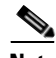

**Note** A single problem might cause several error messages. When this occurs, work to correct the cause of the first error message. After you correct the cause of the first error message, the other error messages usually will not occur the next time that you run the test.

The POST error log contains the three most recent error codes and messages that the system generated during POST. The system error log contains all messages issued during POST and all system status messages from the service processor.

You can view the contents of the system error log from the diagnostic programs.

#### <span id="page-94-0"></span>**Diagnostic Programs and Error Messages**

The device diagnostic programs are stored in upgradable ROM on the system board. These programs are the primary method of testing the major components of your device.

Diagnostic error messages indicate that a problem exists; they are not intended to be used to identify a failing part. Troubleshooting and servicing of complex problems that are indicated by error messages should be performed by trained service personnel.

Sometimes the first error to occur causes additional errors. In this case, the device displays more than one error message. Always follow the suggested action instructions for the *first* error message that appears.

The following sections contain the error codes that might appear in the detailed test log and summary log when the diagnostic programs are run.

The error code format is as follows:

fff-ttt-iii-date-cc-text message

The following are the meanings of the error message elements:

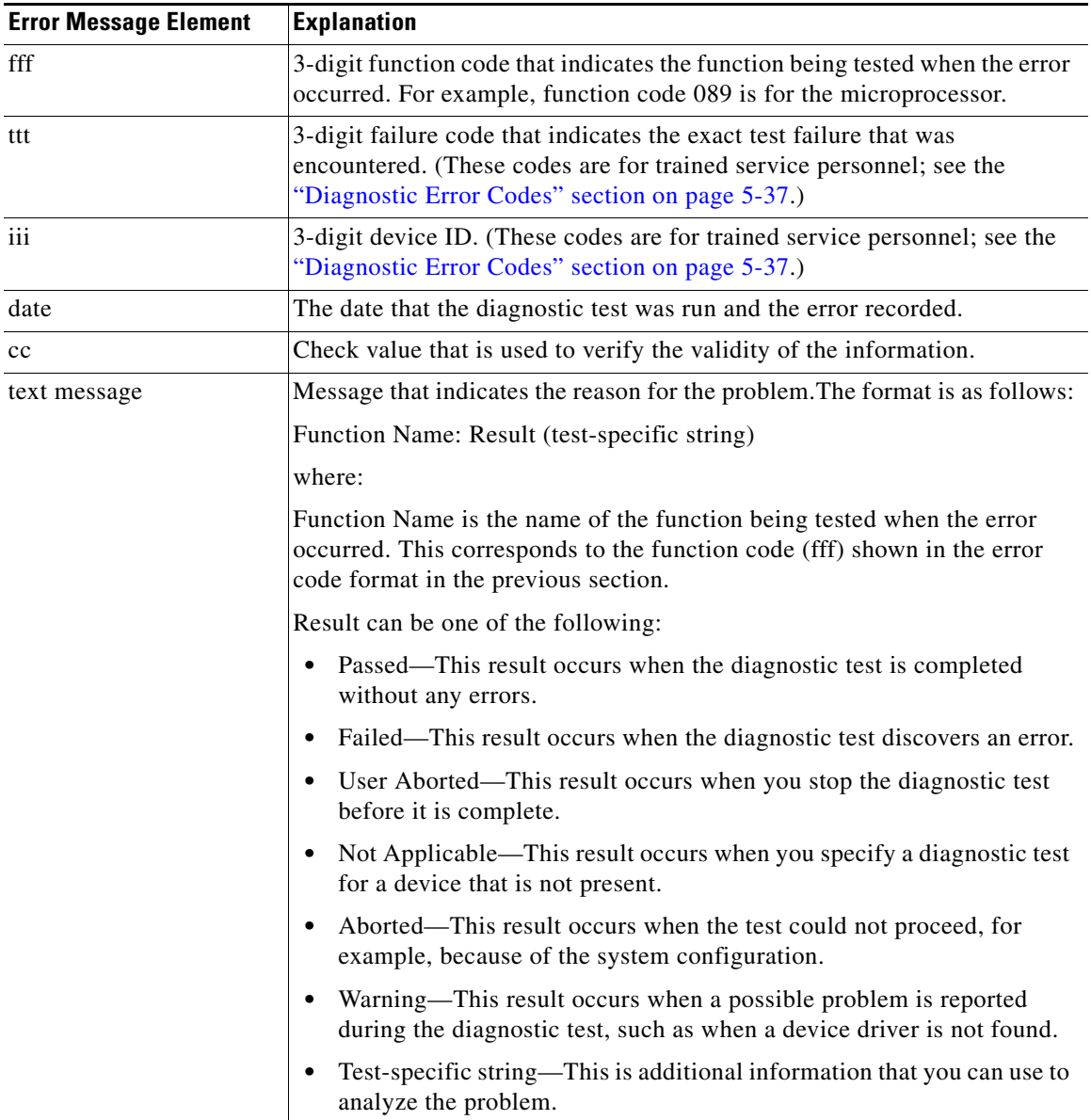

#### **Starting the Diagnostic Programs**

To start the diagnostic programs, follow these steps:

**Step 1** Power up the device and watch the console.

**Note** To run the diagnostic programs, you must start the device with the highest level password that is set. That is, if an administrator password is set, you must enter the administrator password, not the power-up password, to run the diagnostic programs.

**Step 2** Press **F2** when this message appears:

F2 for Diagnostics

- **Step 3** Enter the appropriate password and then press **Enter**.
- **Step 4** From the top of the window, choose either **Extended** or **Basic**.
- **Step 5** When the Diagnostic Programs window appears, choose the test that you want to run from the list that appears. Follow the instructions in the window:
	- **•** Press **F1** while running the diagnostic programs to obtain help information. You also can press **F1** from within a help window to obtain online documentation from which you can choose different categories. To exit from the help information and return to your last location, press **Esc**.
	- If the device stops during testing and you cannot continue, restart the device and try running the diagnostic programs again. If the problem remains, the component that was being tested when the device stopped needs to be replaced.
	- If you run the diagnostic programs with either no mouse or a USB mouse attached to your device, you will not be able to navigate between test categories using the **Next Cat** and **Prev Cat** buttons. All other functions provided by mouse-selectable buttons are also available using the function keys.

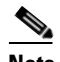

**Note** Cisco ACNS software does not support USB peripheral devices.

**•** You can view device configuration information (such as system configuration, memory contents, interrupt request [IRQ] use, direct memory access [DMA] use, device drivers, and so on) by choosing **Hardware Info**  from the top of the window.

If the diagnostic programs do not detect any hardware errors but the problem persists during normal device operations, a software error might be the cause. If you suspect a software problem, see the information that comes with your software package.

#### **Viewing the Test Log**

When the tests are completed, you can view the test log by choosing **Utility** > **View Test Log**.

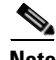

**Note** You can view the test log only while you are in the diagnostic programs. When you exit the diagnostic programs, the test log is cleared. The Save Log option in the diagnostic programs window is *not* supported because the device does not support a disk drive.

#### **Viewing Error Logs**

Start the diagnostic programs. Choose **Hardware Info > System Error Log,** and then follow the instructions in the window.

#### **Viewing Diagnostic Error Message Tables**

For descriptions of the error messages that might appear when you run the diagnostic programs, see the ["Diagnostic Error Codes" section on page 5-37](#page-124-0).

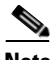

**Note** Depending on your device configuration, some of the error messages might not appear when you run the diagnostic programs.

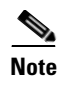

**Note** If diagnostic error messages appear that are not listed in the tables, make sure that your device has the latest levels of BIOS and diagnostics microcode installed.

### <span id="page-98-0"></span>**Checking the Power Subsystem**

Power problems can be difficult to solve. For example, a short circuit can exist anywhere on any of the power distribution buses. Usually a short circuit will cause the power subsystem to shut down because of an overcurrent condition.

To perform a general procedure for troubleshooting power problems, follow these steps:

- **Step 1** Power down the device and disconnect all AC power cords.
- **Step 2** Check for loose cables in the power subsystem. Also check for short circuits, for example, if there is a loose screw causing a short circuit on a circuit board.
- **Step 3** Remove adapters and disconnect the cables and power connectors to all internal and external devices until the device is at the minimum configuration required to start it.
- **Step 4** Reconnect all AC power cords and power up the device. If the device starts up successfully, replace adapters and devices one at a time until the problem is isolated. If the device does not start up from the minimal configuration, replace components of a minimal configuration one at a time until the problem is isolated.

To use this method, it is important to know the minimum configuration required for a system to start.

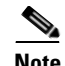

**Note** The following are the minimum operating requirements:

- **•** One power supply
- **•** Power cage assembly
- **•** System board
- **•** One microprocessor and voltage regulator module (VRM)
- **•** Memory module (with a minimum of two 128-MB DIMMs)

### <span id="page-99-0"></span>**Troubleshooting the Ethernet Controller**

This section provides troubleshooting information for problems that might occur with the 10/100/1000-Mbps Ethernet controller.

#### **Network Connection Problems**

If the Ethernet controller cannot connect to the network, check the following conditions:

**•** Make sure that the cable is installed correctly.

The network cable must be securely attached at all connections. If the cable is attached but the problem remains, try a different cable.

If you set the Ethernet controller to operate at either 100 Mbps or 1000 Mbps, you must use Category 5 or higher cabling.

- Determine whether the hub supports autonegotiation. If it does not, try configuring the integrated Ethernet controller manually to match the speed and duplex mode of the hub.
- **•** Check the Ethernet controller LEDs on the device back panel. (See [Figure 1-3.](#page-32-0))

These LEDs indicate whether a problem exists with the connector, cable, or hub.

- **–** The Ethernet activity LED is on when the Ethernet controller sends or receives data over the Ethernet network. If the Ethernet activity LED is off, make sure that the hub and network are operating and that the correct device drivers are installed.
- **–** The Ethernet link status LED is on when the Ethernet controller receives a link pulse from the hub. If the LED is off, there might be a defective connector or cable or a problem with the hub.
- **•** Make sure that you are using the correct device drivers that are supplied with your device.
- **•** Check for operating system-specific causes for the problem.
- **•** Make sure that the device drivers on the client and the device are using the same protocol.
- **•** Test the Ethernet controller.

The method used to test the Ethernet controller depends on which operating system you are using (see the Ethernet controller device driver README files).

#### **Ethernet Controller Troubleshooting Chart**

Use [Table 5-1](#page-101-0) to find solutions to 10/100/1000-Mbps Ethernet controller problems that have definite symptoms.

 $\overline{\phantom{a}}$ 

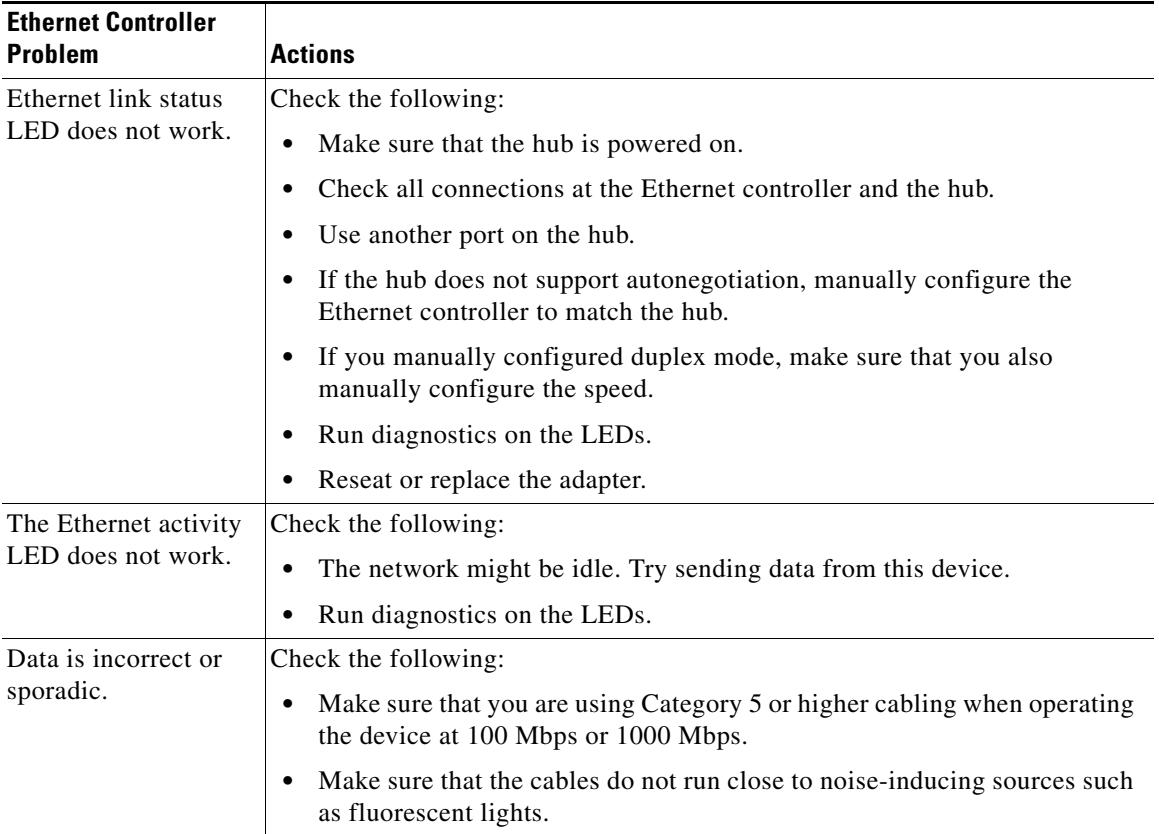

#### <span id="page-101-0"></span>*Table 5-1 Ethernet Troubleshooting Chart*

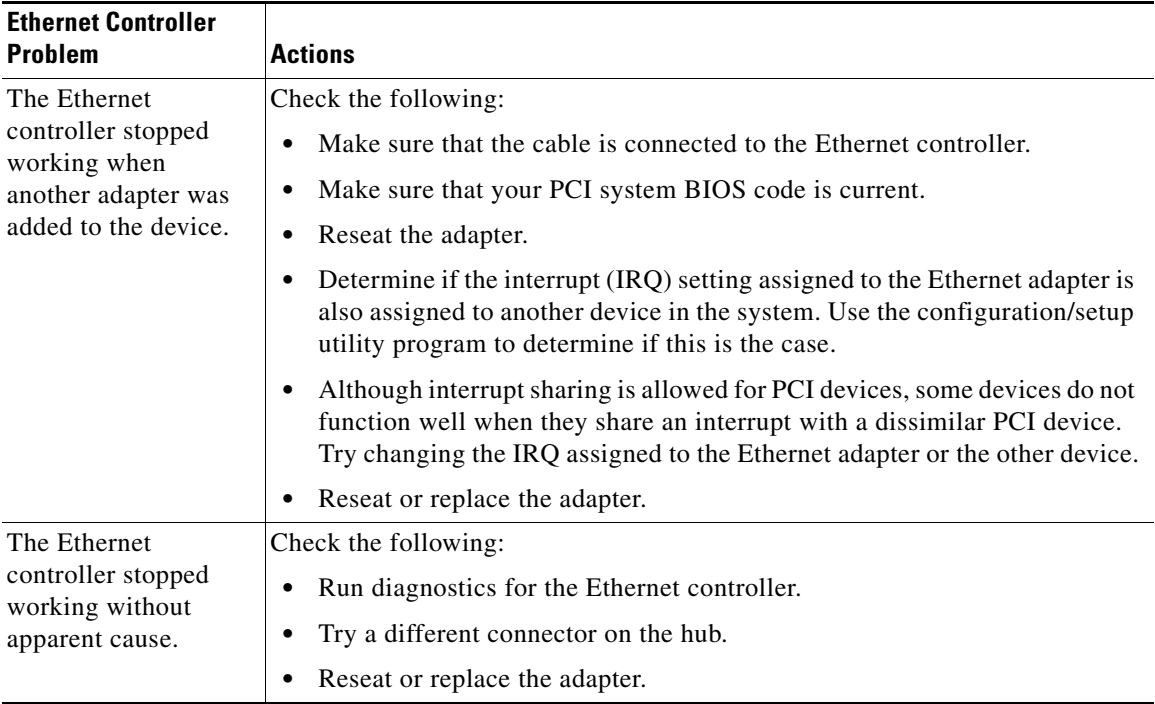

#### *Table 5-1 Ethernet Troubleshooting Chart (continued)*

### <span id="page-102-0"></span>**Identifying Problems Using Trouble Indicators and Status LEDs**

If the system error LED on the front of the device is on, one or more LEDs inside the device or on the power supply will be on. Your device has LEDs to help you identify problems with some device components. These LEDs are part of the Light Path Diagnostics feature built into the device. By following the path of lights, you can quickly identify the type of system error that occurred.

Your device is designed so that any LEDs that are on remain on when the device shuts down as long as the AC power source is good and the power supply can supply +5 VDC current to the device. This feature helps you isolate the problem if an error causes the device to shut down. (See [Table 5-4.](#page-109-0))

### **Power Supply LEDs**

The AC power LED on the power supply provides status information about the power supply. [Table 5-2](#page-103-0) describes the AC power LED.

| <b>AC Power LED</b> | <b>Description and Action</b>                                                                                                    |  |  |
|---------------------|----------------------------------------------------------------------------------------------------|--|--|
| On                  | The power supply is on and operating correctly.                                                                                                    |  |  |
| Off                 | There is an AC power problem. Possible causes are:                                                                                                    |  |  |
|                     | There is no AC power to the power supply.<br>1.                                                                                                    |  |  |
|                     | Verify these items:                                                                                                    |  |  |
|                     | <b>a.</b> The electrical cord is properly connected to<br>the device.                                                                                                  |  |  |
|                     | <b>b.</b> The electrical outlet functions properly.                                                                                                    |  |  |
|                     | Disconnect the ribbon cable from connector J25<br>2.<br>on the system board. If the AC power LED comes<br>on, see the "Undetermined Problems" section on<br>page 5-25. |  |  |
|                     | The power supply has failed and needs to be<br>3.<br>replaced. Have the system serviced.                                                                               |  |  |

<span id="page-103-0"></span>*Table 5-2 Power Supply LED*

### **System Error LED**

If the system error LED on the front of the device is on, one or more LEDs inside the device might be on. Use the Light Path Diagnostic panel to quickly identify the type of error that occurred. For LED locations, see [Figure 5-1.](#page-104-0)

Your device is designed so that LEDs remain on when the device shuts down as long as the power supply is operating properly. This feature helps you to isolate the problem even if an error causes the device to shut down.

Т

<span id="page-104-0"></span>*Figure 5-1 System Board LED Locations*

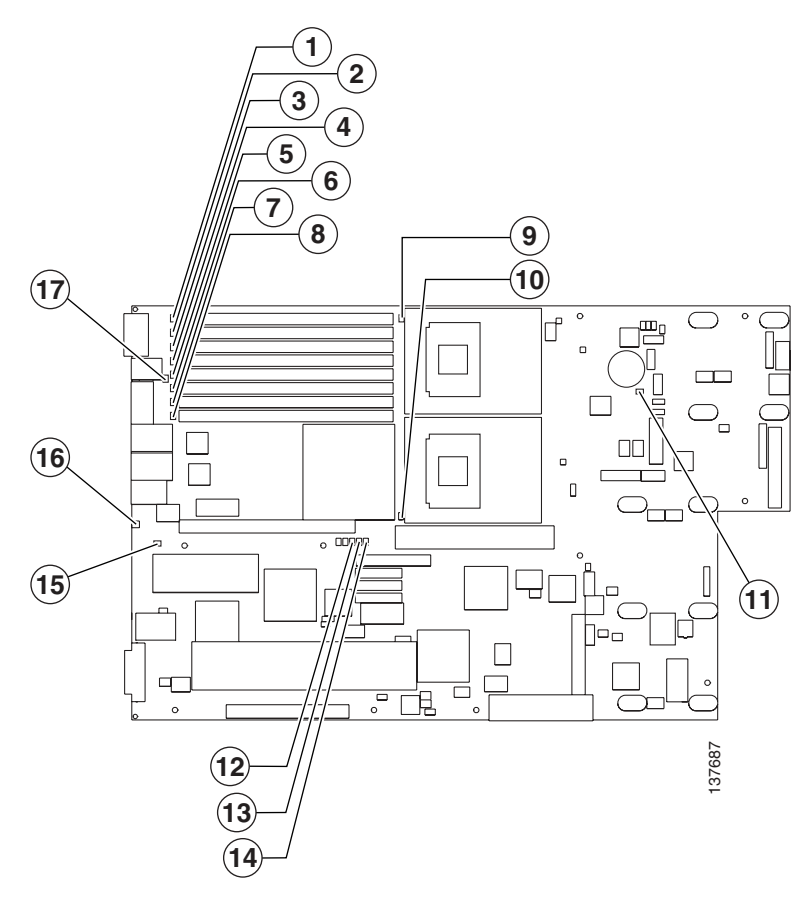

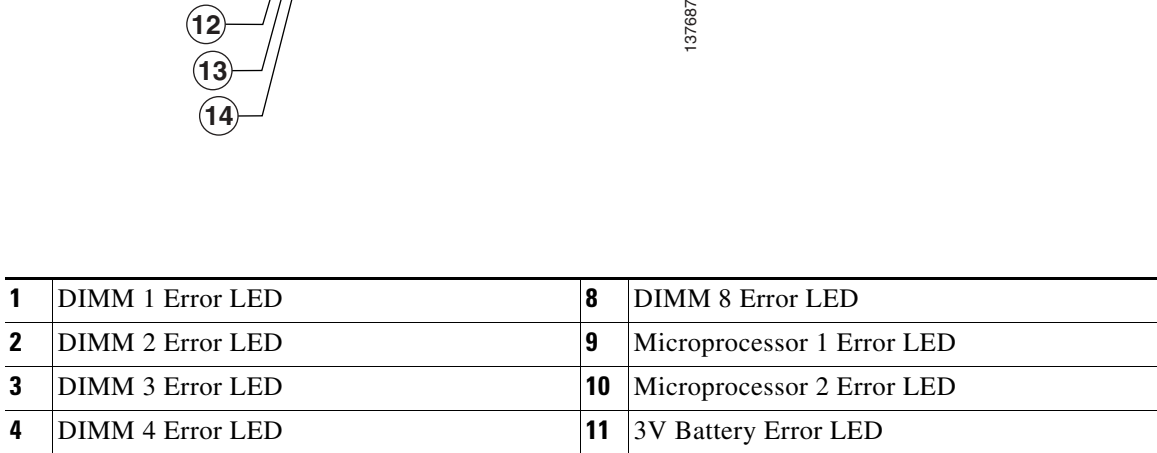

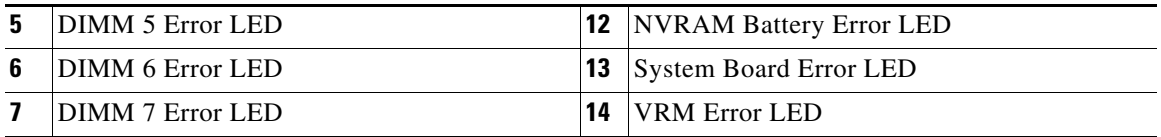

### **Diagnostic Panel LEDs**

Г

[Figure 5-2](#page-106-0) shows the LEDs on the diagnostic panel inside the device. See [Table 5-4](#page-109-0) for information about identifying problems using these LEDs.

**Cisco Wide Area Application Engine 7326 Hardware Installation Guide**

a l

a pro

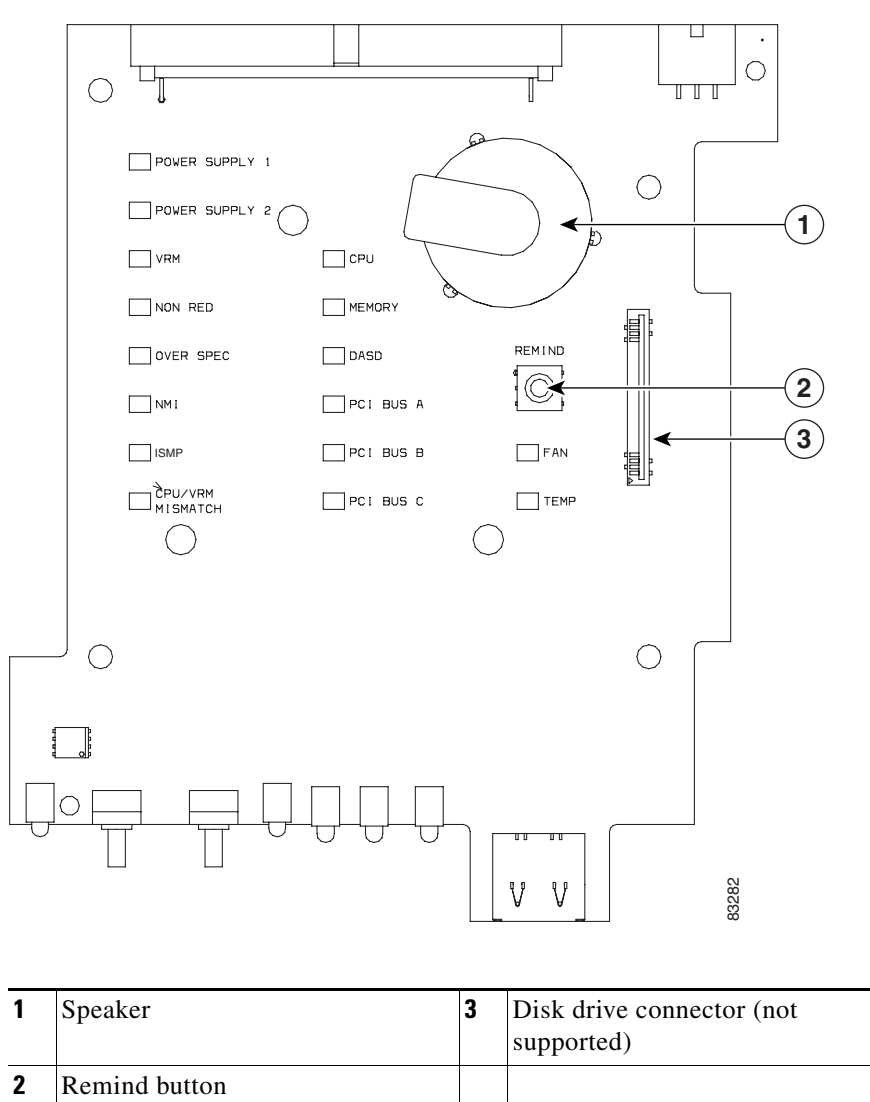

<span id="page-106-0"></span>*Figure 5-2 Diagnostic Panel LEDs*

The Light Path Diagnostics LEDs are described in [Table 5-3.](#page-107-0)

L

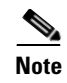

Г

**Note** Depending on your device model, these items might appear in a different order on the LED panel than what is shown in the figure.

#### <span id="page-107-0"></span>*Table 5-3 Diagnostic Panel LEDs*

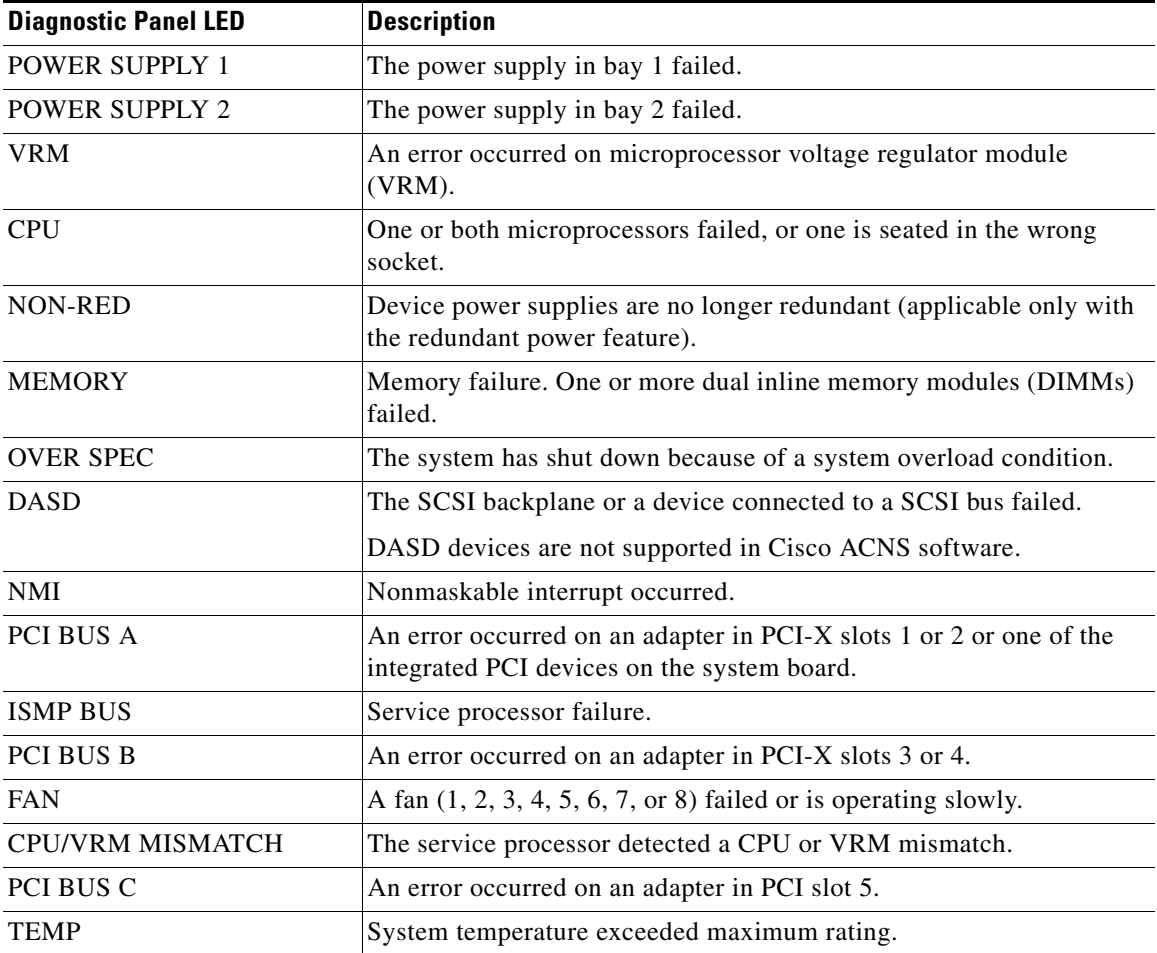
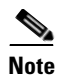

**Note** The device supports a maximum of three PCI buses.

# **Remind Button**

You can use the Remind button to place the front panel system error LED into the Remind mode. By pressing the button, you acknowledge the failure but indicate that you will not take immediate action. If a new failure occurs, the system error LED comes on again.

In the Remind mode, the system error LED flashes every 2 seconds. The system error LED remains in the Remind mode until one of the following situations occurs:

- **•** All known problems are resolved.
- The system is restarted.
- **•** A new problem occurs.

You can use the Remind button to delay device maintenance until a later time. Also, resetting the system error LED enables the LED to react to another error. If the LED is still flashing from the first error, it masks additional errors.

# **Using Light Path Diagnostics**

The system error LED on the front of the device is on when certain system errors occur. If the system error LED on your device is on, use [Table 5-4](#page-109-0) to help determine the cause of the error and the action needed. These actions should only be performed by qualified service personnel.

<span id="page-109-0"></span>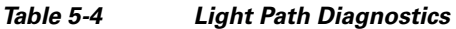

 $\overline{\phantom{a}}$ 

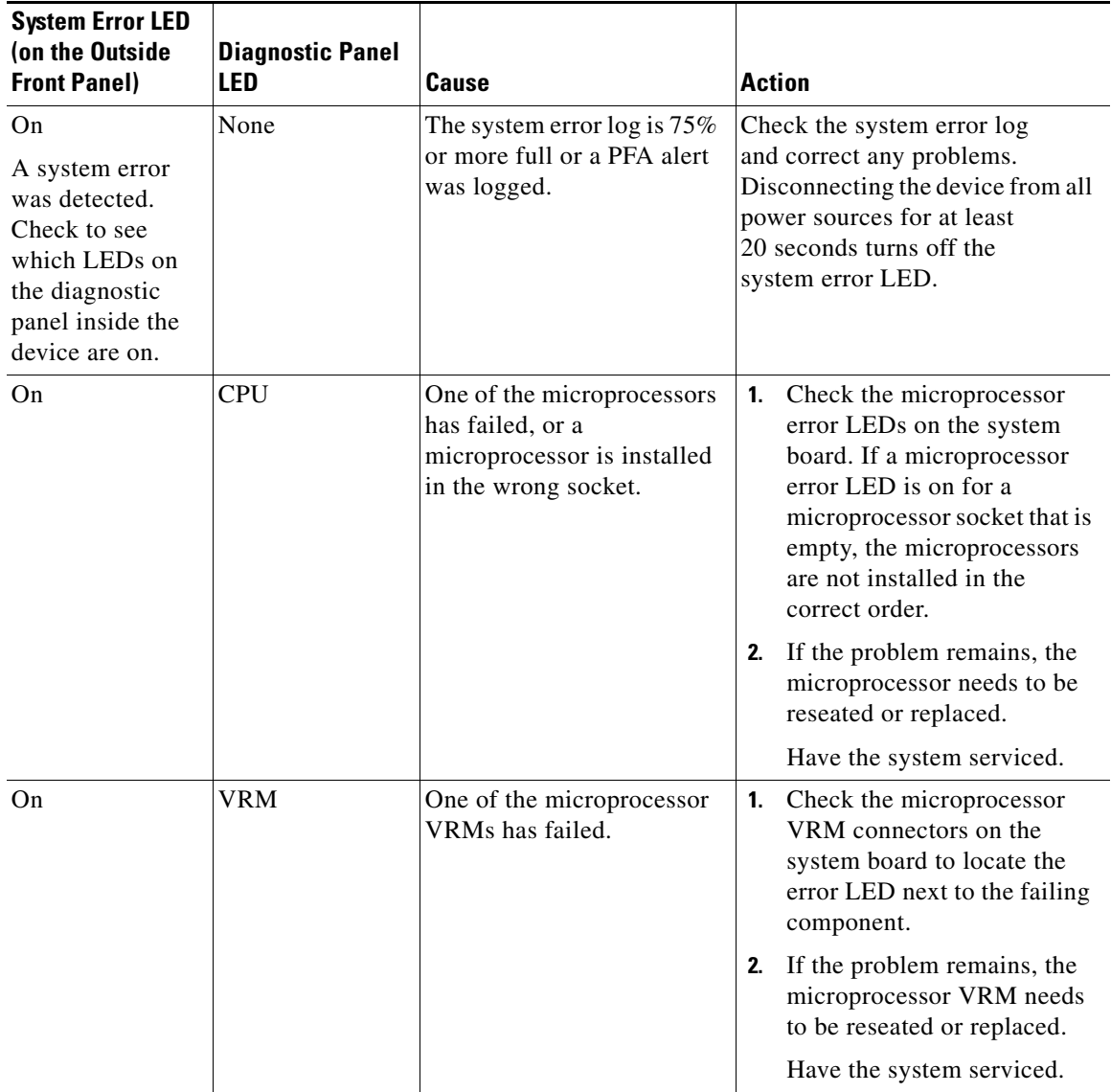

 $\mathbf{I}$ 

 $\overline{\phantom{a}}$ 

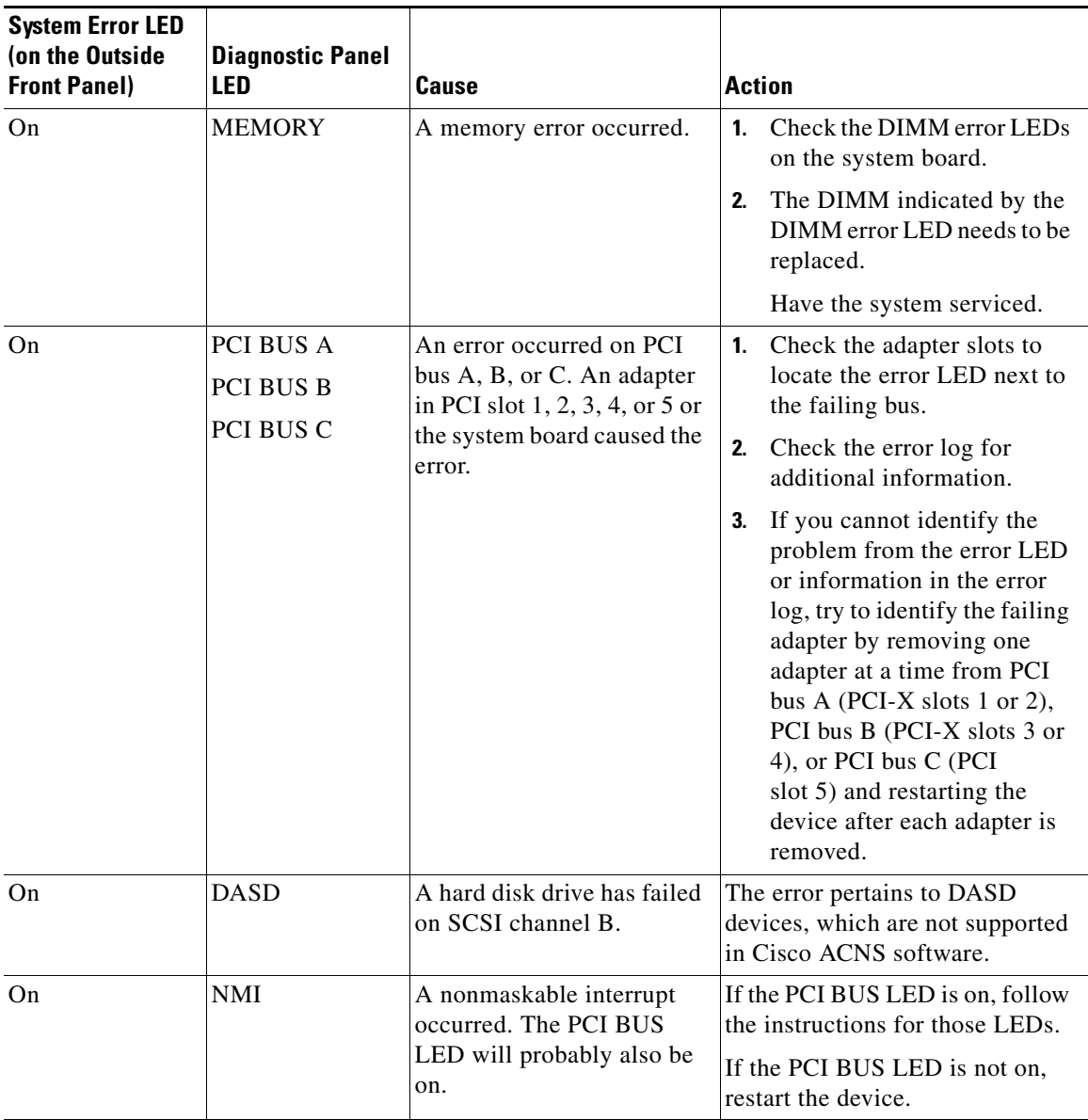

## *Table 5-4 Light Path Diagnostics (continued)*

 $\overline{\phantom{a}}$ 

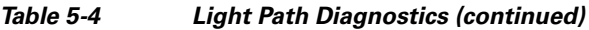

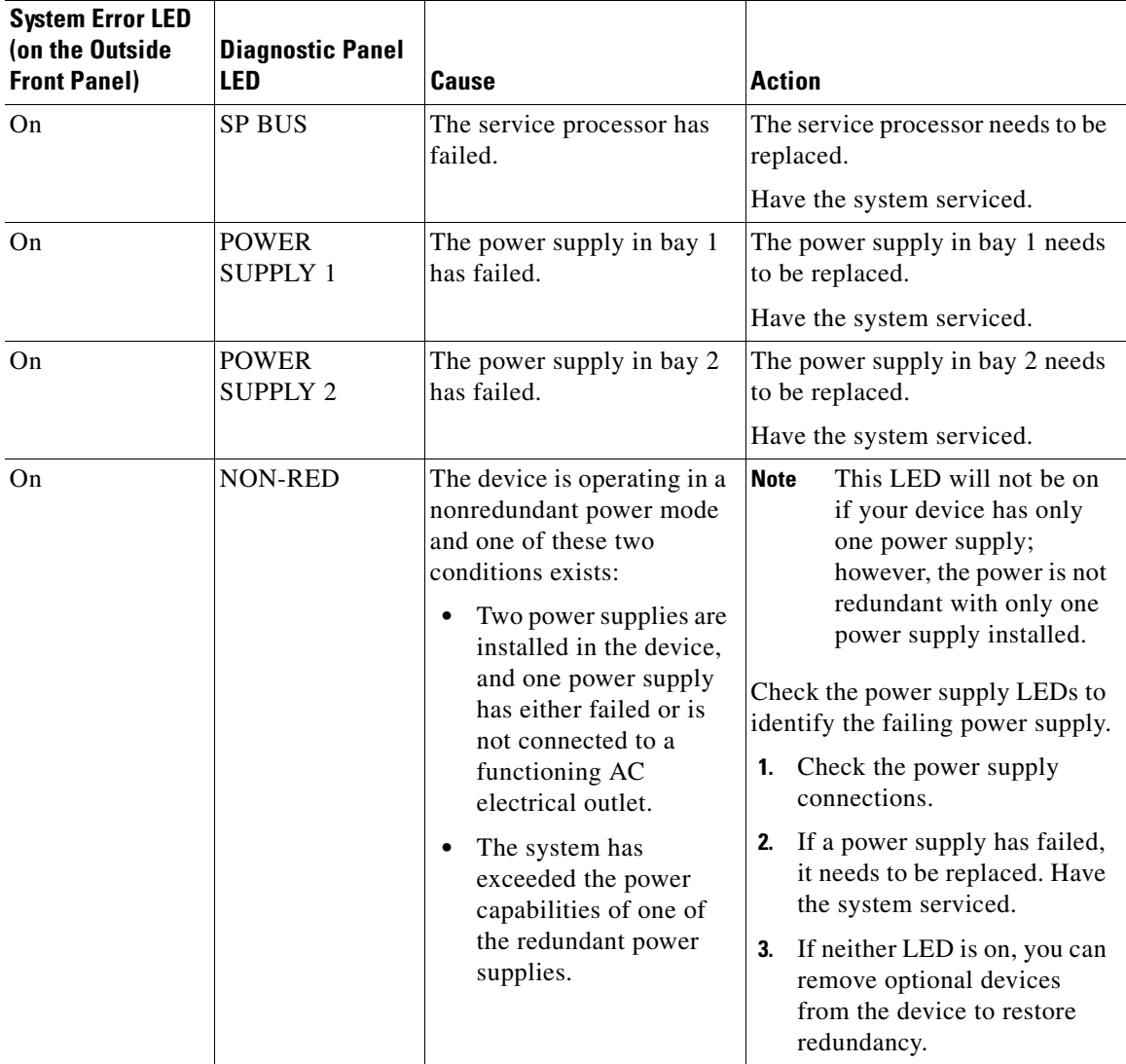

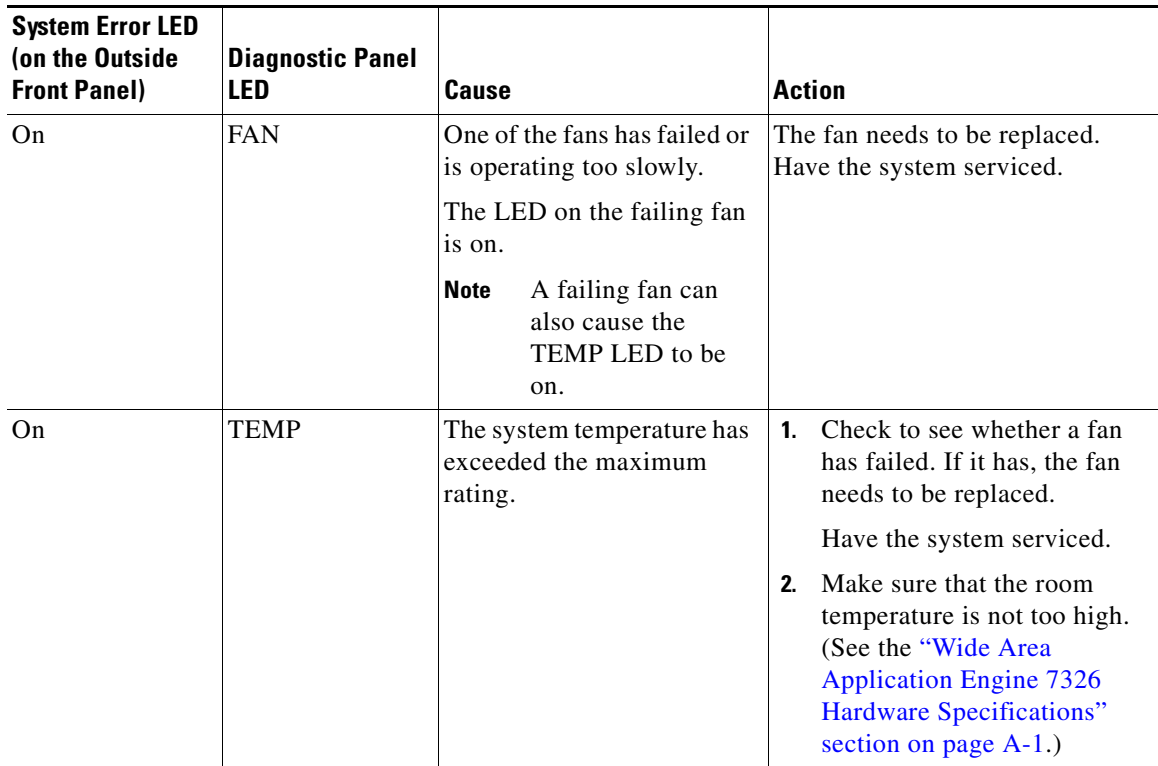

### *Table 5-4 Light Path Diagnostics (continued)*

# <span id="page-112-0"></span>**Undetermined Problems**

Use the information in this section if the diagnostic tests did not identify the failure, the devices list is incorrect, or the system is inoperative.

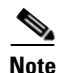

**Note** Damaged data in CMOS can cause undetermined problems.

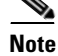

**Note** Damaged data in BIOS code can cause undetermined problems.

Check the LEDs on all the power supplies. If the LEDs indicate the power supplies are working correctly, follow these steps:

- **Step 1** Power down the device.
- **Step 2** Be sure the device is cabled correctly.
- **Step 3** Remove or disconnect the following devices (one at a time) until you find the failure (power up the device and reconfigure it each time):
	- **•** Any external devices
	- Surge suppressor device (on the device)
	- **•** Modem, printer, mouse, or non-Cisco devices
	- **•** Each adapter
	- **•** Disk drives
	- Memory modules (minimum requirement = 256 MB [two banks of 128-MB DIMMs])

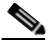

**Note** Any component that is internal to the device, with the exception of customer-replaceable adapters, must be serviced by a licensed service technician. Contact your service representative.

- **Step 4** Power up the device. If the problem remains, suspect the following parts in the order listed:
	- **a.** Power supply
	- **b.** Power cage assembly
	- **c.** System board

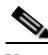

**Note** If the problem goes away when you remove an adapter from the system, and replacing that adapter does not correct the problem, suspect the system board.

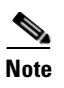

**Note** If you suspect a networking problem and all the system tests pass, suspect a network cabling problem external to the system.

# **Problem-Solving Tips**

Because of the variety of hardware and software combinations that can be encountered, use the following information to assist you in identifying the problems. If possible, have this information available when requesting technical assistance.

- **•** Machine type and model
- **•** Microprocessor or hard disk upgrades
- **•** Failure symptom
	- **–** Do diagnostics fail?
	- **–** What, when, where; single or multiple systems?
	- **–** Is the failure repeatable?
	- **–** Has this configuration ever worked?
	- **–** If it has been working, what changes were made before it failed?
	- **–** Is this the original reported failure?
- **•** Diagnostics type and version level
- **•** Hardware configuration
	- **–** Print (print screen) configuration currently in use
	- **–** BIOS level
- **•** Operating system software type and version level

To eliminate confusion, identical systems are considered identical only if they meet all these conditions:

- **•** Are the exact machine type and models
- **•** Have the same BIOS level
- **•** Have the same adapters or attachments in the same locations
- **•** Have the same address jumpers, terminators, and cabling
- **•** Have the same software versions and levels
- **•** Have the same diagnostics code
- **•** Have the same configuration options set in the system
- **•** Have the same setup for the operating system control files

Comparing the configuration and software setup in working and nonworking systems often leads to resolution of the problem.

# **Symptoms and Solutions**

This section lists symptoms, errors, and the possible causes. The most likely cause is listed first. Use this symptom-to-solution index to help you decide which components your service representative needs to have available when servicing the system.

The first column of the three-column tables in this section lists the error code or message, the second column describes the error, and the third column lists one or more suggested actions or components that need to be reseated or replaced. Use the table to identify possible causes for the error message and then call your service representative.

The POST BIOS code displays POST error codes and messages on the screen.

# **Beep Symptoms**

Beep symptoms are short tones or a series of short tones separated by pauses (intervals without sound). See the examples in the following table.

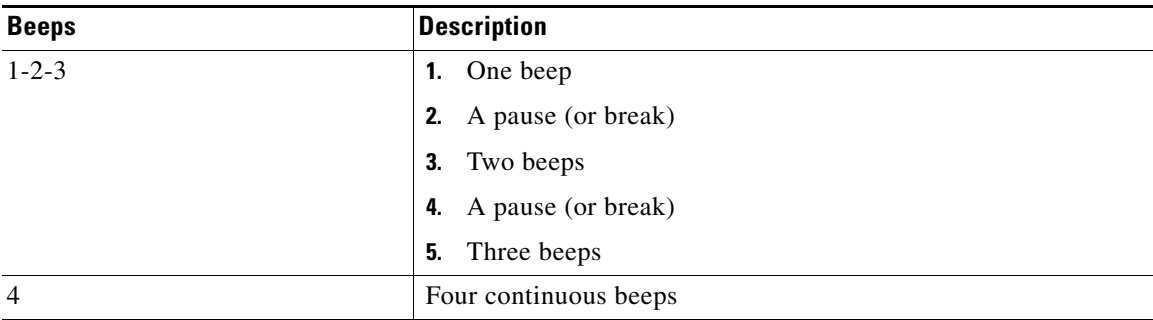

One beep after a successful POST indicates that the system is functioning properly.

[Table 5-5](#page-116-0) lists the beep symptoms, describes the error, and suggests causes and possible actions to solve the problems. The most likely cause of the symptom is listed first.

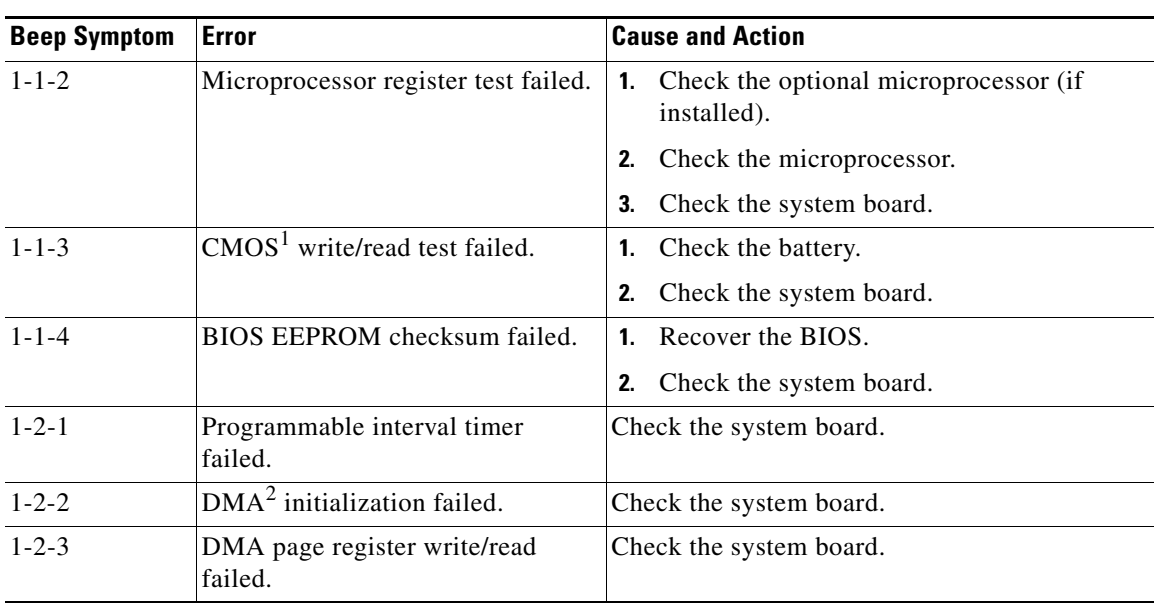

#### <span id="page-116-0"></span>*Table 5-5 Beep Symptoms*

L

Г

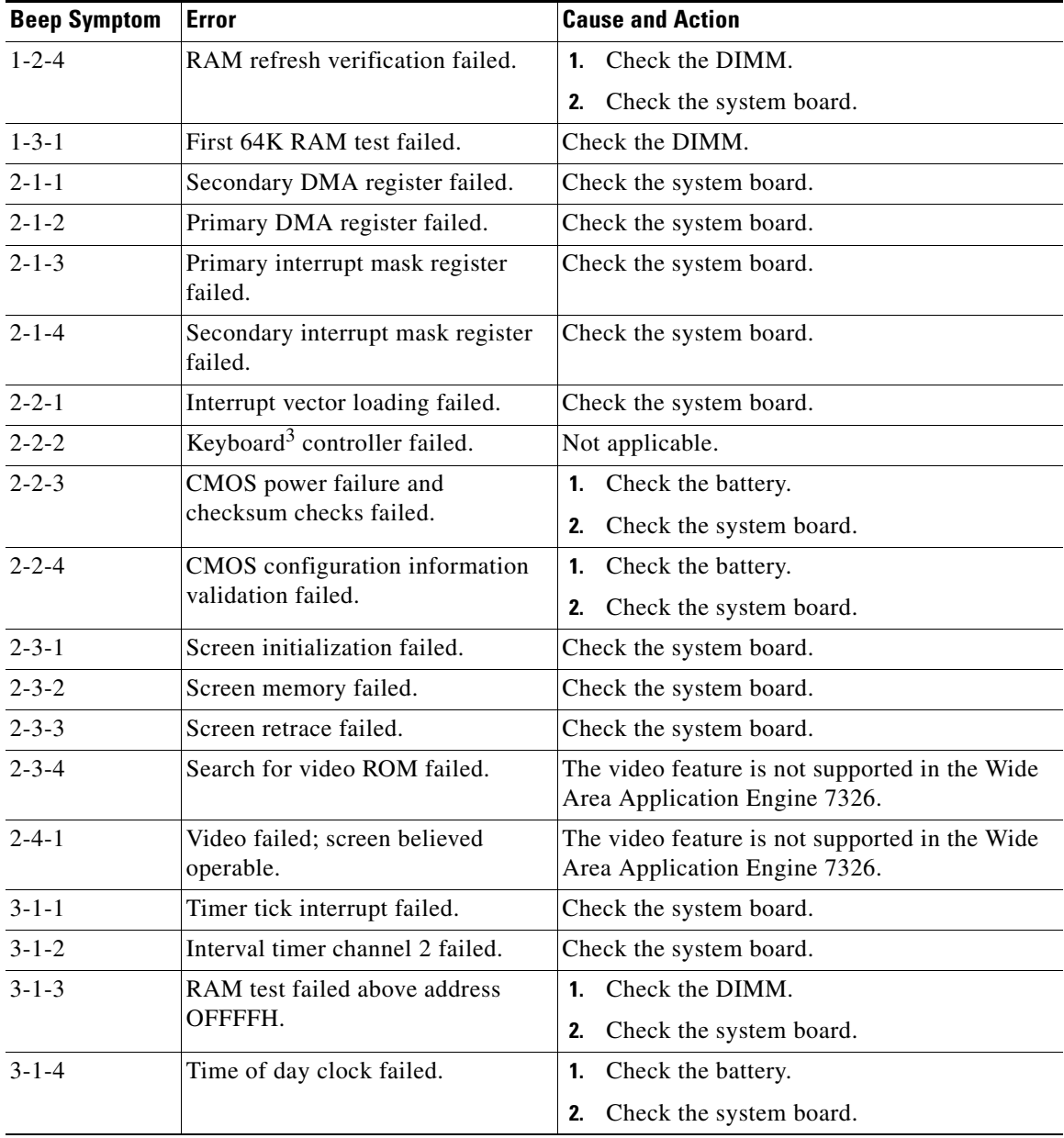

#### *Table 5-5 Beep Symptoms (continued)*

ш

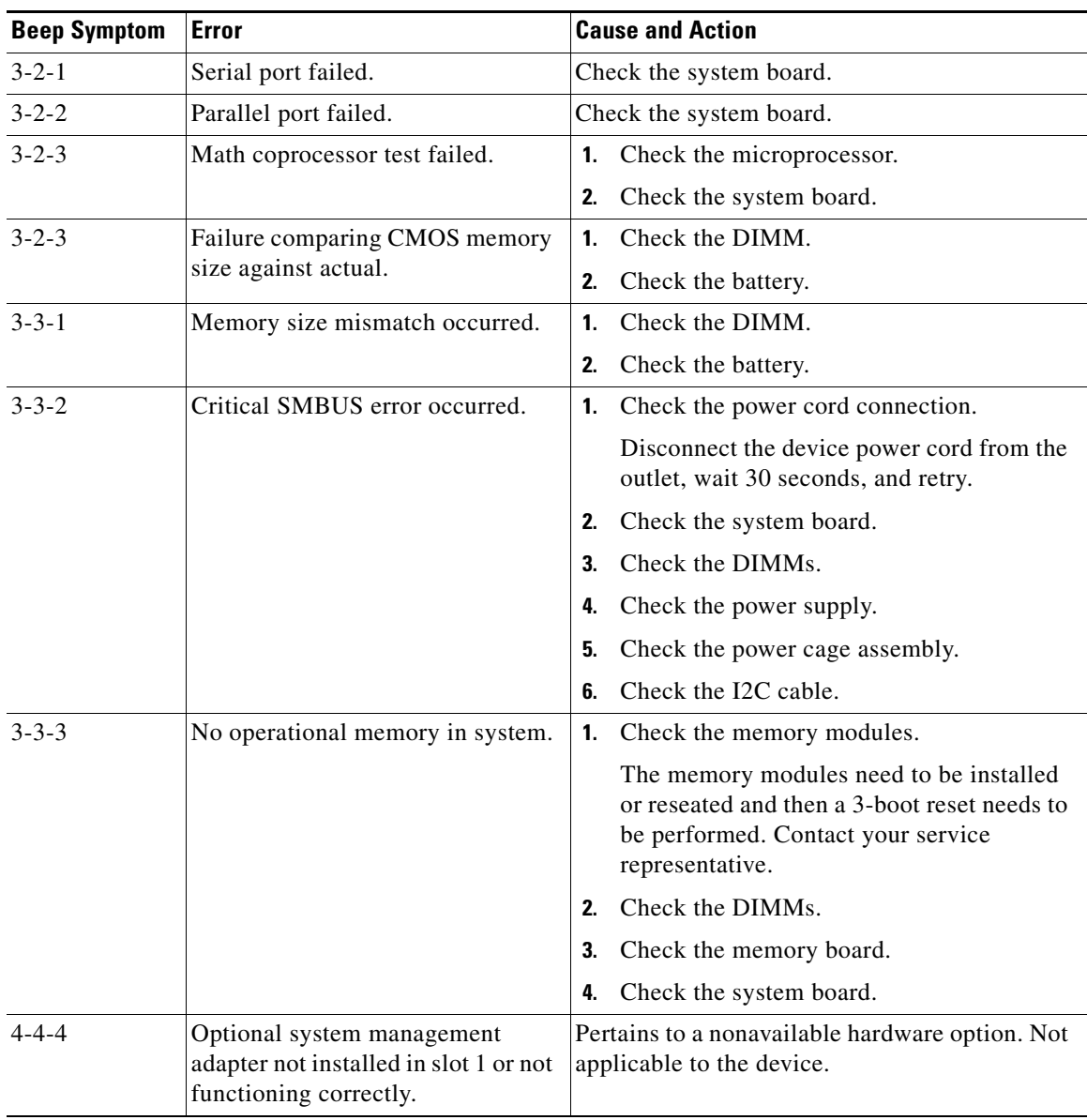

### *Table 5-5 Beep Symptoms (continued)*

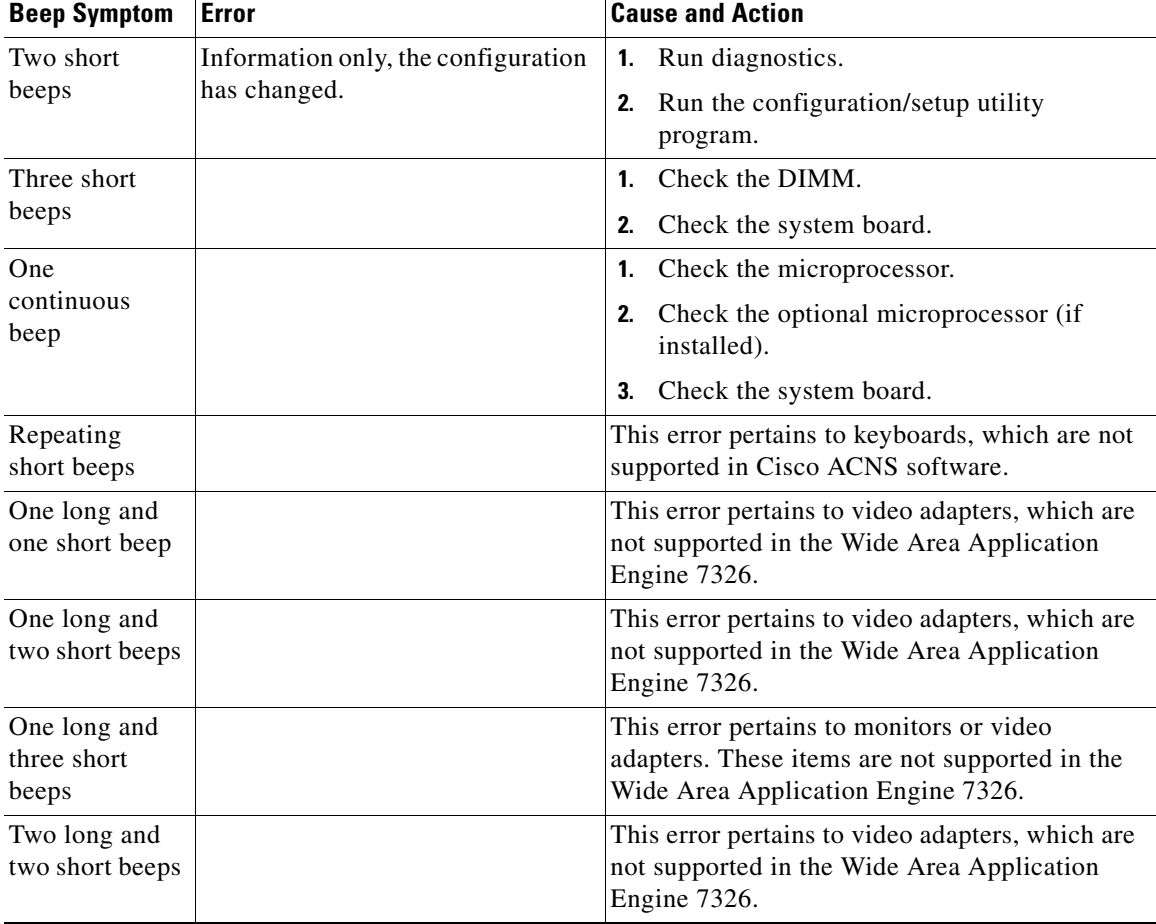

#### *Table 5-5 Beep Symptoms (continued)*

1. CMOS = Complementary Metal Oxide Semiconductor

2. DMA = Direct Memory Access

3. ACNS software does not support keyboards. No keyboard errors are expected; however, if a keyboard error appears during bootup, contact the Cisco Technical Assistance Center.

# **No Beep Symptoms**

[Table 5-6](#page-120-0) describes the no beep symptoms.

#### <span id="page-120-0"></span>*Table 5-6 No Beep Symptoms*

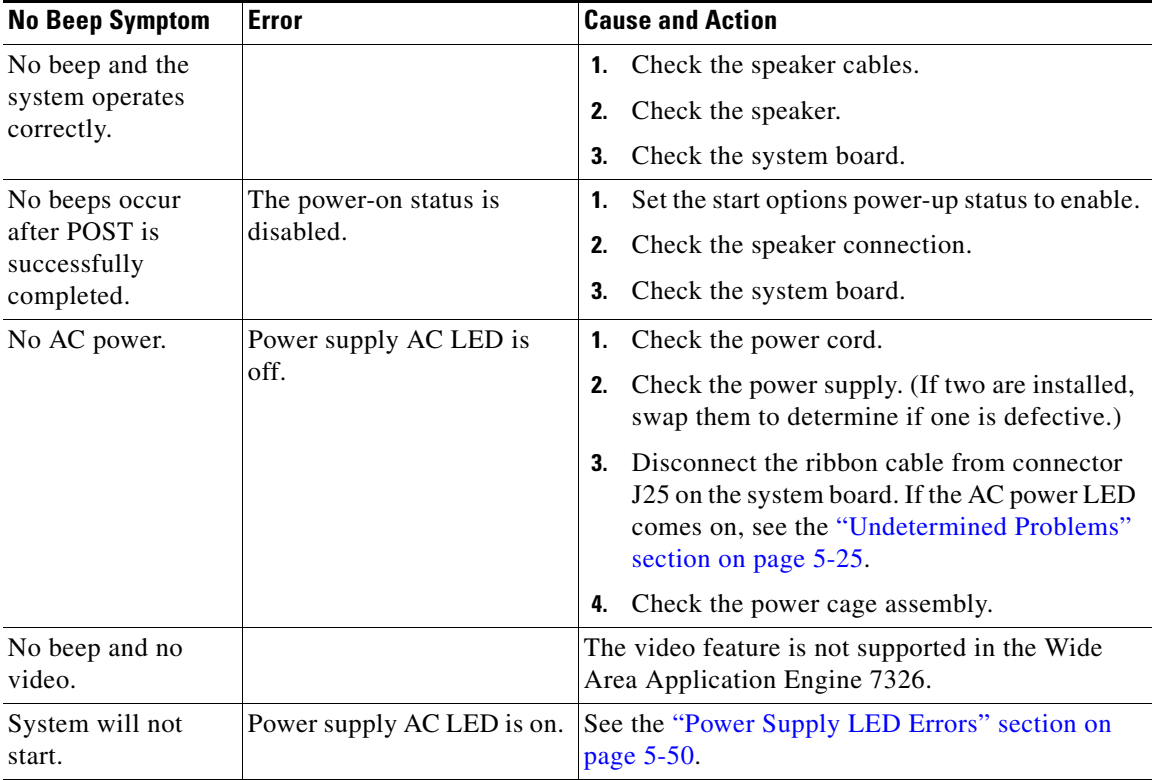

# **System Error LED and the Diagnostic Panel LEDs**

The system error LED is on when an error is detected. If the system error LED is on, remove the cover and check the diagnostic panel LEDs. [Table 5-3](#page-107-0) lists all the diagnostic panel LEDs followed by the component or action for correcting the problem. The information in the table is valid only when the system error LED is on.

When checking the diagnostic panel LEDs, note the following information:

- If a diagnostic panel LED is on and the front panel system error LED is off, there is probably an LED problem. Run the LED diagnostics.
- To locate the LEDs on the system board, see [Figure 5-1 on page 5-17.](#page-104-0)
- **•** Check the system error log for additional information before replacing a component. (See the ["Viewing Error Logs" section on page 5-10](#page-97-0).)
- **•** The DIMM error LEDs, microprocessor error LEDs, and VRM error LEDs on the system board go off when the system is powered down.

[Table 5-7](#page-121-0) provides the diagnostic panel LED error definitions. The third column lists one or more suggested actions or components that need to be reseated or replaced. Use this table to identify possible causes for the error message and then call your service representative.

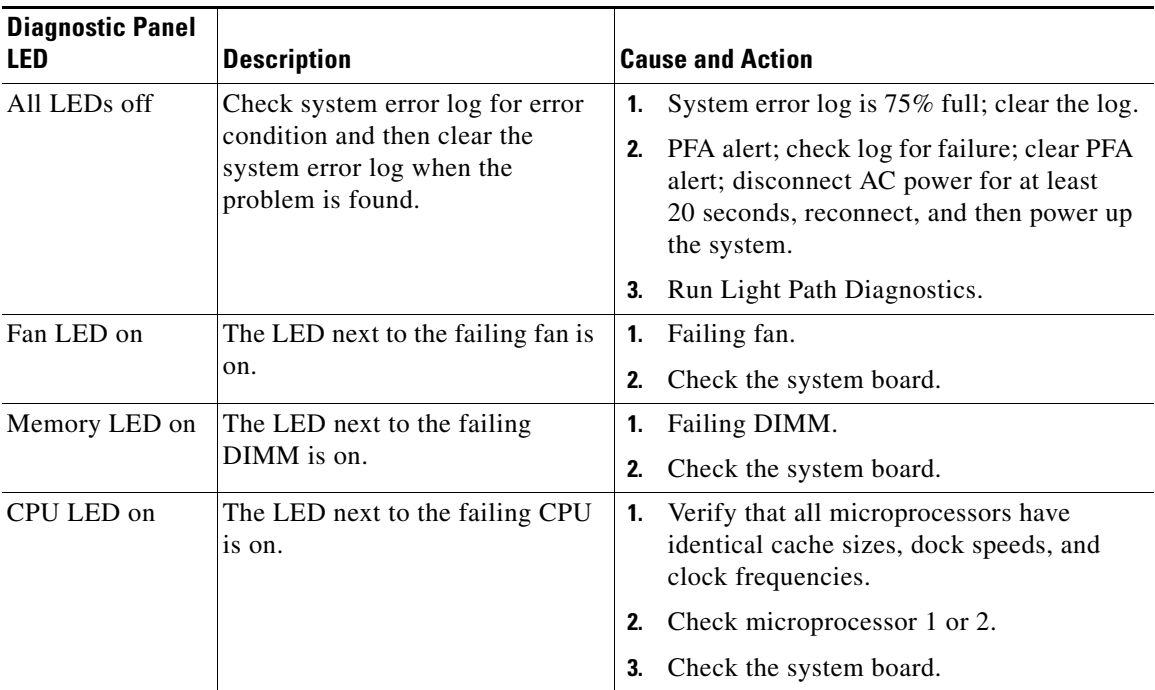

#### <span id="page-121-0"></span>*Table 5-7 Diagnostic Panel LED Error Definitions*

ш

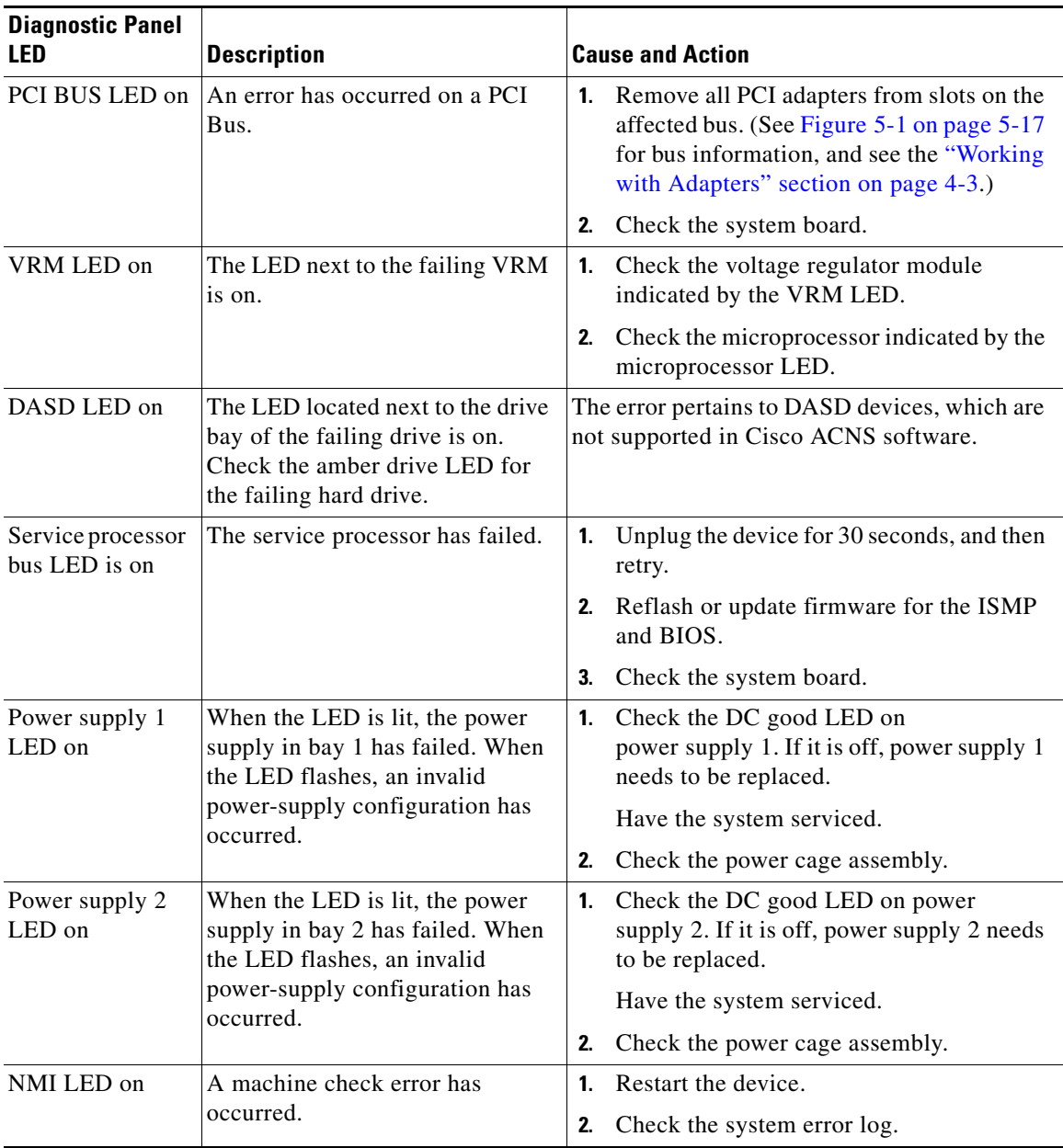

### *Table 5-7 Diagnostic Panel LED Error Definitions (continued)*

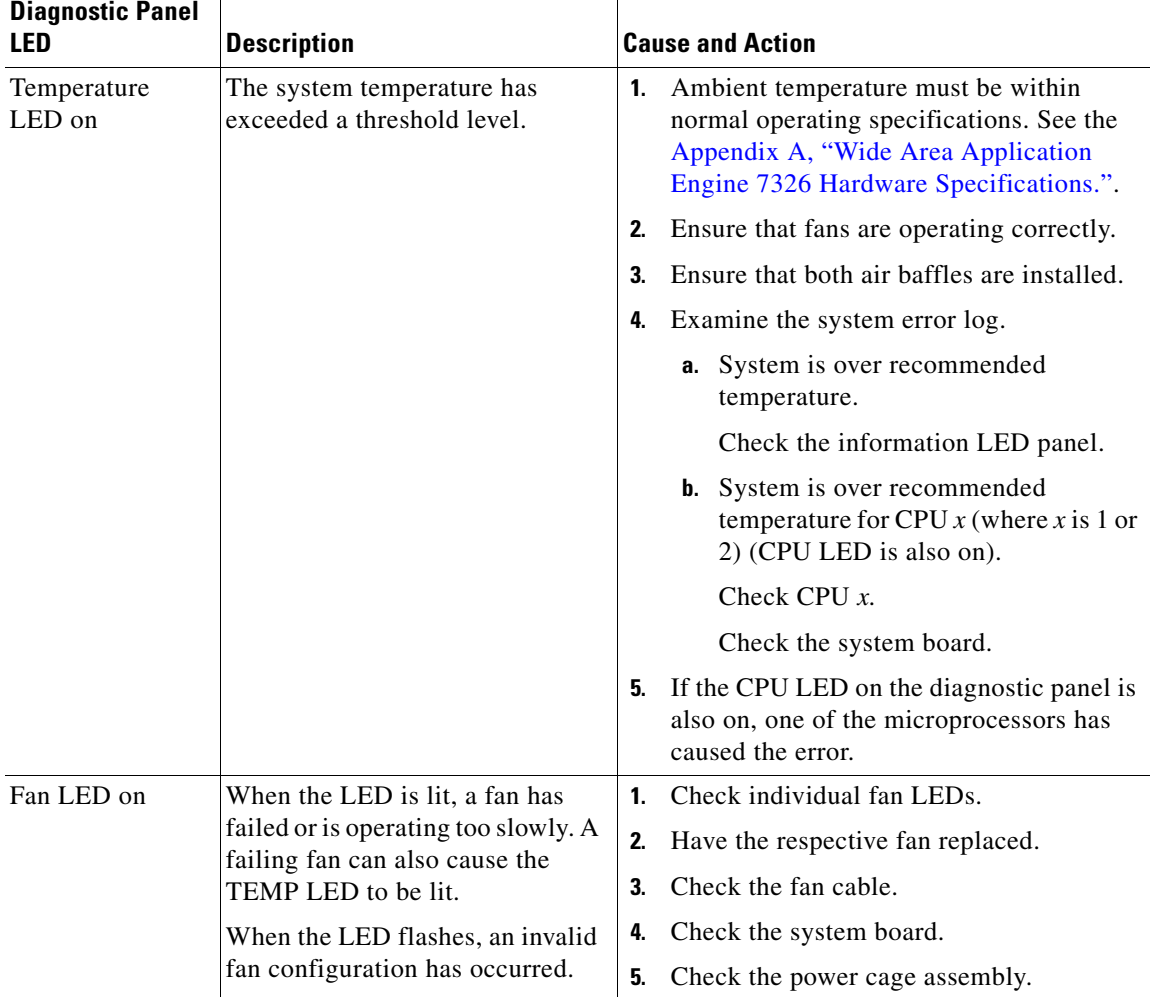

## *Table 5-7 Diagnostic Panel LED Error Definitions (continued)*

# **Diagnostic Error Codes**

In the following error codes, if *XXX* is 000, 195, or 197, *do not* replace a component. The descriptions for these error codes are as follows:

- 000—The test passed.
- 195—The Esc key was pressed to stop the test.
- **•** 197—Warning; a hardware failure might not have occurred.

For all remaining error codes, the solution is to check the component or take the action indicated. [Table 5-8](#page-124-0) lists all the diagnostic error codes. Use this table to identify a faulty component, and then call your service representative for assistance.

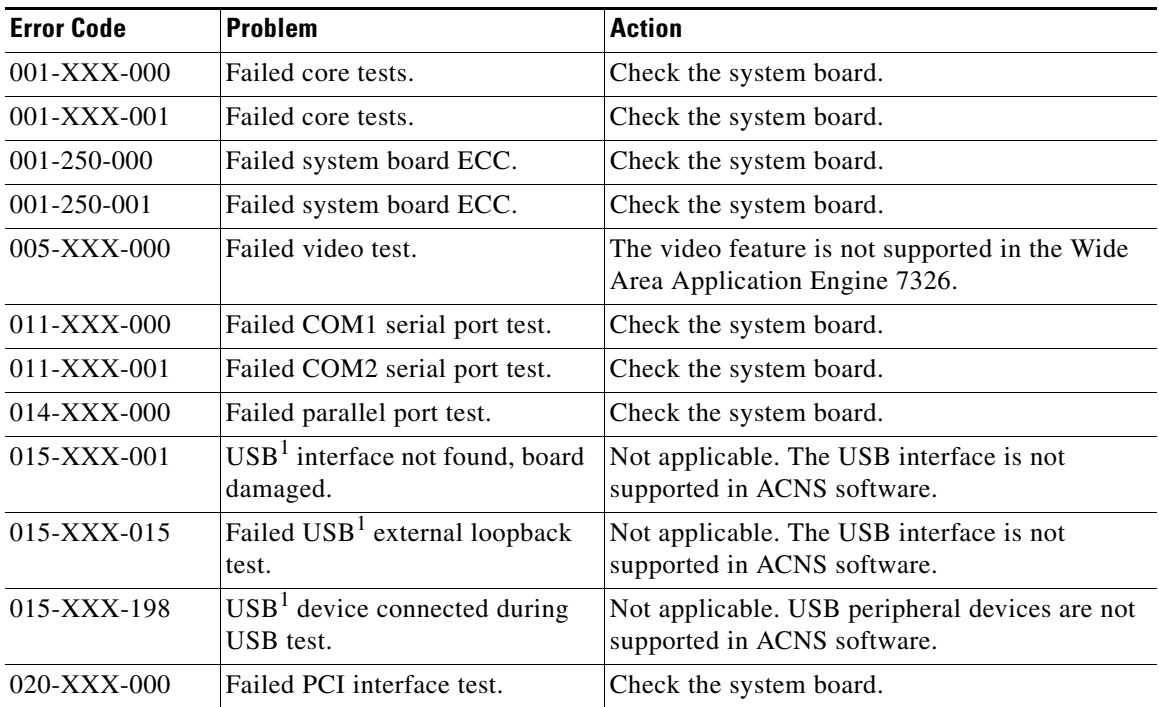

<span id="page-124-0"></span>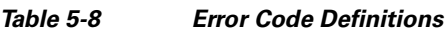

Г

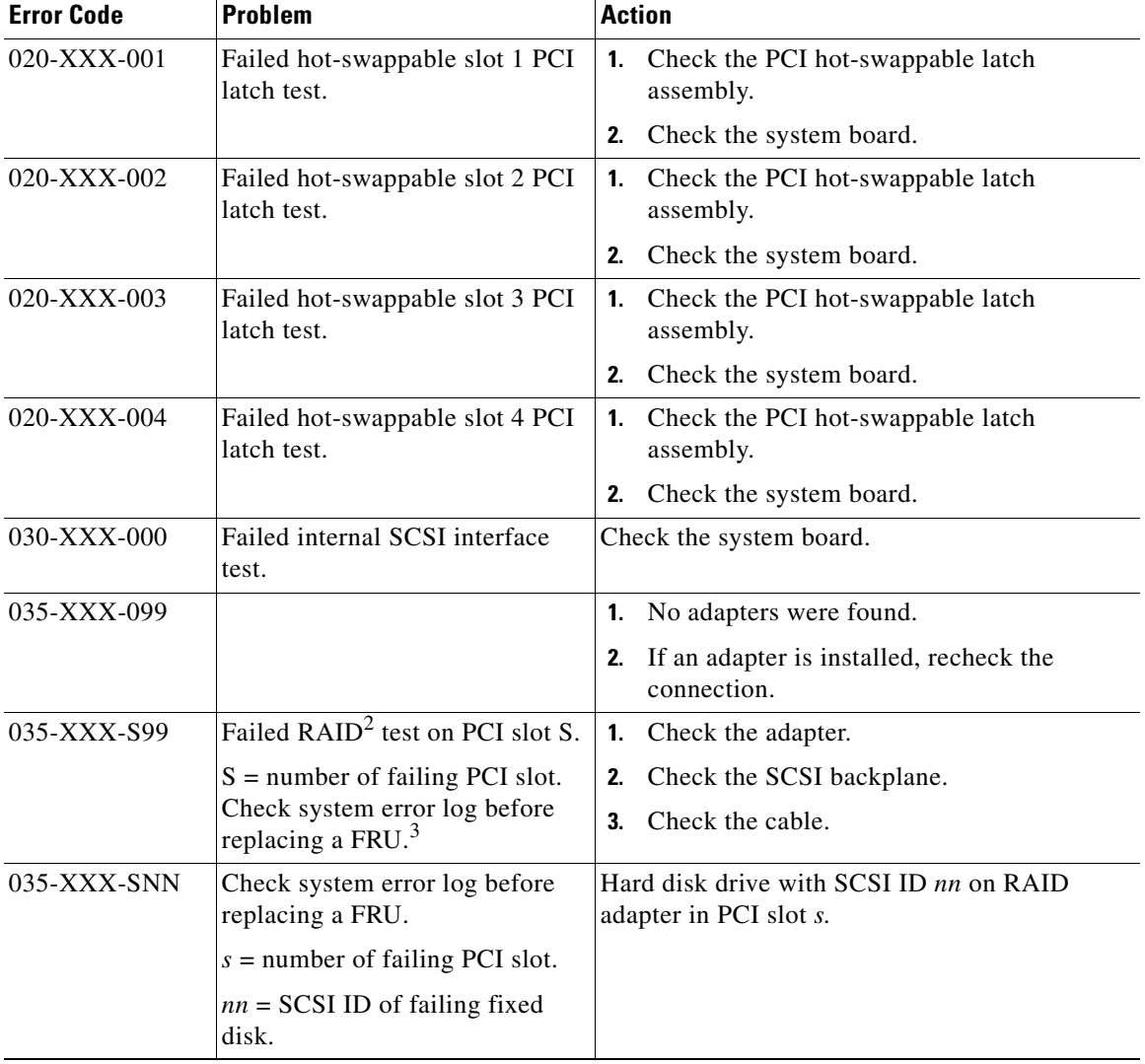

 $\mathcal{L}_{\mathcal{A}}$ 

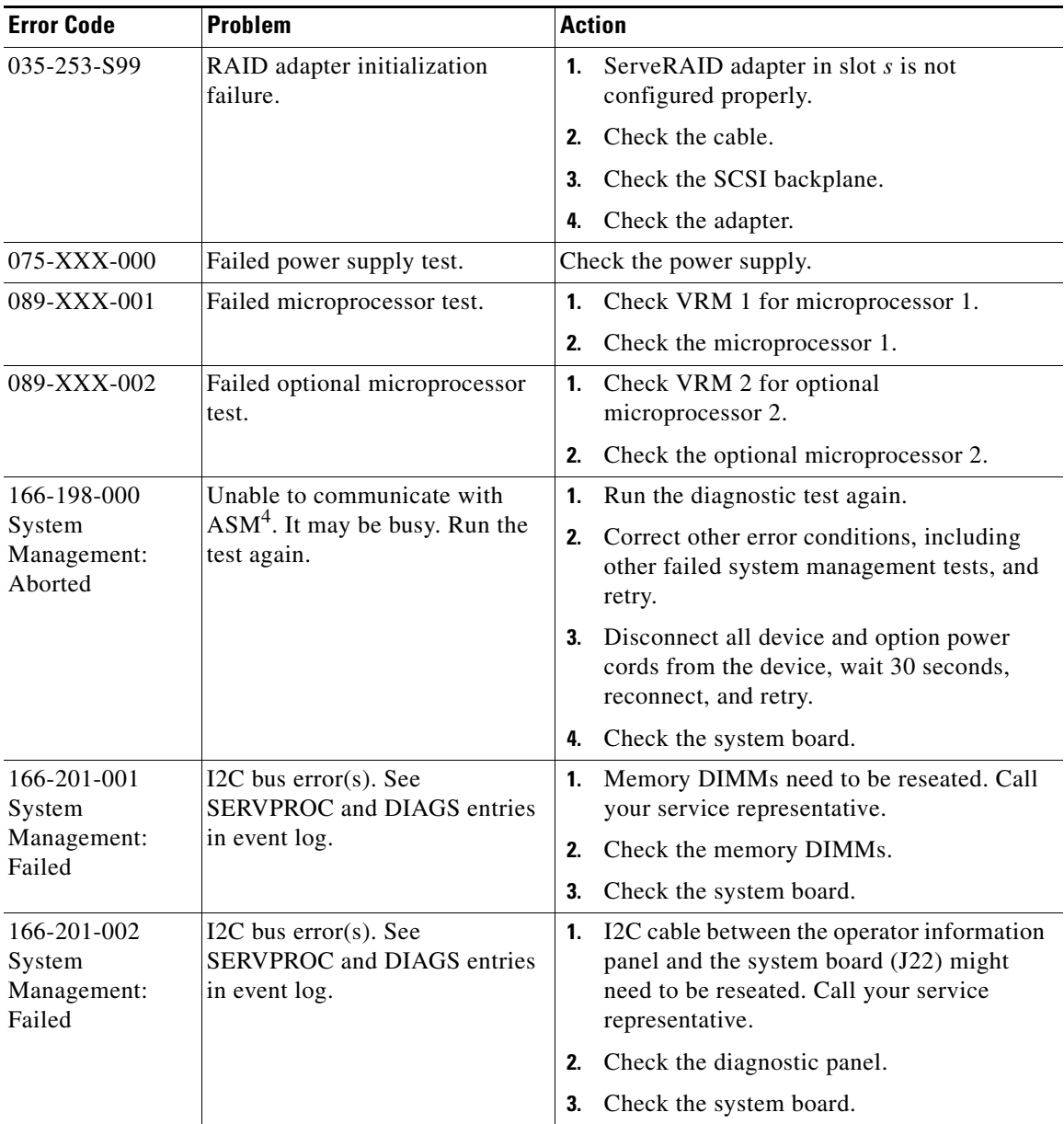

Г

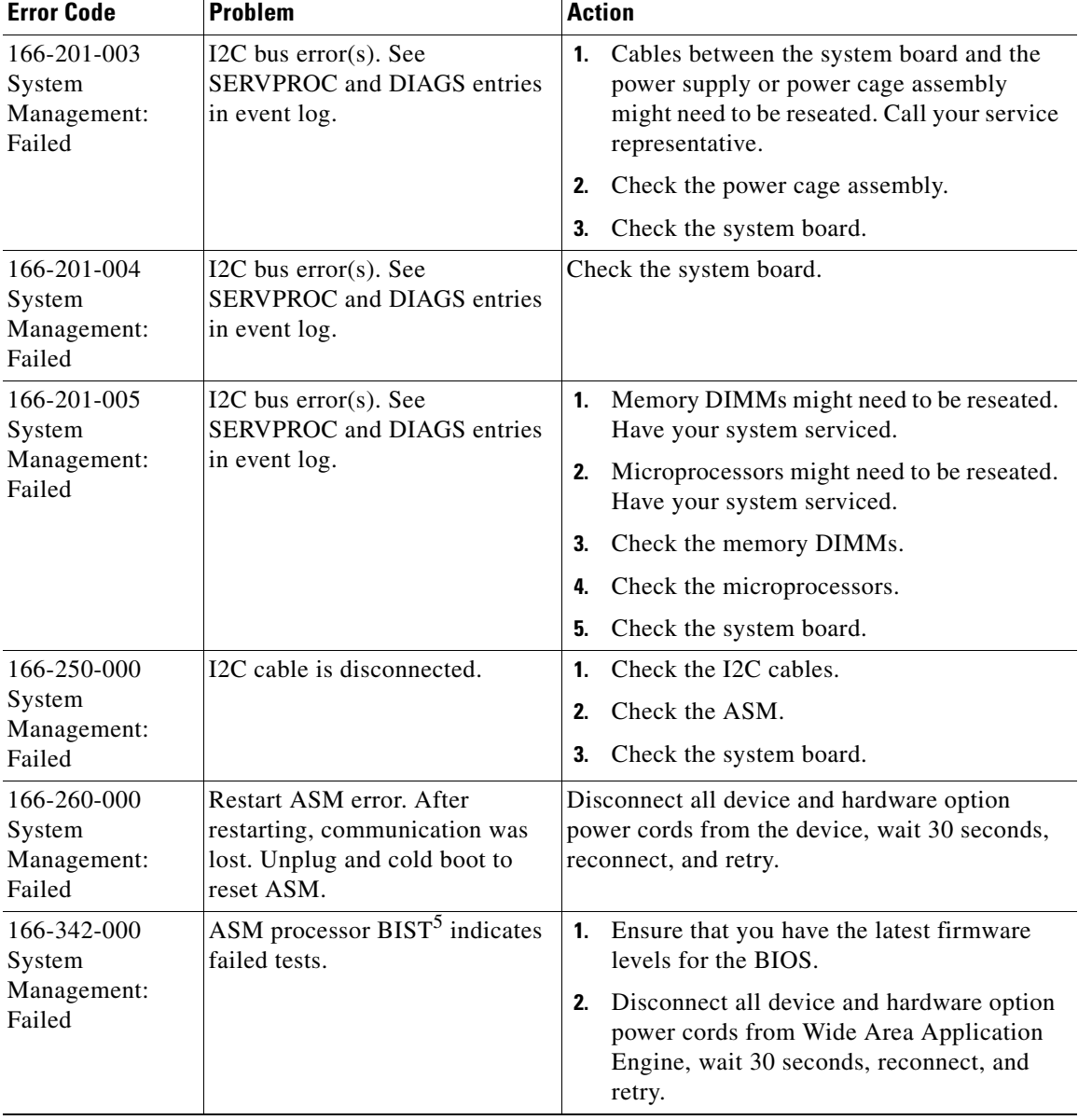

 $\mathcal{L}_{\mathcal{A}}$ 

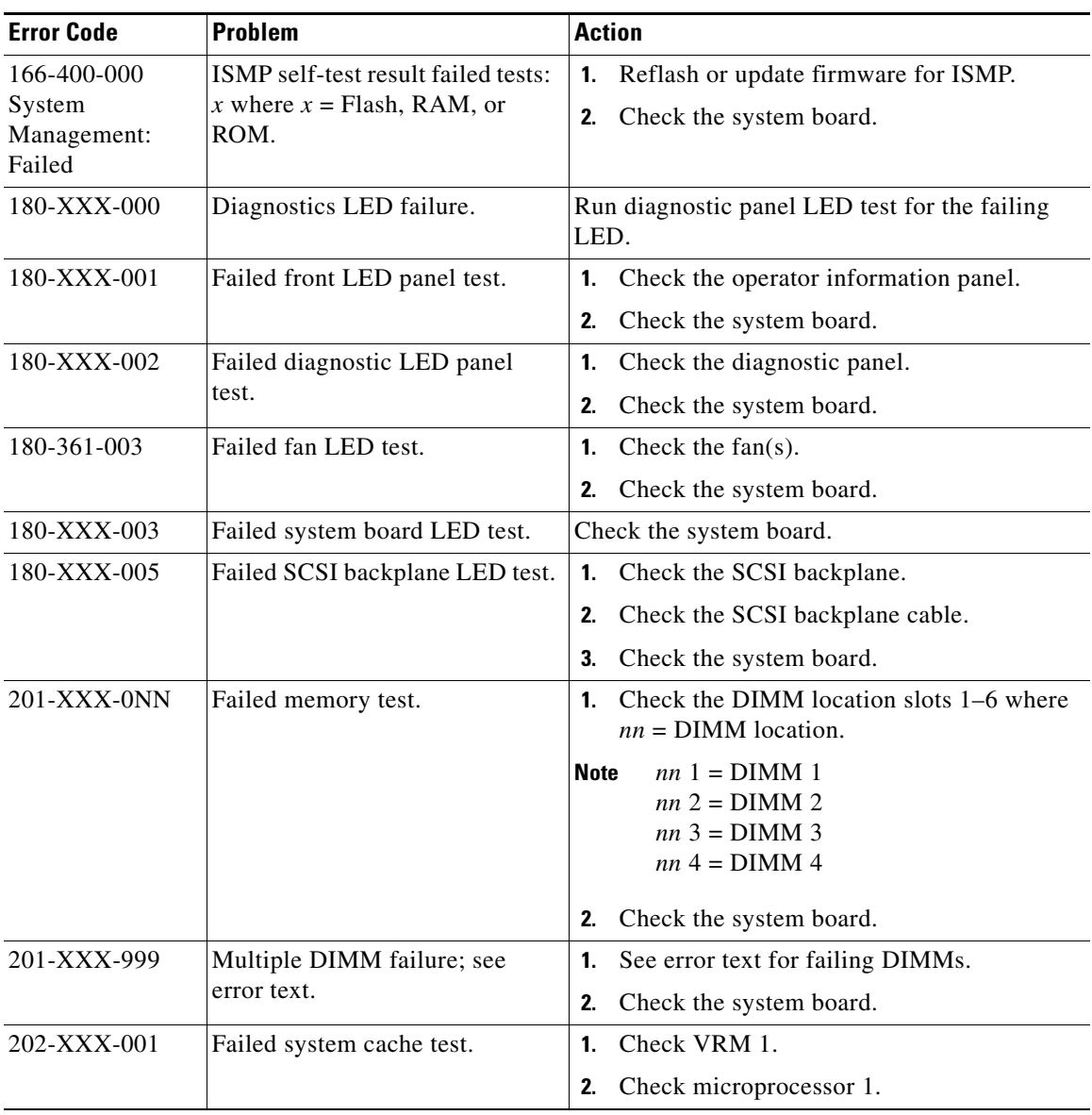

ı

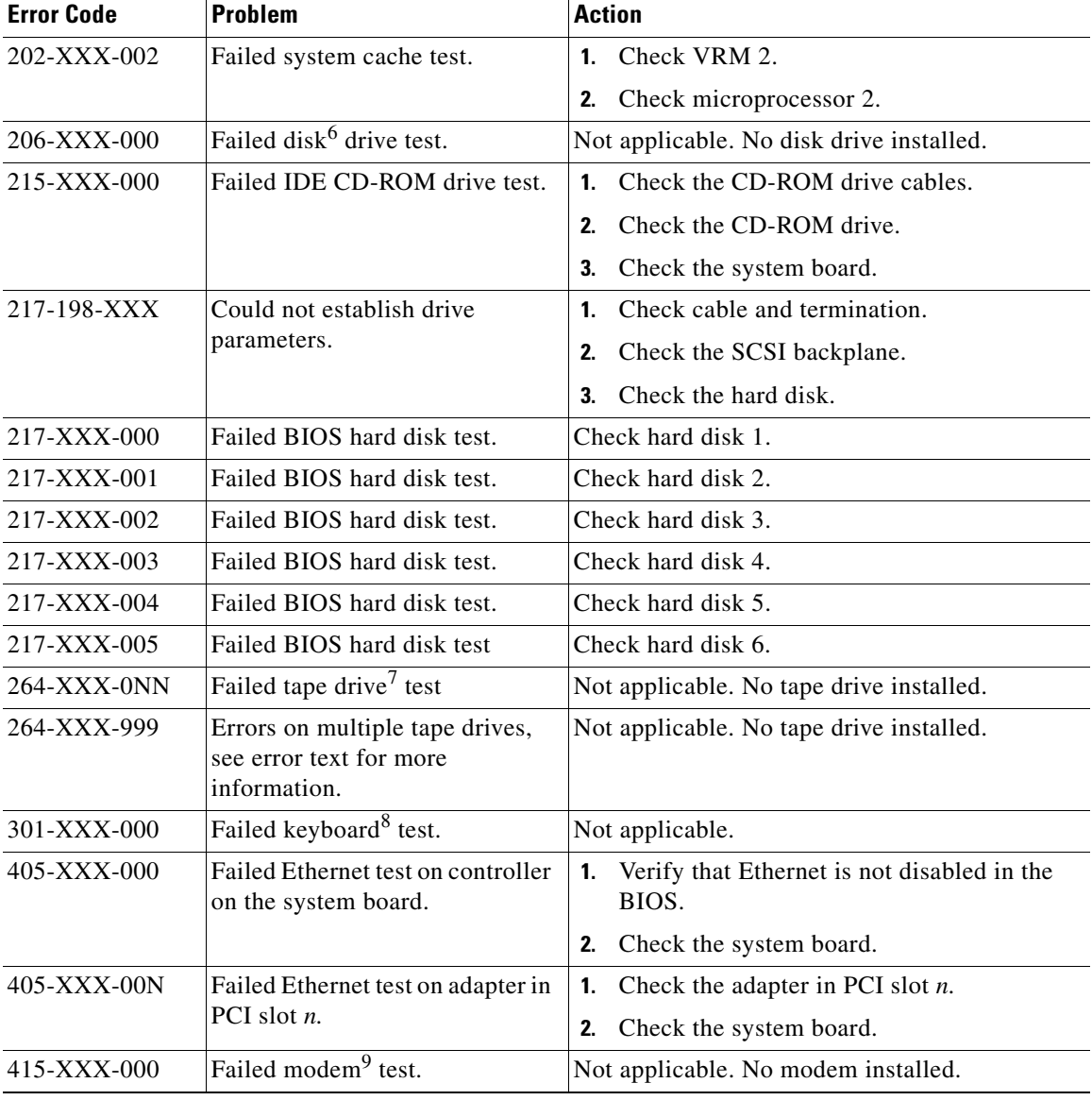

#### *Table 5-8 Error Code Definitions (continued)*

<span id="page-129-0"></span>1. USB = Universal Serial Bus. ACNS software does not support USB peripheral devices.

2. RAID = redundant array of inexpensive disks.

**Cisco Wide Area Application Engine 7326 Hardware Installation Guide**

- 3. FRU = field-replaceable unit.
- 4. ASM = advanced system management adapter.
- 5. BIST = built-in self-test.
- 6. ACNS software does not support disk drives. No disk drive errors are expected; however, if a disk drive error appears during bootup, contact the Cisco Technical Assistance Center.
- 7. ACNS software does not support tape drives. No tape drive errors are expected; however, if a tape drive error appears during bootup, contact the Cisco Technical Assistance Center.
- 8. ACNS software does not support keyboards. No keyboard errors are expected; however, if a keyboard error appears during bootup, contact the Cisco Technical Assistance Center.
- 9. ACNS software does not support modems. No modem errors are expected; however, if a modem error appears during bootup, contact the Cisco Technical Assistance Center.

# **Error Symptoms**

You can use the error symptom tables to find solutions to problems that have definite symptoms.

If you cannot find the problem in the error symptom tables, go to the ["Starting the](#page-96-0)  [Diagnostic Programs" section on page 5-9](#page-96-0) to test the device.

If you have just added new software or a new hardware option and your device is not working, complete the following steps before using the error symptom tables:

- **Step 1** Remove the software or hardware option that you just added.
- **Step 2** Run the diagnostic tests to determine if your device is running correctly.
- **Step 3** Reinstall the new software or new hardware option.

In the following tables ([Table 5-9](#page-131-0) to [Table 5-19\)](#page-137-1), the first entry in the "Cause and Action" column is the most likely cause of the symptom.

<span id="page-131-0"></span>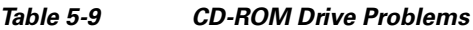

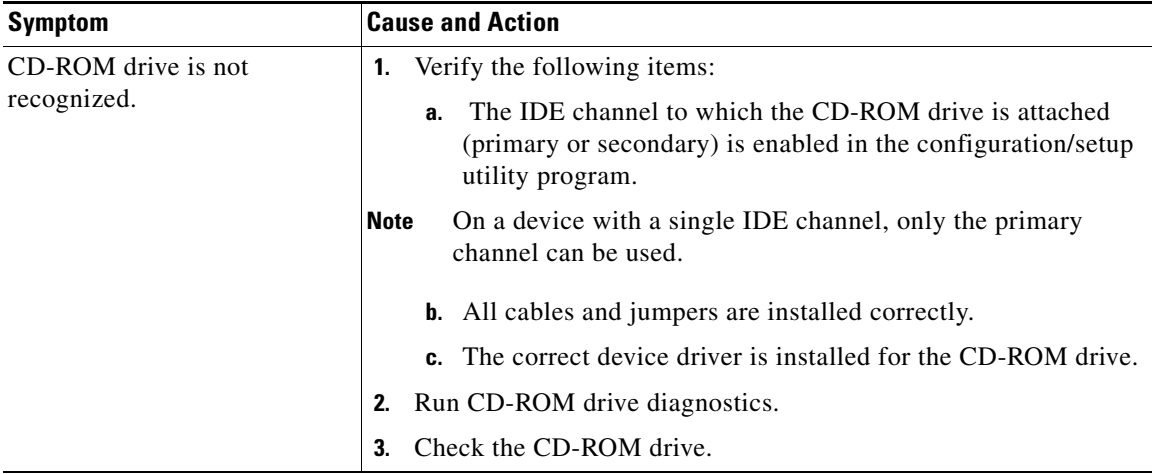

### *Table 5-10 Expansion Enclosure Problems*

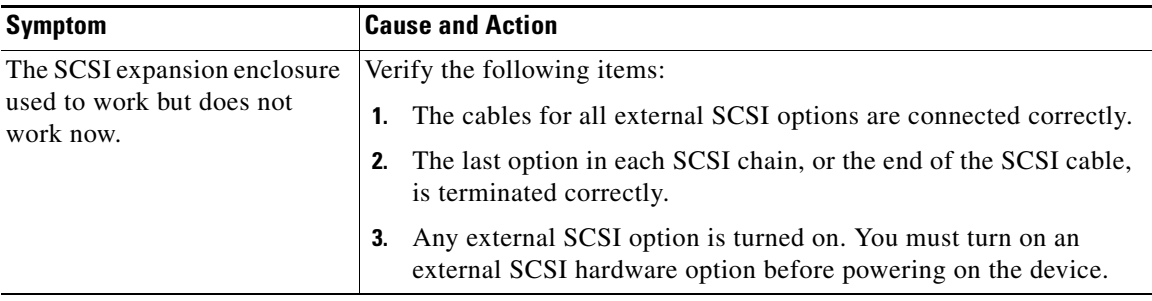

П

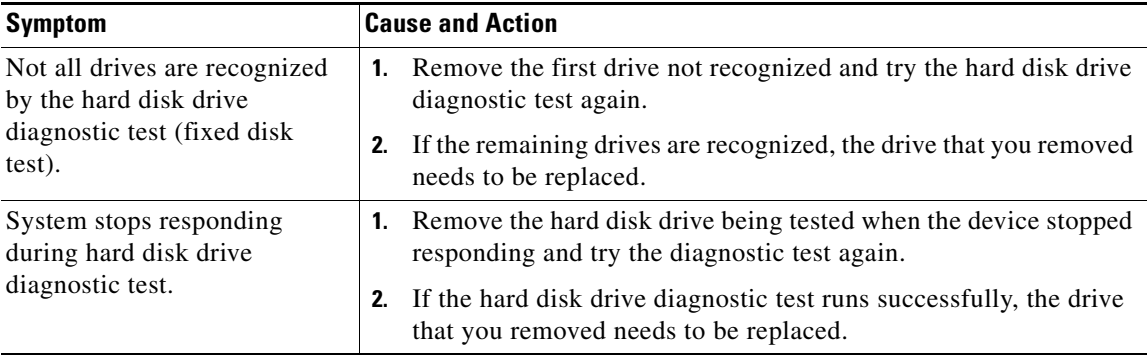

#### *Table 5-11 Hard Disk Drive Problems*

#### *Table 5-12 General Problems*

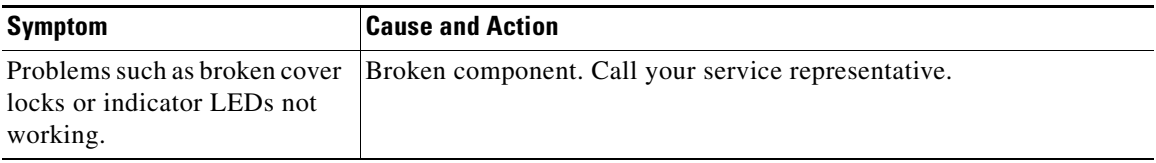

#### *Table 5-13 Intermittent Problems*

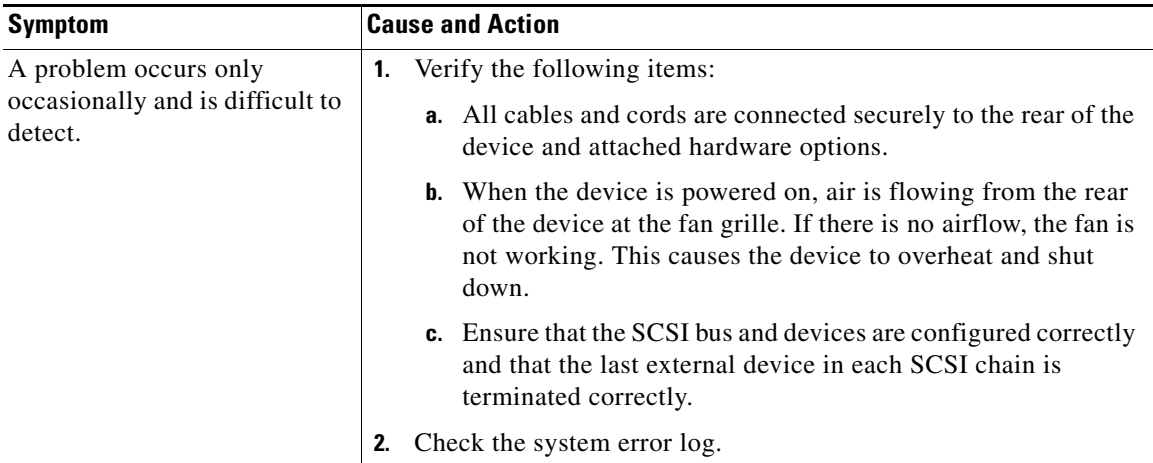

### *Table 5-14 Memory Problems*

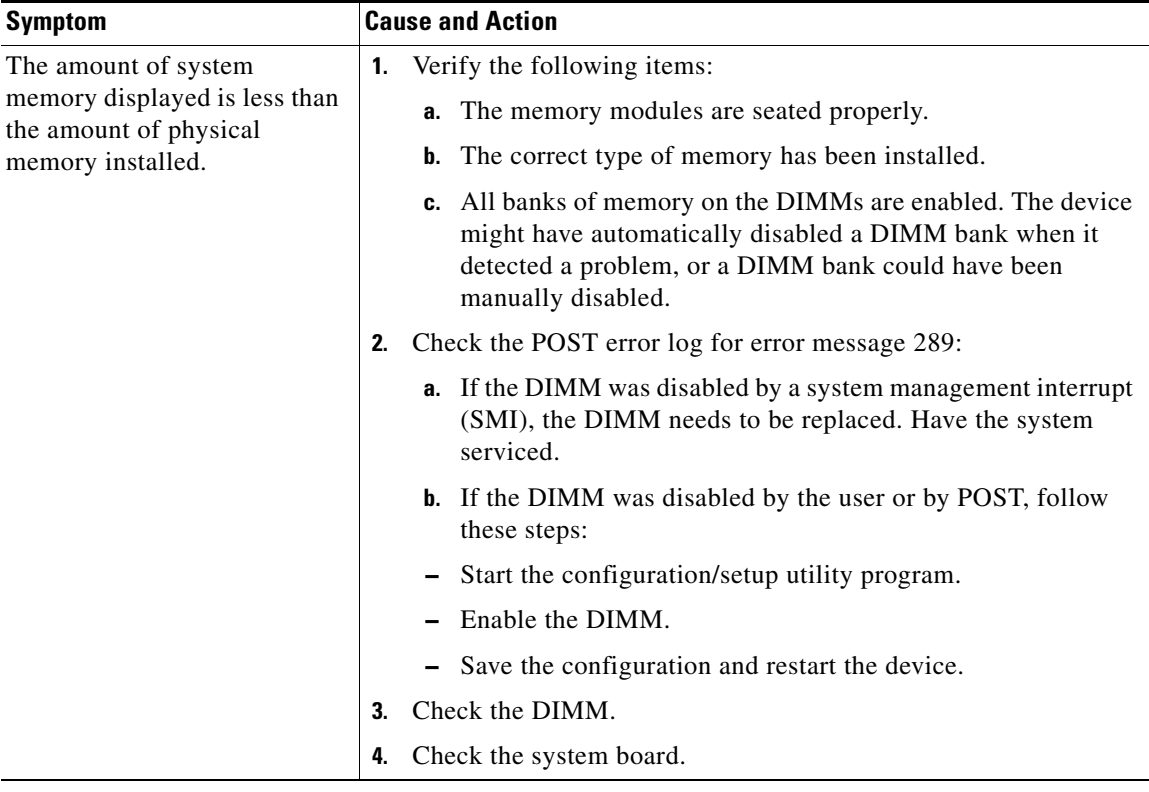

## *Table 5-15 Microprocessor Problems*

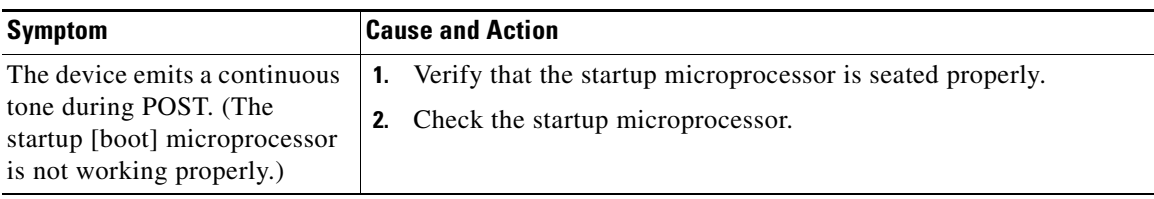

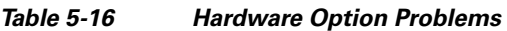

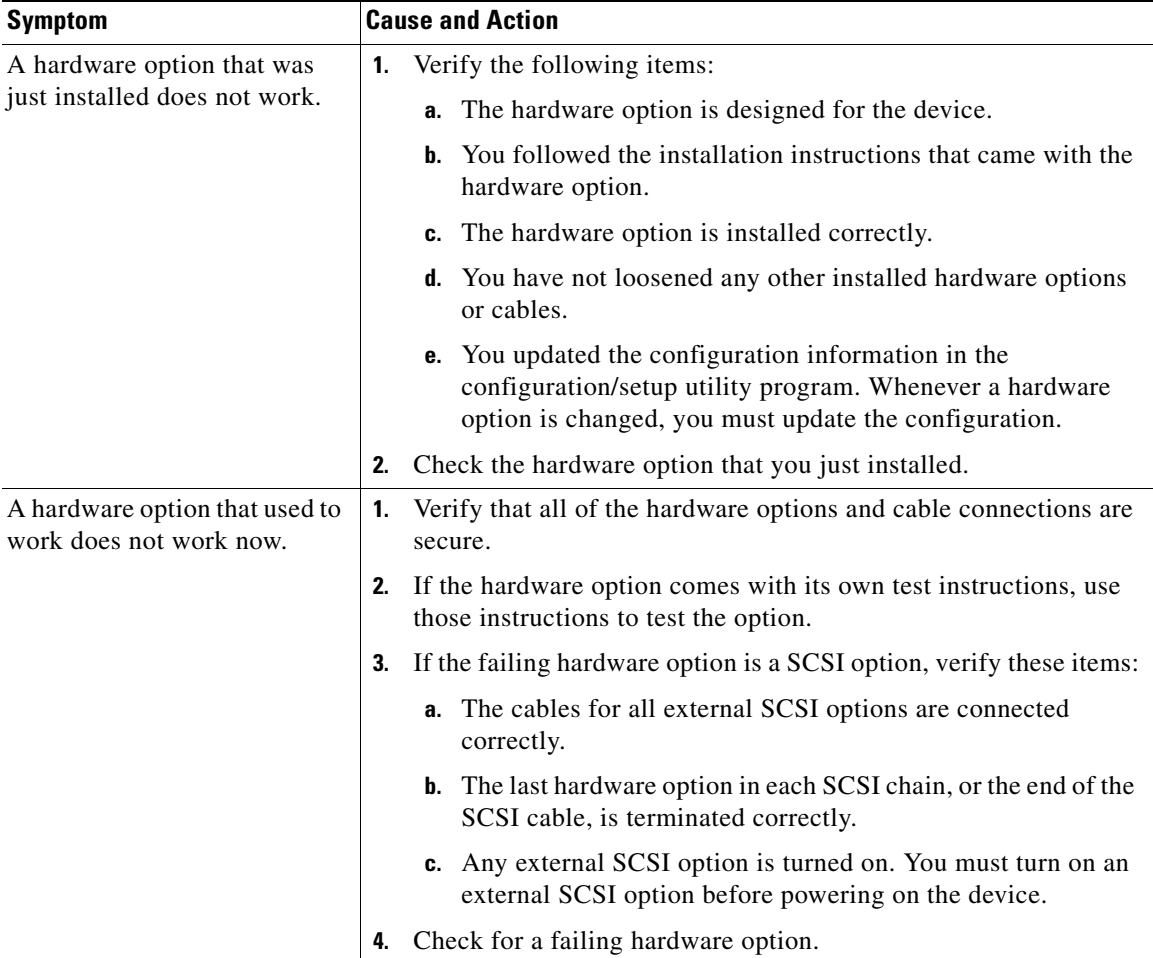

 $\blacksquare$ 

Г

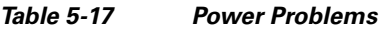

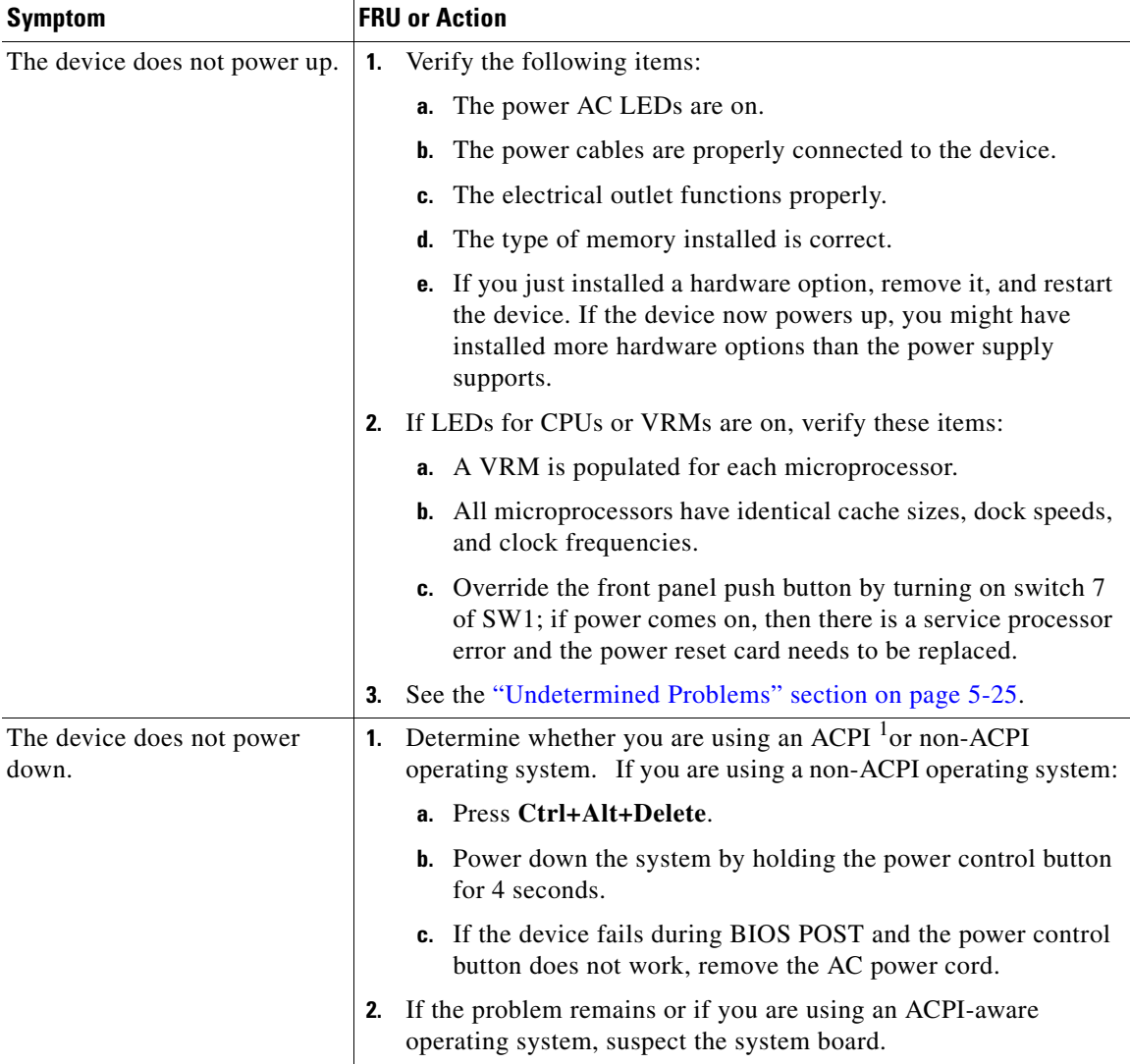

1. APCI = Advanced Configuration and Power Interface.

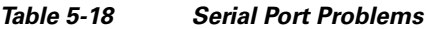

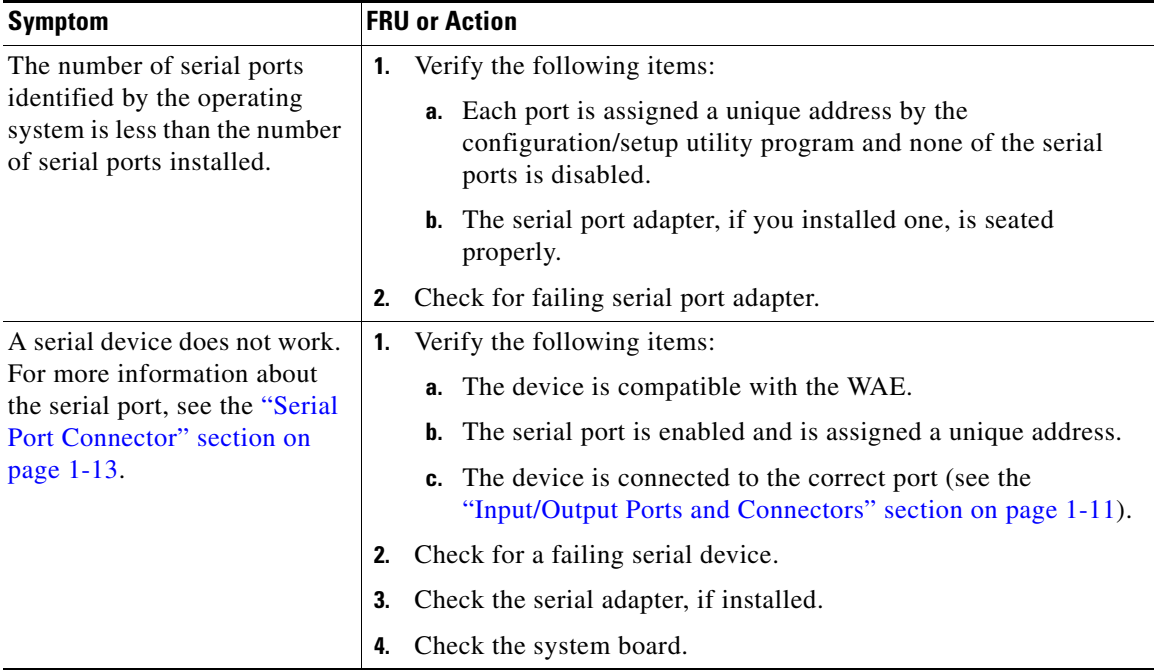

<span id="page-137-1"></span>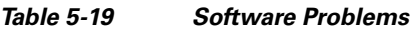

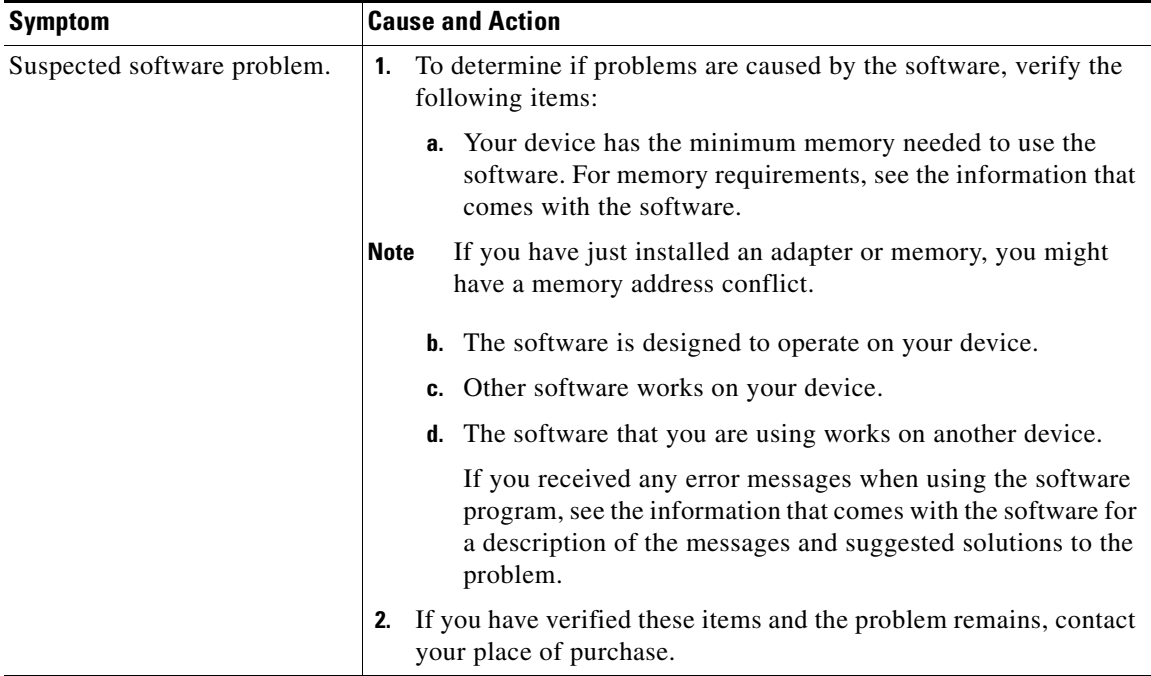

# <span id="page-137-0"></span>**Power Supply LED Errors**

Use the information in this section to identify power supply problems.

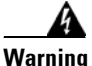

**Warning Only trained and qualified personnel should be allowed to install, replace, or service this equipment.** Statement 1030

The following items are necessary for the DC good LED to be on:

- **•** Power supply
- **•** Power cage assembly
- System board (switch 7 of SW1 should be set to bypass the power switch; contact your service representative for assistance)

[Table 5-20](#page-138-0) lists and describes the power supply LED error codes.

| <b>AC Good LED</b> | <b>DC Good LED</b> | <b>Description</b>                   | <b>Cause and Action</b>                                                                                                    |
|--------------------|--------------------|--------------------------------------|----------------------------------------------------------------------------------------------------|
| Off                | Off                | No power to system or AC<br>problem. | Check AC power to the<br>$\mathbf{1}$<br>system.                                                                                                    |
|                    |                    |                                      | Disconnect the ribbon cable<br>2.<br>from connector J25 on the<br>system board. If the AC power<br>LED comes on, see the<br>"Undetermined Problems"<br>section on page 5-25.                                                                                                    |
|                    |                    |                                      | Check the power supply.<br>3.                                                                                                    |
| On                 | Off                | Standby mode or DC<br>problem.       | Check the system board cable<br>1.<br>connectors J4 and J10. Move<br>switch 7 of SW1 to bypass<br>power control. If the DC good<br>LED is on, press<br>Ctrl+Alt+Delete. Watch the<br>console for any POST errors.<br>Check the system error log for<br>any listed problems. If the<br>system starts with no errors,<br>your service technician should<br>reseat or replace the following<br>items: |
|                    |                    |                                      | <b>a.</b> Power switch assembly                                                                                                    |
|                    |                    |                                      | <b>b.</b> System board                                                                                                    |

<span id="page-138-0"></span>*Table 5-20 Power Supply Error LEDs*

 $\mathbf{I}$ 

п

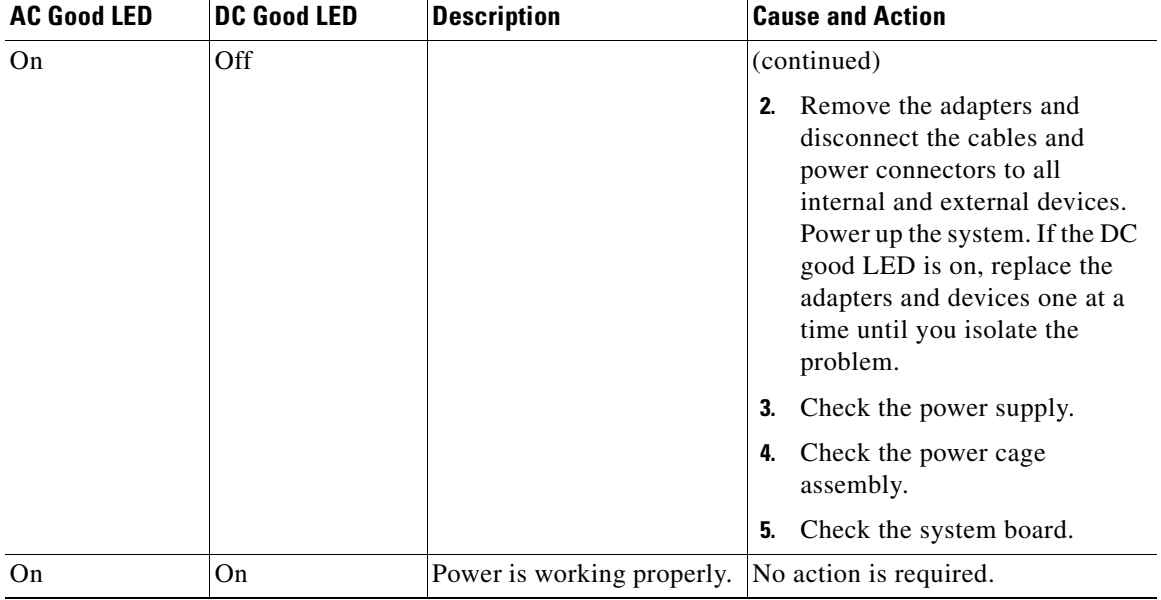

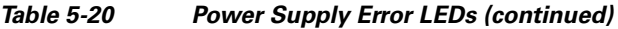

# **POST Error Codes**

In the error codes in [Table 5-21,](#page-139-0) *X* can be any number or letter.

#### <span id="page-139-0"></span>*Table 5-21 POST Error Codes*

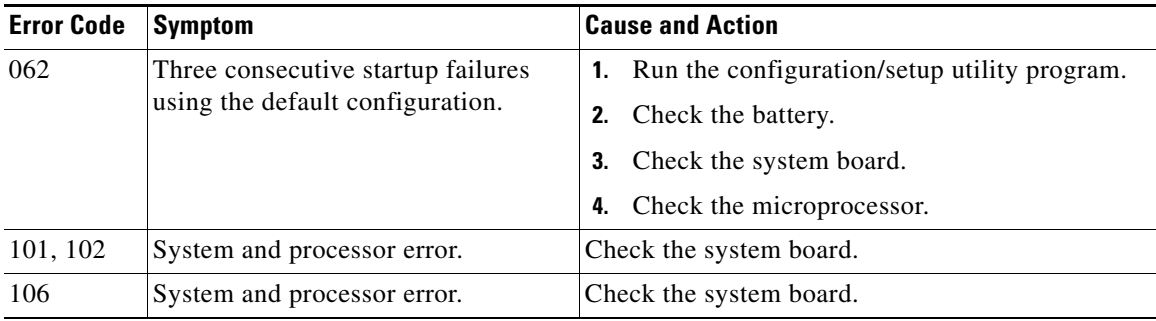

 $\mathbf{I}$ 

 $\mathcal{L}_{\mathcal{A}}$ 

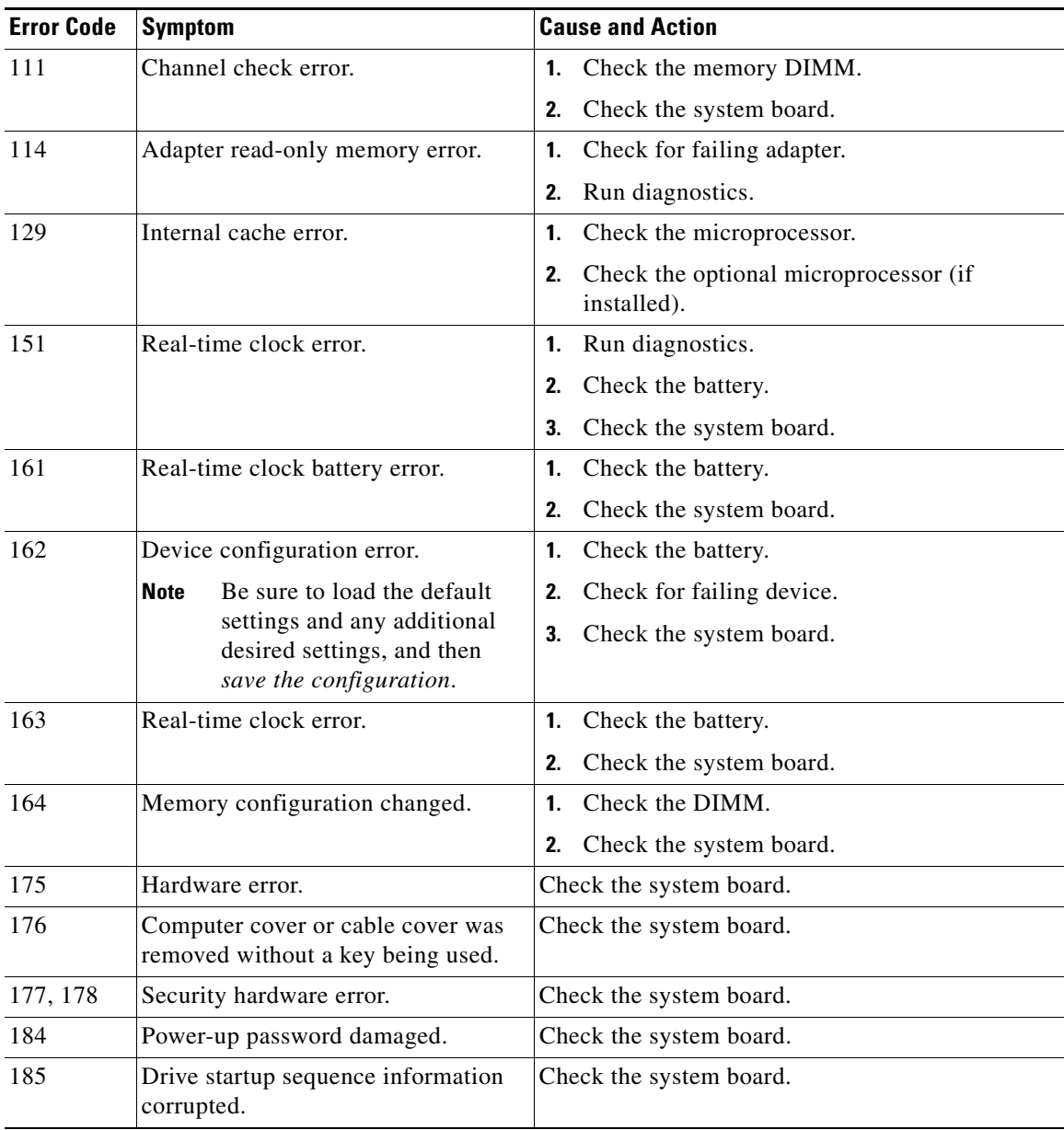

# *Table 5-21 POST Error Codes (continued)*

٦

Г

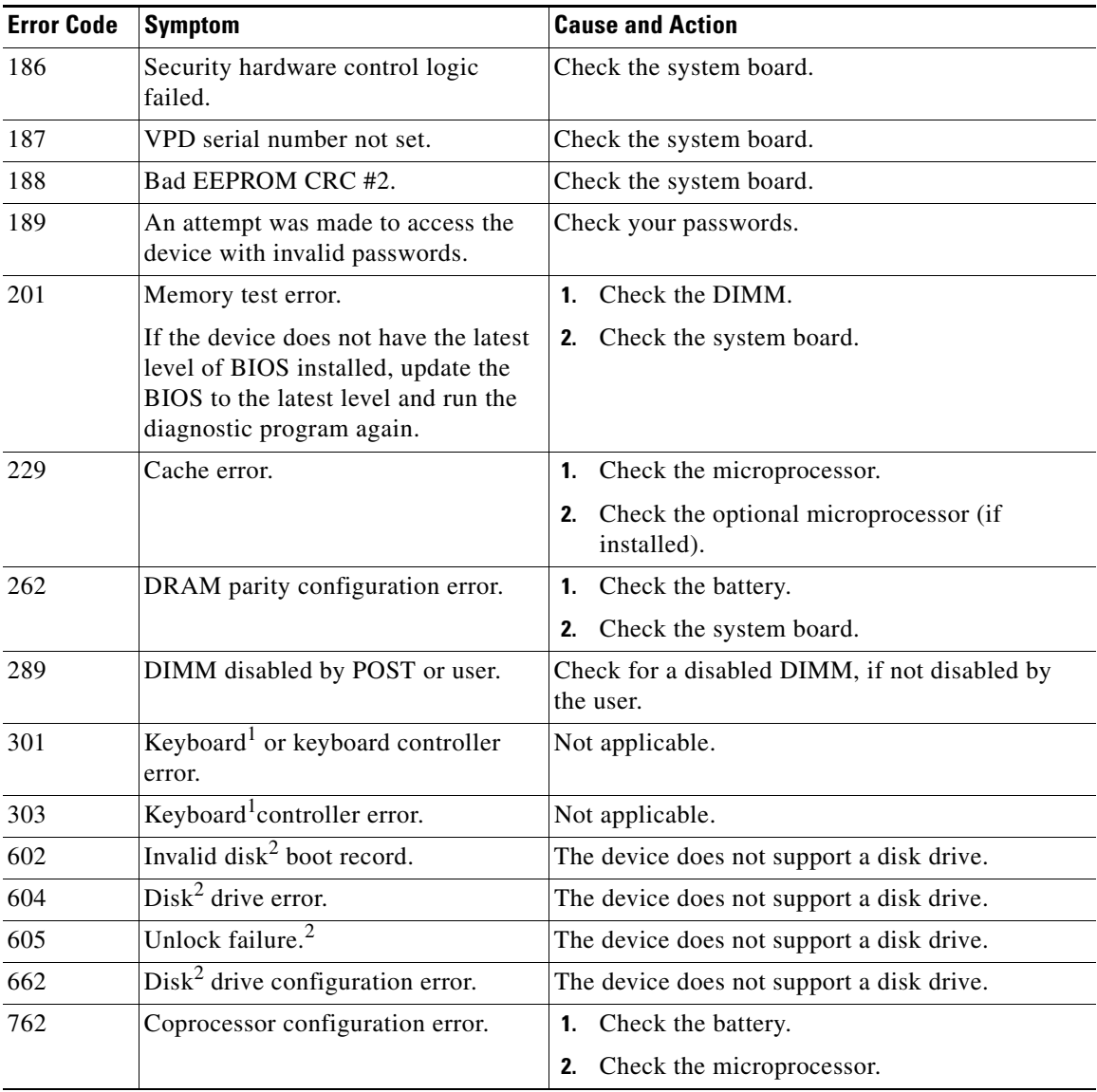

### *Table 5-21 POST Error Codes (continued)*

 $\mathcal{L}_{\mathcal{A}}$ 

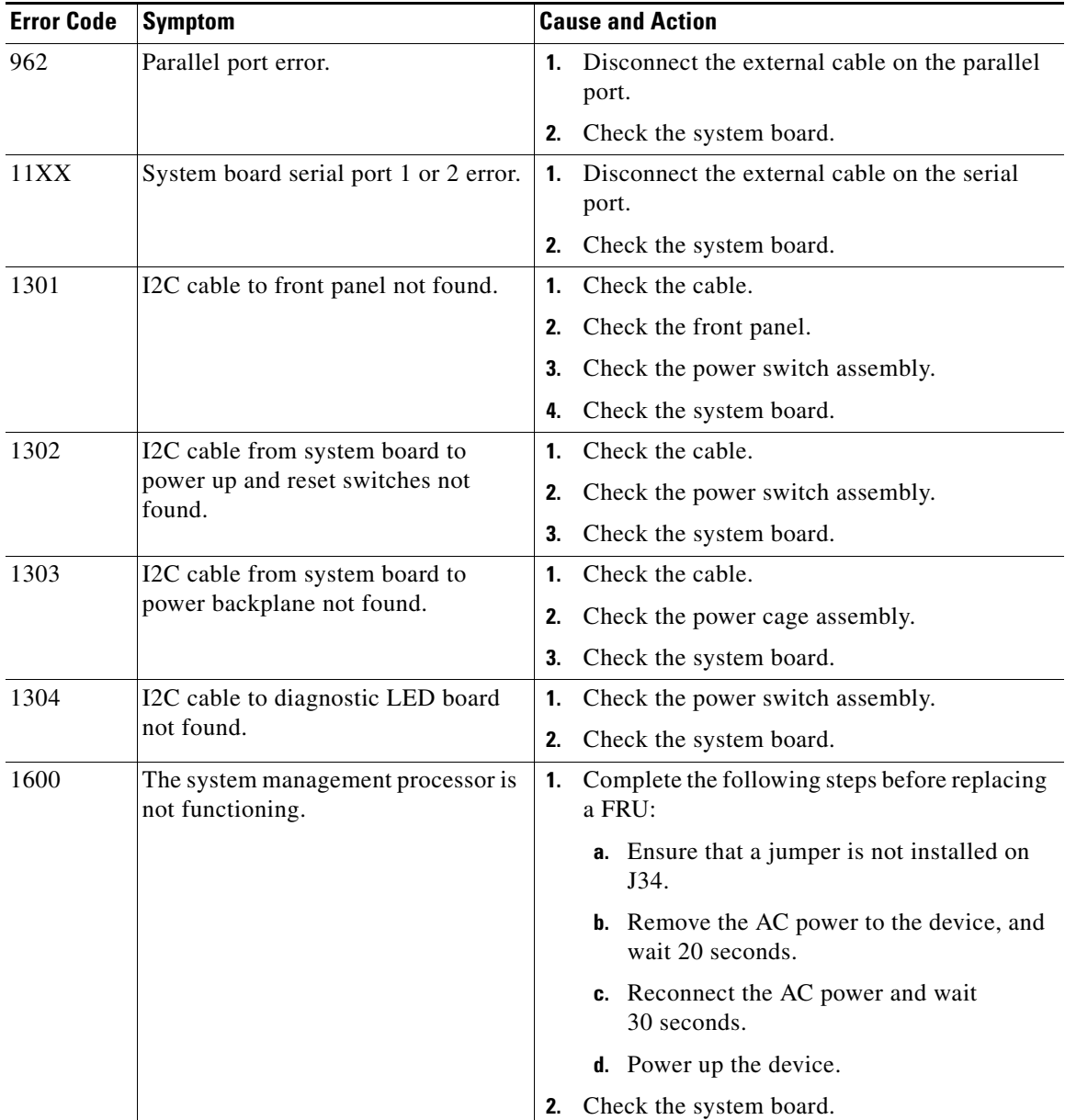

# *Table 5-21 POST Error Codes (continued)*

Г

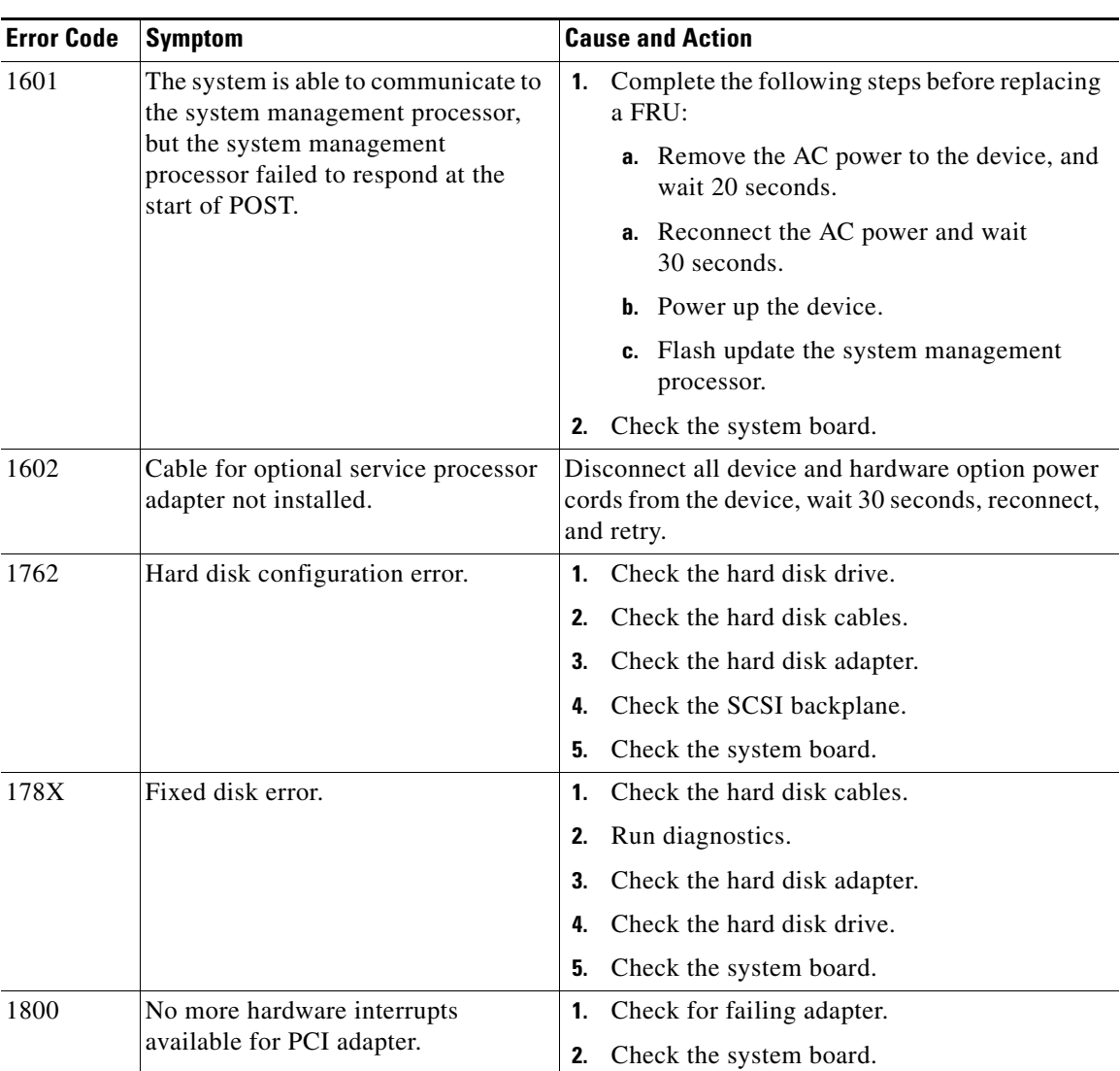

## *Table 5-21 POST Error Codes (continued)*
$\mathbf{I}$ 

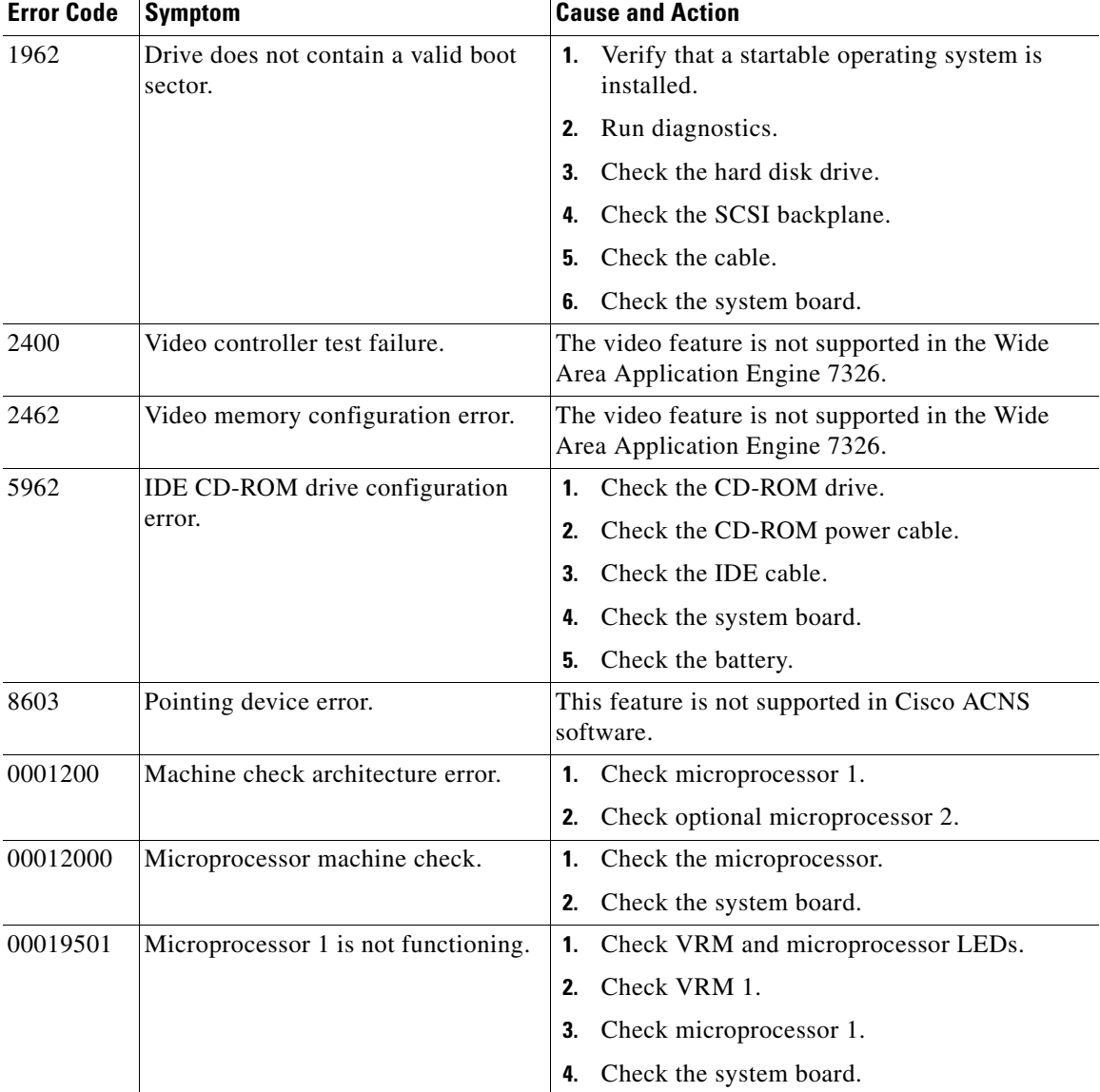

### *Table 5-21 POST Error Codes (continued)*

Г

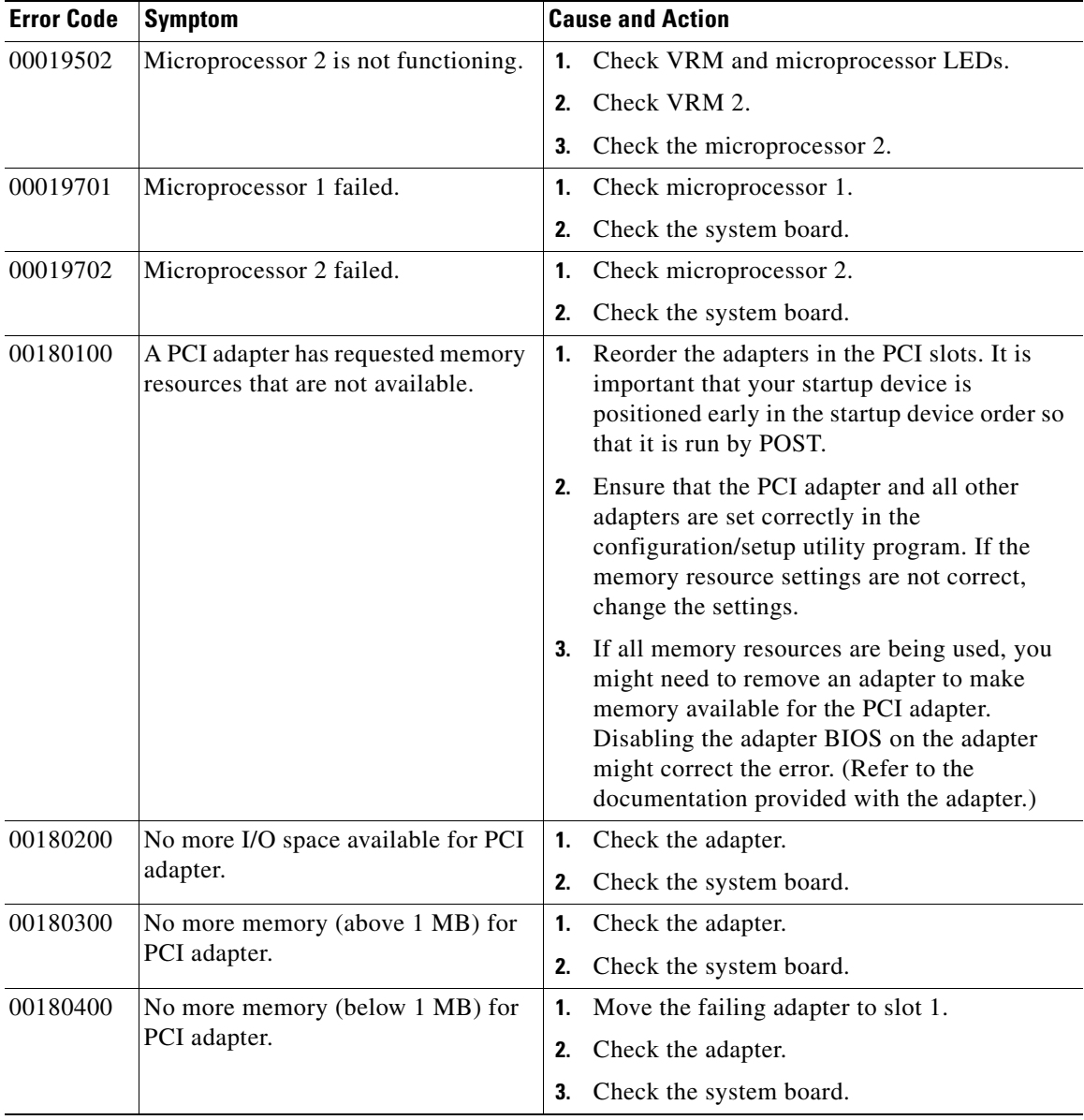

### *Table 5-21 POST Error Codes (continued)*

П

 $\mathcal{L}_{\mathcal{A}}$ 

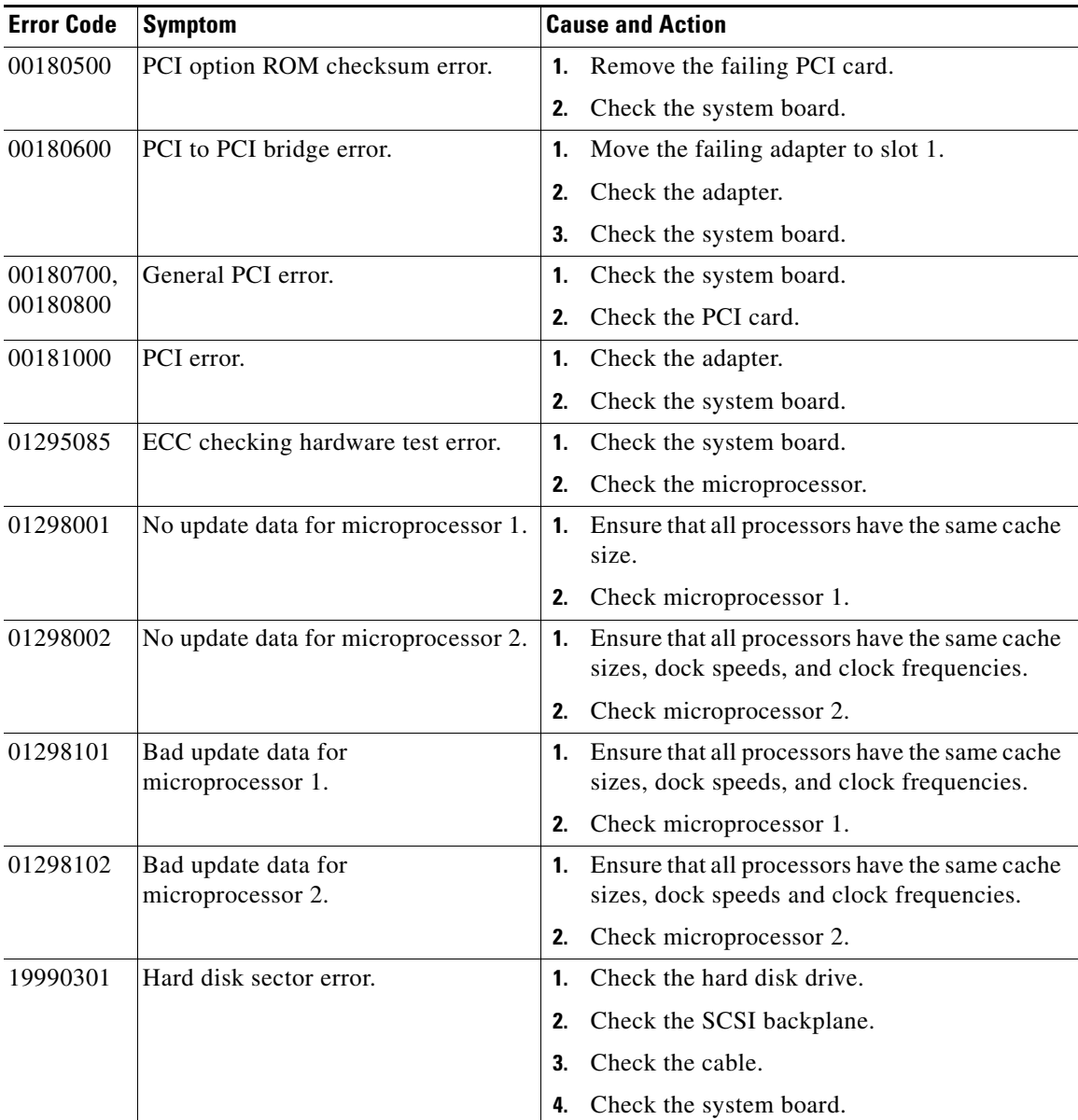

### *Table 5-21 POST Error Codes (continued)*

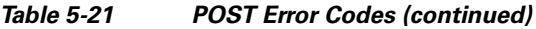

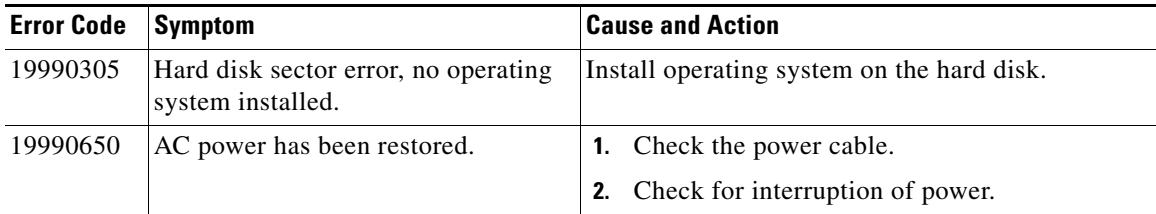

1. ACNS software does not support keyboards. No keyboard errors are expected; however, if a keyboard error appears during bootup, contact the Cisco Technical Assistance Center.

2. ACNS software does not support disk drives. No disk drive errors are expected; however, if a disk drive error appears during bootup, contact the Cisco Technical Assistance Center.

### **Service Processor Error Codes**

<span id="page-147-1"></span>When viewed from POST, service processor error codes appear in hexadecimal form (generally beginning with A2, A3, A4, A5, A6, A7, AD, AE, or E1). However, when viewed from the system error log, the messages appear as text. To identify a possible error condition for the service processor, see the system error log. (See the ["Diagnostic Programs and Error Messages" section on page 5-7.](#page-94-0))

### **SCSI Errors**

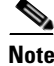

**Note** If your device does not have a hard disk drive, ignore any message that indicates that the BIOS is not installed.

<span id="page-147-0"></span>[Table 5-22](#page-148-0) describes possible SCSI errors.

ш

### <span id="page-148-0"></span>*Table 5-22 SCSI Errors*

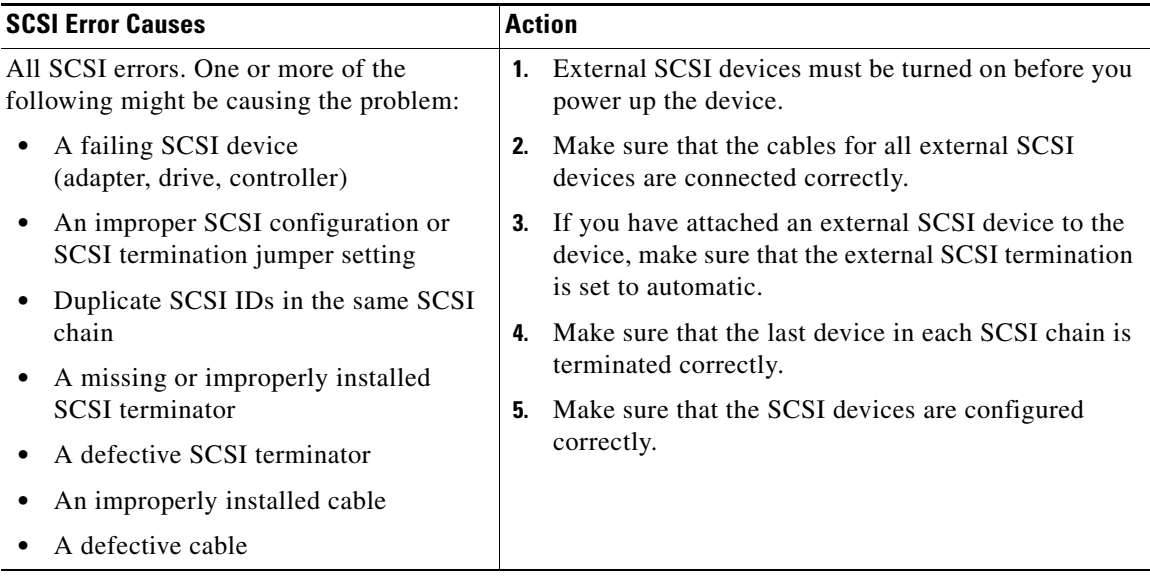

### **Temperature Error Messages**

<span id="page-148-2"></span>[Table 5-23](#page-148-1) describes the temperature error messages.

#### <span id="page-148-1"></span>*Table 5-23 Temperature Error Messages*

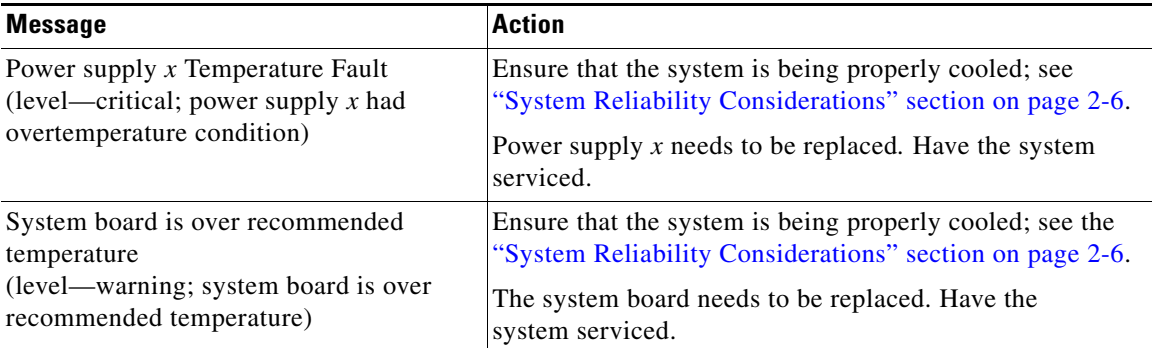

L

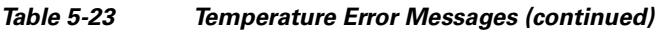

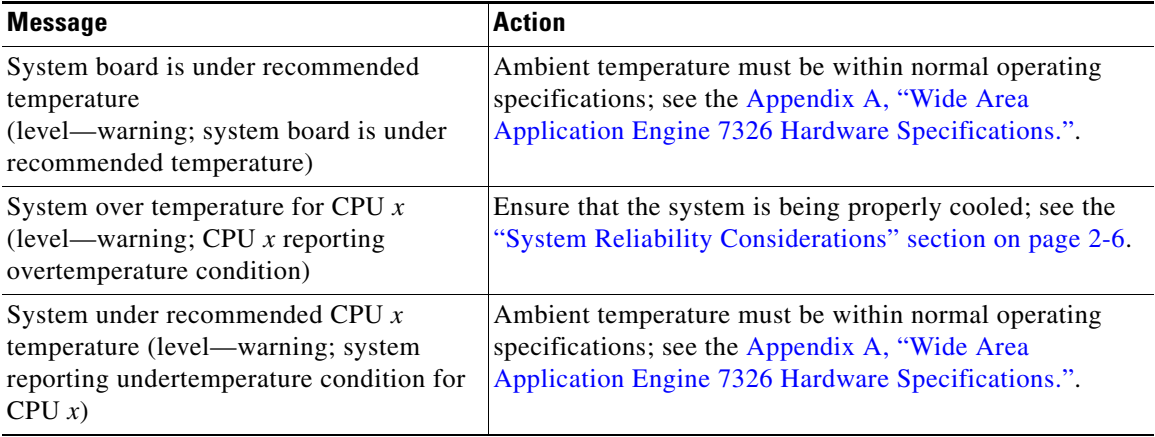

### **Fan Error Messages**

<span id="page-149-1"></span>[Table 5-24](#page-149-0) describes the fan error messages.

### <span id="page-149-0"></span>*Table 5-24 Fan Error Messages*

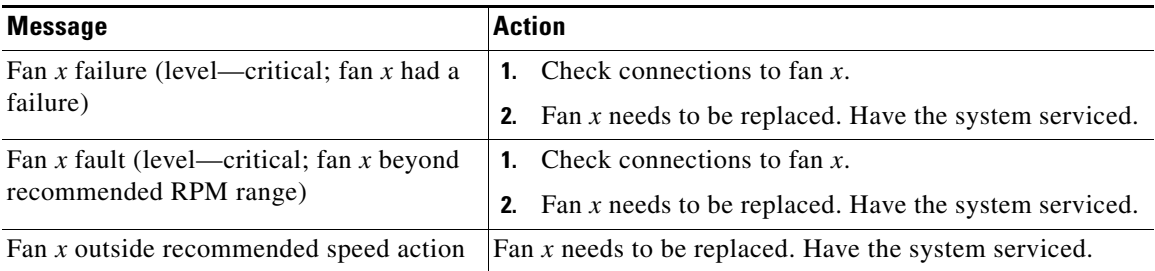

ш

### **Power Error Messages**

Ш

<span id="page-150-1"></span>[Table 5-25](#page-150-0) describes the power error messages.

### <span id="page-150-0"></span>*Table 5-25 Power Error Messages*

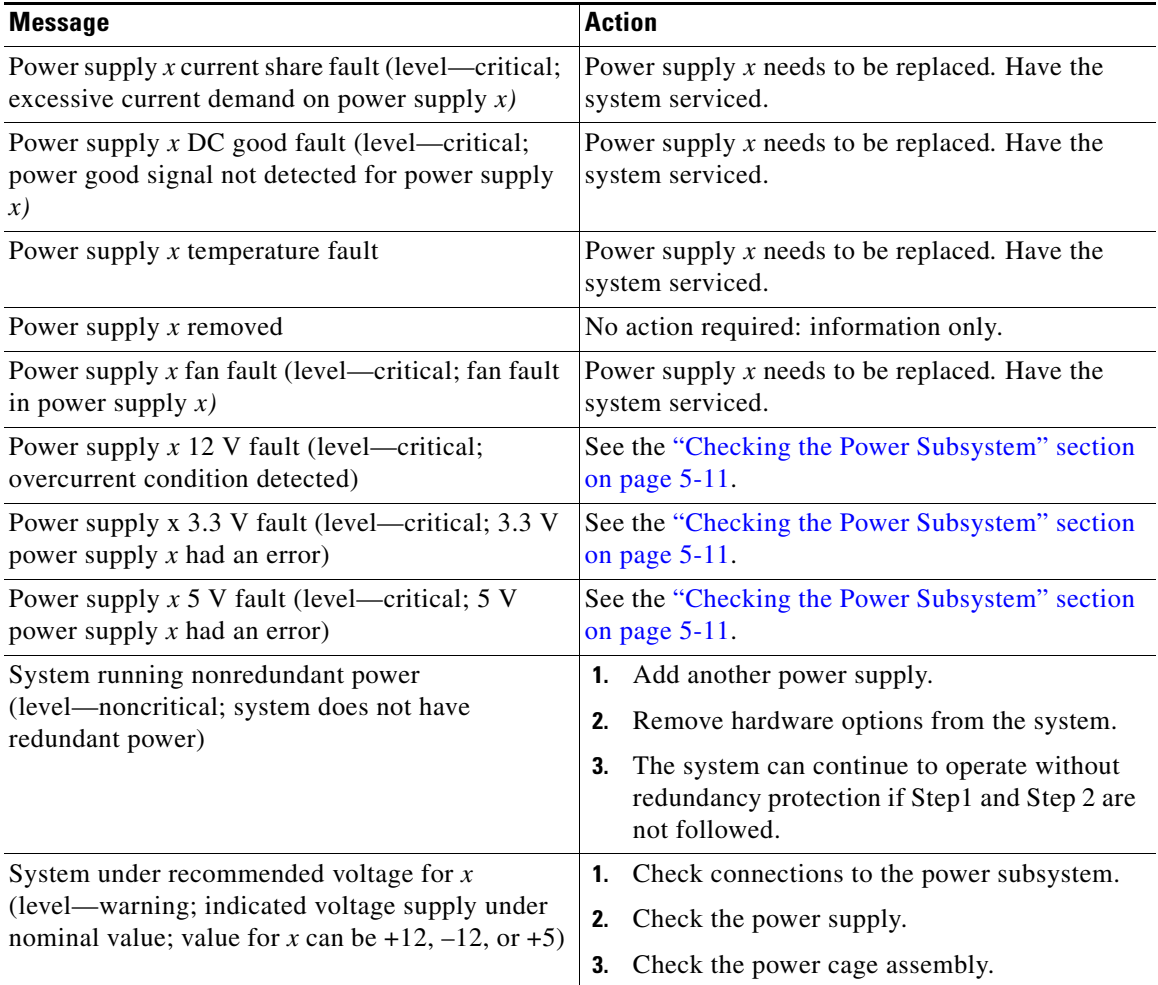

L

### **System Shutdown**

<span id="page-151-1"></span>Use [Table 5-26](#page-151-0) and [Table 5-27](#page-152-0) for troubleshooting when experiencing system shutdown related to voltage or temperature problems.

#### <span id="page-151-0"></span>*Table 5-26 Voltage-Related System Shutdown*

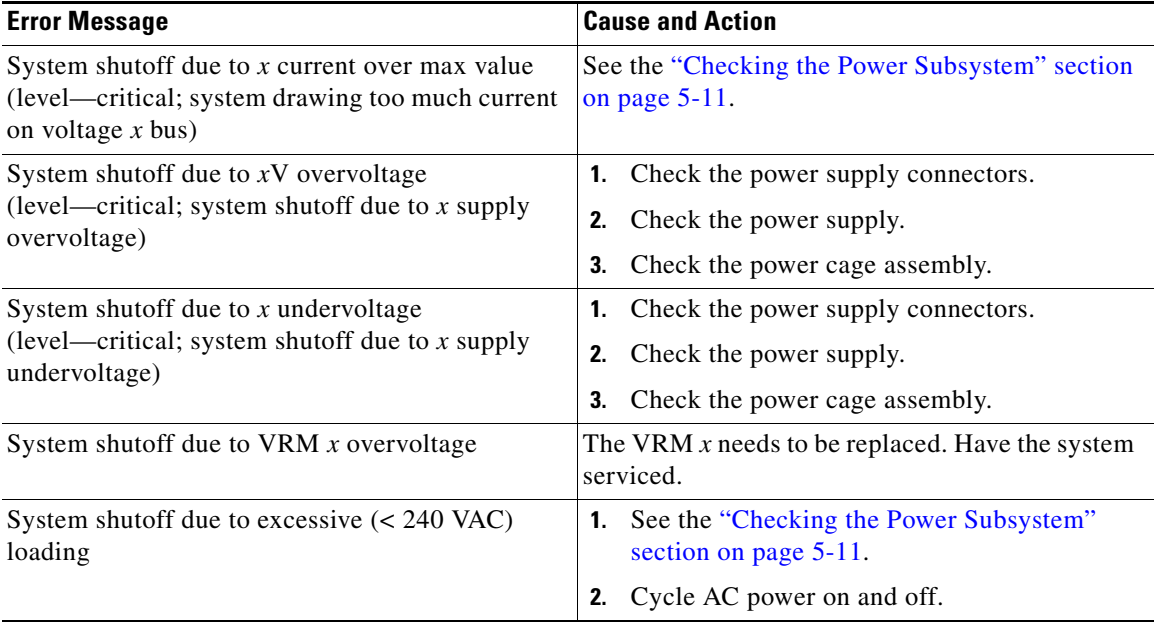

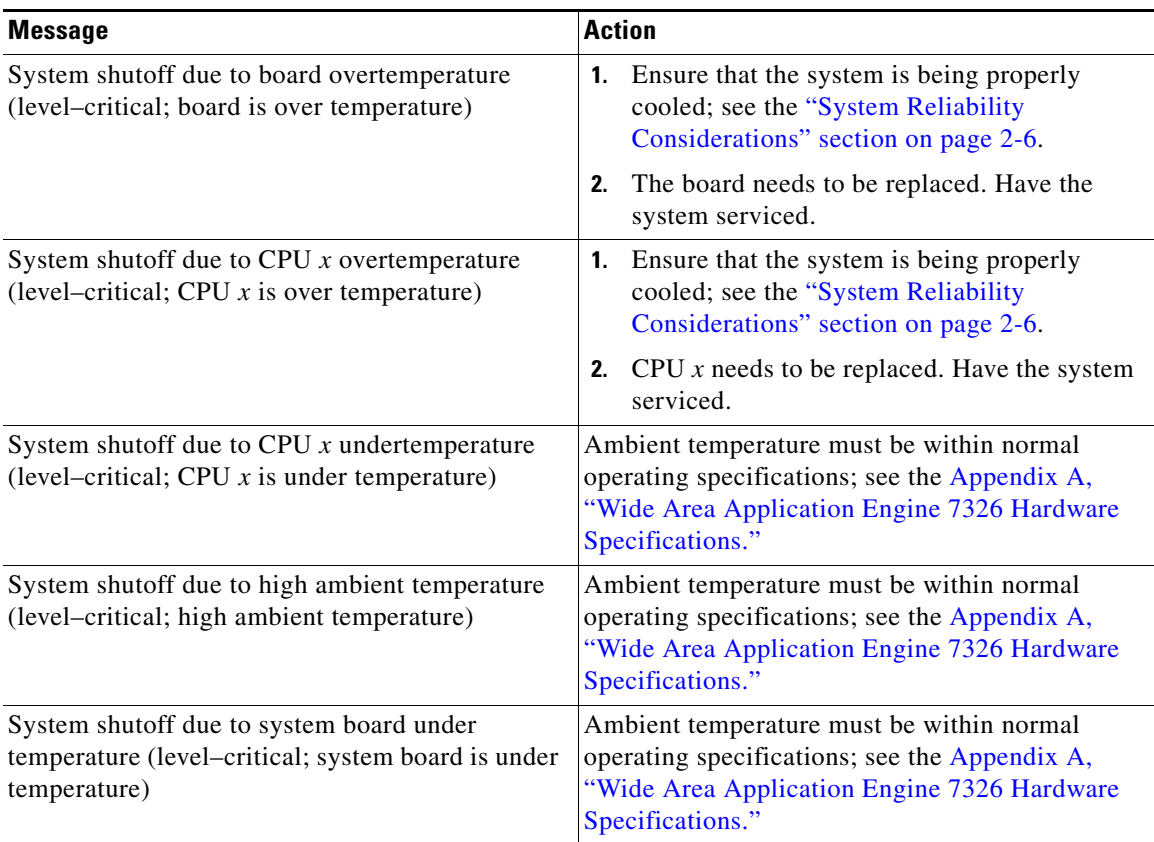

### <span id="page-152-1"></span><span id="page-152-0"></span>*Table 5-27 Temperature-Related System Shutdown*

### **Host Built-In Self-Test**

<span id="page-153-3"></span>[Table 5-28](#page-153-0) describes the host Built-In Self-Test (BIST) error message.

#### <span id="page-153-0"></span>*Table 5-28 Host BIST Error Message*

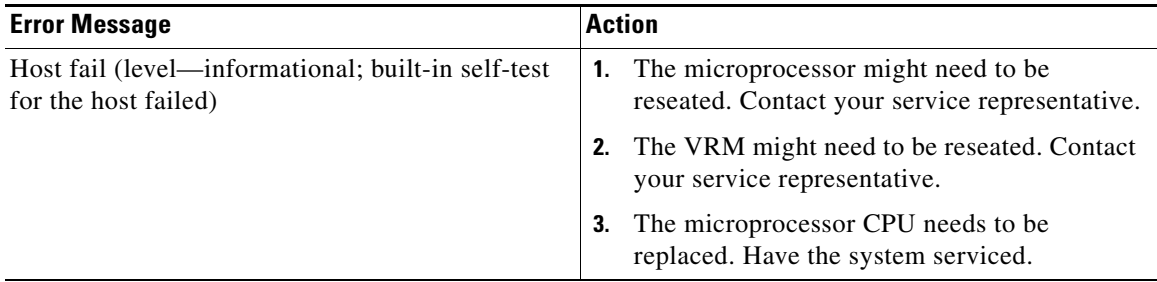

### **Bus Fault Messages**

<span id="page-153-2"></span>[Table 5-29](#page-153-1) describes the bus fault error messages.

#### <span id="page-153-1"></span>*Table 5-29 Bus Fault Messages*

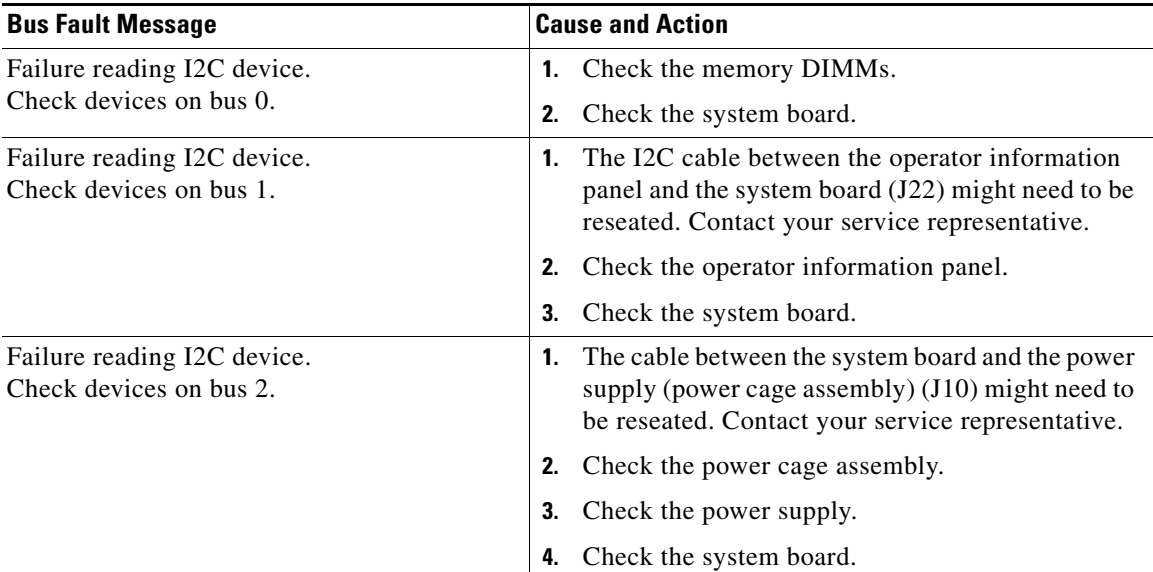

#### **Cisco Wide Area Application Engine 7326 Hardware Installation Guide**

### *Table 5-29 Bus Fault Messages (continued)*

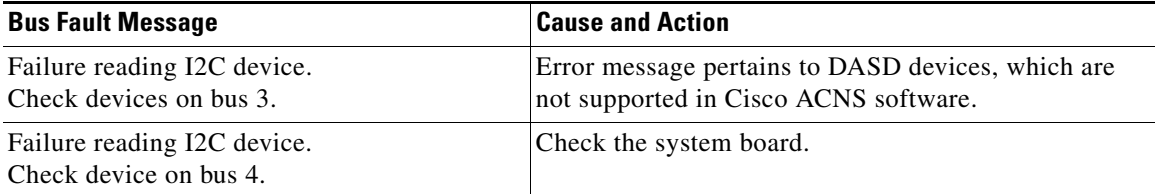

 **Symptoms and Solutions**

 $\blacksquare$ 

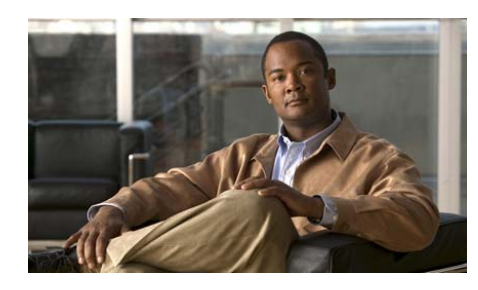

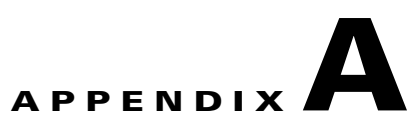

# <span id="page-156-0"></span>**Wide Area Application Engine 7326 Hardware Specifications**

This appendix provides hardware specifications for the WAE-7326 appliance and the optional Cisco WAE inline network adapter. It contains the following sections:

- **•** [Appliance Specifications, page A-1](#page-156-1)
- [Adapter Specifications, page A-5](#page-160-0)

# <span id="page-156-2"></span><span id="page-156-1"></span>**Appliance Specifications**

[Table A-1](#page-156-2) provides a summary of the features and specifications of the Wide Area Application Engine (WAE) 7326.

| <b>Specification</b> | <b>Description</b>                |                                                                                                    |  |
|----------------------|-----------------------------------|----------------------------------------------------------------------------------------------------|--|
| Microprocessor       |                                   | 2 3.2-GHz Nocona processors                                                                               |  |
|                      |                                   | 1 MB Level 2 cache                                                                                        |  |
|                      | 800-MHz front-side bus (FSB)<br>٠ |                                                                                                    |  |
|                      |                                   |                                                                                                    |  |
|                      | <b>Note</b>                       | Use the Configuration/Setup utility program<br>to determine the type and speed of the<br>microprocessors. |  |

*Table A-1 WAE 7326 Features and Specification*

ш

<span id="page-157-0"></span>

| Memory                  | Minimum: 512 MB                                                                                      |  |
|-------------------------|----------------------------------------------------------------------------------------------------|--|
|                         | Maximum: 16 GB                                                                                       |  |
|                         | Type: 2-way interleaved PC3200, ECC DDR II<br>SDRAM, registered DIMMs only                           |  |
|                         | Sizes: 256 MB, 512 MB, 1 GB, or 2 GB                                                                 |  |
| Drives standard         | <b>CD-ROM</b>                                                                                        |  |
| <b>Expansion</b> bays   | 6 hot-swap, 3.5-inch disk drive bays                                                                 |  |
|                         | 1 5.25-inch (13.34-cm) bay (CD-ROM drive<br>installed)                                               |  |
| Hot-swap Fans           | Minimum: 6<br>٠                                                                                      |  |
|                         | Maximum: 12-Provide redundant cooling                                                                |  |
| Hot-swap Power supplies | 625 watts (100-240 V AC)                                                                             |  |
|                         | Minimum: 1                                                                                           |  |
|                         | Maximum: 2-Provide redundant power                                                                   |  |
| <b>Expansion slots</b>  | 2 PCI-X non-hot-pluggable 133-MHz/64-bit                                                             |  |
|                         | 2 PCI-X non-hot-pluggable 100-MHz/64-bit<br>(low profile)                                            |  |
| Size                    | Height: 3.36 in. (85.4 mm)<br>٠                                                                      |  |
|                         | Depth: 27.64 in. (702.0 mm)                                                                          |  |
|                         | Width: 17.5 in. (443.6 mm)                                                                           |  |
| Weight                  | Weight: $46.5$ lb $(21.09 \text{ kg})$ to 64 lb $(29.03 \text{ kg})$<br>depending upon configuration |  |

*Table A-1 WAE 7326 Features and Specification (continued)*

<span id="page-158-0"></span>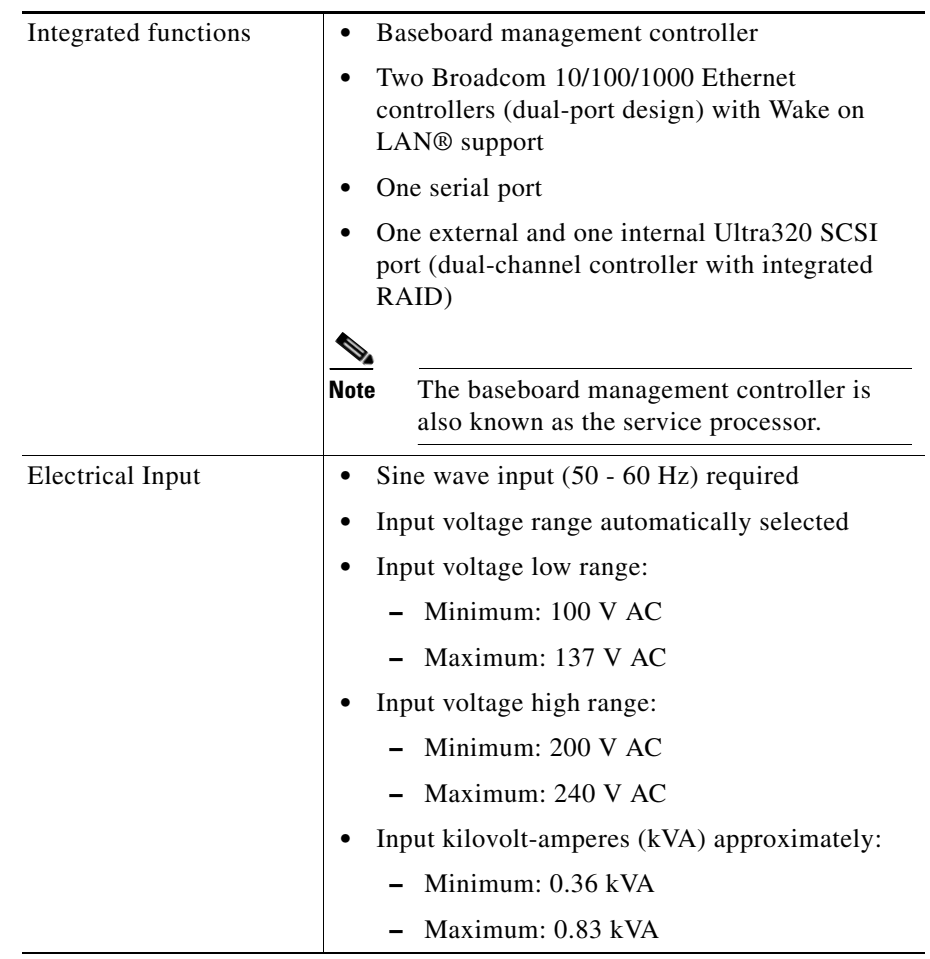

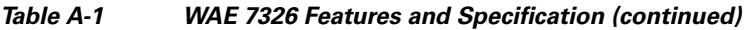

 $\mathbf I$ 

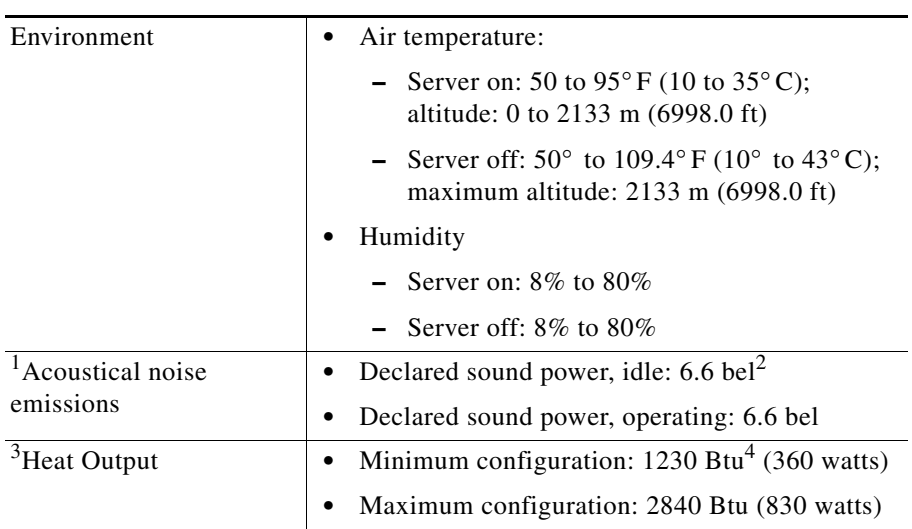

#### *Table A-1 WAE 7326 Features and Specification (continued)*

- 1. These levels were measured in controlled acoustical environments according to the procedures specified by the American National Standards Institute (ANSI) S12.10 and ISO 7779 and are reported in accordance with ISO 9296. Actual sound-pressure levels in a given location might exceed the average values stated because of room reflections and other nearby noise sources. The declared sound-power levels indicate an upper limit, below which a large number of computers will operate.
- 2. In acoustics, logarithm of the ratio of a quantity to a reference quantity of the same kind is called a level. The base of the logarithm (always ten, unless otherwise specified), the reference quantity, and the kind of level shall be specified.bel is a unit of level when the base of the logarithm is ten, and the quantities concerned are proportional to power.
- 3. Power consumption and heat output vary depending on the number and type of optional features installed, and the power-management optional features in use.
- 4. British Thermal Unit

# <span id="page-160-0"></span>**Adapter Specifications**

<span id="page-160-5"></span>[Table A-2](#page-160-2) describes the Fibre Channel adapter specifications.

### <span id="page-160-2"></span>*Table A-2 Fibre Channel Adapter Specifications*

<span id="page-160-3"></span>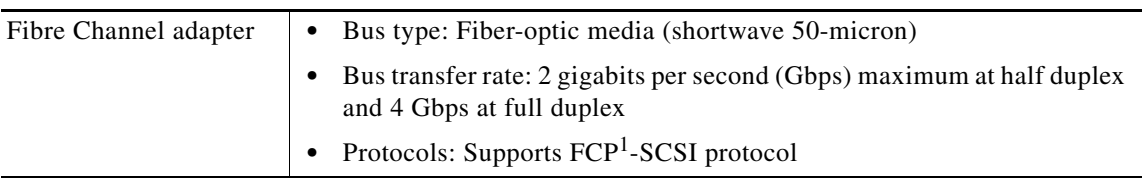

1. FCP = Fibre Channel Protocol

<span id="page-160-4"></span>[Table A-3](#page-160-1) describes the inline network adapter technical and general specifications.

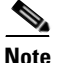

**Note** The minimum software release required for the inline network adapter is WAAS 4.0.7.

### <span id="page-160-1"></span>*Table A-3 Inline Network Adapter Specifications*

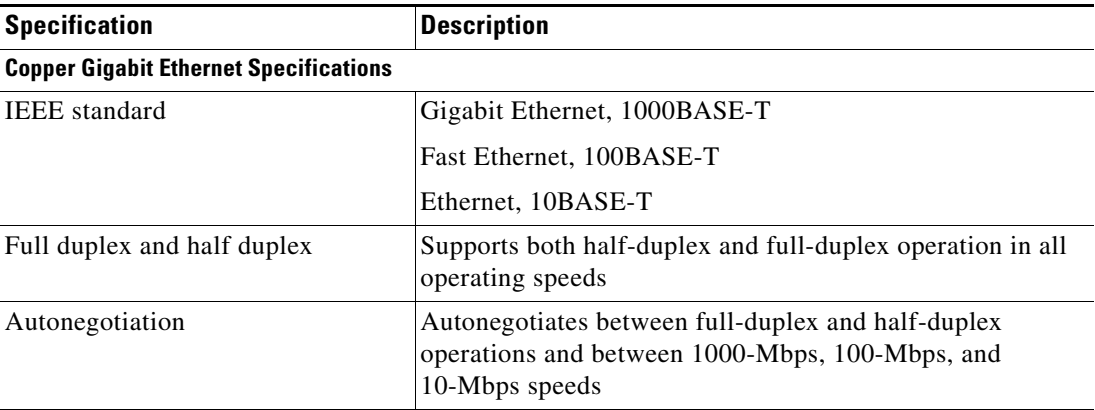

ш

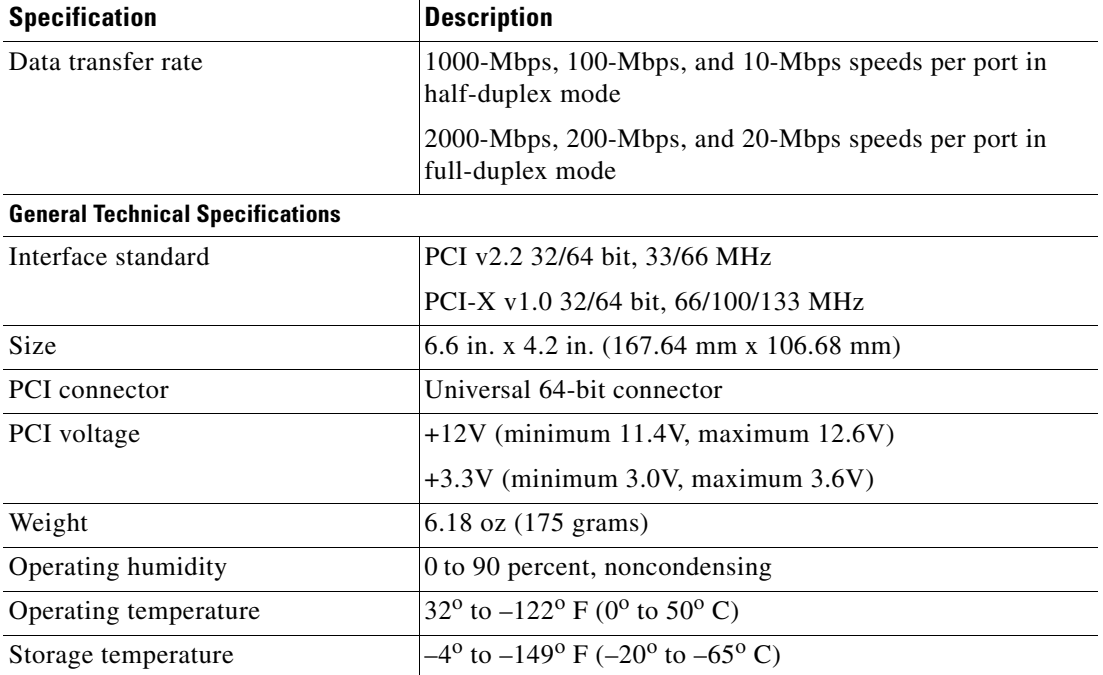

#### *Table A-3 Inline Network Adapter Specifications (continued)*

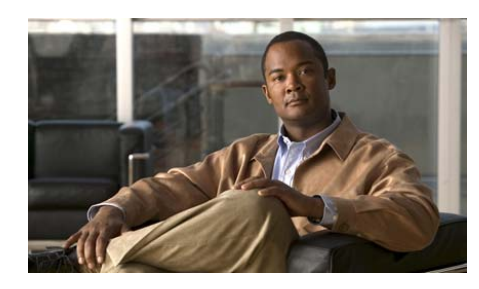

<span id="page-162-1"></span>**APPENDIX B**

# **Maintaining the Wide Area Application Engine**

Proper use of preventive maintenance procedures can keep the Wide Area Application Engine (WAE) in good operating condition and minimize the need for costly, time-consuming service procedures. This chapter contains maintenance procedures that you should perform regularly.

This chapter covers the tasks required for maintaining a WAE or a WAE farm:

- **•** [Maintaining Your Site Environment, page B-1](#page-162-0)
- <span id="page-162-2"></span>**•** [Using Power Protection Devices, page B-7](#page-168-0)

# <span id="page-162-0"></span>**Maintaining Your Site Environment**

An exhaust fan in the power supply cools the power supply and system by drawing air in through various openings in the system and blowing it out the back. However, the fan also draws dust and other particles into the system, causing contaminant buildup, which results in an increase in the system's internal temperature and interferes with the operation of various system components.

To avoid these conditions, we recommend keeping your work environment clean to reduce the amount of dust and dirt around the system, thereby reducing the amount of contaminants drawn into the system by the power supply fan.

This section discusses various environmental factors that can adversely affect system performance and longevity.

### <span id="page-163-1"></span><span id="page-163-0"></span>**Temperature**

Temperature extremes can cause a variety of problems, including premature aging and failure of chips or mechanical failure of devices. Extreme temperature fluctuations can cause chips to become loose in their sockets and can cause expansion and contraction of disk drive platters, resulting in read or write data errors.

To minimize the negative effects of temperature on system performance, follow these guidelines:

- Ensure that the system is operated in an environment no colder than 32°F  $(0^{\circ}$  C) or hotter than  $104^{\circ}$  F (40°C).
- **•** Ensure that the system has adequate ventilation. Do not place it within a closed-in wall unit or on top of cloth, which can act as insulation. Do not place it where it will receive direct sunlight, particularly in the afternoon. Do not place it next to a heat source of any kind, including heating vents during winter.

Adequate ventilation is particularly important at high altitudes. System performance may not be optimum when the system is operating at high temperatures as well as high altitudes.

- Make sure that all slots and openings on the system remain unobstructed, especially the fan vent on the back of the system.
- **•** Clean the system at regular intervals to avoid any buildup of dust and debris, which can cause a system to overheat.
- **•** If the system has been exposed to abnormally cold temperatures, allow a 2-hour warm-up period to bring it up to normal operating temperature before turning it on. Failure to do so may cause damage to internal components, particularly the hard disk drive.
- **•** If intermittent system failures are noticed, try reseating any socketed chips, which might have become loose because of temperature fluctuations.

### <span id="page-164-2"></span>**Humidity**

High-humidity conditions can cause moisture migration and penetration into the system. This moisture can cause corrosion of internal components and degradation of properties such as electrical resistance and thermal conductivity. Extreme moisture buildup inside the system can result in electrical shorts, which can cause serious damage to the system.

Each system is rated to operate at 5 to 95 percent relative humidity, with a humidity gradation of 10 percent per hour. Buildings in which climate is controlled by air conditioning in the warmer months and by heat during the colder months usually maintain an acceptable level of humidity for system equipment. However, if a system is located in an unusually humid location, a dehumidifier can be used to maintain the humidity within an acceptable range.

### <span id="page-164-0"></span>**Altitude**

Operating a system at high altitude (low pressure) reduces the efficiency of forced and convection cooling and can result in electrical problems related to arcing and corona effects. This condition can also cause sealed components with internal pressure, such as electrolytic capacitors, to fail or perform at reduced efficiency.

Each system is rated to operate at a maximum altitude of 6500 feet (2000 meters) and can be stored at a maximum altitude of 15,000 feet (4570 meters).

### <span id="page-164-1"></span>**Dust and Particles**

A clean operating environment can greatly reduce the negative effects of dust and other particles, which act as insulators and interfere with the operation of a system's mechanical components. In addition to regular cleaning, you should follow these guidelines to deter contamination of the system equipment:

- Do not permit smoking anywhere near the system.
- **•** Do not permit food or drink near the system.
- **•** Use dust covers when the system is not in use.
- **•** Close windows and outside doors to keep out airborne particles.

### <span id="page-165-0"></span>**Corrosion**

The oil from a person's fingers or prolonged exposure to high temperature or humidity can corrode the gold-plated edge connectors and pin connectors on various devices in the system. This corrosion on system connectors is a gradual process that can eventually lead to intermittent failures of electrical circuits.

To prevent corrosion, you should avoid touching contacts on boards and cards. Protecting the system from corrosive elements is especially important in moist and salty environments, which tend to promote corrosion. Also, as a further deterrent to corrosion, the system should not be used in extreme temperatures, as explained in the ["Temperature" section on page B-2](#page-163-0).

### <span id="page-165-2"></span>**Electrostatic Discharge**

Electrostatic discharge (ESD) results from the buildup of static electricity on the human body and certain other objects. This static electricity is often produced by simple movements such as walking across a carpet. ESD is a discharge of a static electrical charge that occurs when a person whose body contains such a charge touches a component in the system. This static discharge can cause components, especially chips, to fail. ESD is a problem particularly in dry environments where the relative humidity is below 50 percent.

To reduce the effects of ESD, you should observe the following guidelines:

- **•** Wear a grounding wrist strap. If a grounding wrist strap is unavailable, touch an unpainted metal surface on the chassis periodically to neutralize any static charge.
- **•** Keep components in their antistatic packaging until they are installed.
- **•** Avoid wearing clothing made of wool or synthetic materials.

### **Electromagnetic and Radio Frequency Interference**

<span id="page-165-3"></span><span id="page-165-1"></span>Electromagnetic interference (EMI) and radio frequency interference (RFI) from a system can adversely affect devices such as radio and television (TV) receivers operating near the system. Radio frequencies emanating from a system can also

interfere with cordless and low-power telephones. Conversely, RFI from high-power telephones can cause spurious characters to appear on the system's monitor screen.

RFI is defined as any EMI with a frequency above 10 kilohertz (kHz). This type of interference can travel from the system to other devices through the power cable and power source or through the air like transmitted radio waves. The Federal Communications Commission (FCC) publishes specific regulations to limit the amount of EMI and RFI emitted by computing equipment. Each system meets these FCC regulations.

To reduce the possibility of EMI and RFI, follow these guidelines:

- **•** Operate the system only with the system cover installed.
- **•** Ensure that the screws on all peripheral cable connectors are securely fastened to their corresponding connectors on the back of the system.
- **•** Always use shielded cables with metal connector shells for attaching peripherals to the system.

### <span id="page-166-0"></span>**Magnetism**

Because they store data magnetically, hard disk drives are extremely susceptible to the effects of magnetism. Hard disk drives should never be stored near magnetic sources such as the following:

- **•** Monitors
- **•** TV sets
- **•** Printers
- **•** Telephones with real bells
- **•** Fluorescent lights

### <span id="page-166-1"></span>**Shock and Vibration**

Excessive shock can damage the function, external appearance, and physical structure of a system. Each system has been designed to operate properly even after withstanding a minimum of six consecutively executed shock pulses in the positive and negative x, y, and z axes (one pulse on each side of the system). Each shock pulse can measure up to 5 gravities (G) for up to 11 milliseconds (ms). In storage, the system can withstand shock pulses of 20 G for 11 ms.

Excessive vibration can cause the same problems as mentioned earlier for shock, as well as causing components to become loose in their sockets or connectors. Systems can be subject to significant vibration when being transported by vehicle or when operated in an environment with machinery that causes vibration.

### <span id="page-167-0"></span>**Power Source Interruptions**

Systems are especially sensitive to variations in voltage supplied by the AC power source. Overvoltage, undervoltage, and transients (or spikes) can erase data from memory or even cause components to fail. To protect against these types of problems, power cables should always be properly grounded and one or both of the following methods should be used:

- Use one of the power protection devices described in the "Using Power" [Protection Devices" section on page B-7.](#page-168-0)
- Place the system on a dedicated power circuit (rather than sharing a circuit with other heavy electrical equipment). In general, do not allow the system to share a circuit with any of the following:
	- **–** Copier machines
	- **–** Air conditioners
	- **–** Vacuum cleaners
	- **–** Space heaters
	- **–** Power tools
	- **–** Teletype machines
	- **–** Adding machines
	- **–** Laser printers
	- **–** Facsimile machines
	- **–** Any other motorized equipment

Besides these appliances, the greatest threats to a system's supply of power are surges or blackouts caused by electrical storms. Whenever possible, turn off the system and any peripherals and unplug them from their power sources during thunderstorms.

<span id="page-168-2"></span>If a blackout occurs—even a temporary one—while the system is turned on, turn off the system immediately and disconnect it from the electrical outlet. Leaving the system on may cause problems when the power is restored; all other appliances left on in the area can create large voltage spikes that can damage the system.

# <span id="page-168-0"></span>**Using Power Protection Devices**

A number of devices are available that protect against power problems such as power surges, transients, and power failures. The following subsections describe some of these devices.

### <span id="page-168-3"></span>**Surge Protectors**

Surge protectors are available in a variety of types and usually provide a level of protection commensurate with the cost of the device. Surge protectors prevent voltage spikes, such as those caused during an electrical storm, from entering a system through the electrical outlet. Surge protectors, however, do not offer protection against brownouts, which occur when the voltage drops more than 20 percent below the normal AC line voltage level.

### <span id="page-168-1"></span>**Line Conditioners**

Line conditioners go beyond the overvoltage protection of surge protectors. Line conditioners keep a system's AC power source voltage at a fairly constant level and therefore can handle brownouts. Because of this added protection, line conditioners cost more than surge protectors—up to several hundred dollars. However, these devices cannot protect against a complete loss of power.

### **Uninterruptible Power Supplies**

<span id="page-169-0"></span>Uninterruptible power supply (UPS) systems offer the most complete protection against variations in power because they use battery power to keep the system running when AC power is lost. The battery is charged by the AC power while it is available, so once AC power is lost, the battery can provide power to the system for a limited amount of time—from 15 minutes to an hour or so—depending on the UPS system.

UPS systems range in price from a few hundred dollars to several thousand dollars, with the more expensive units allowing you to run larger systems for a longer period of time when AC power is lost. UPS systems that provide only 5 minutes of battery power let you conduct an orderly shutdown of the system, but are not intended to provide continued operation. Surge protectors should be used with all UPS systems, and the UPS system should be Underwriters Laboratories (UL) safety-approved.

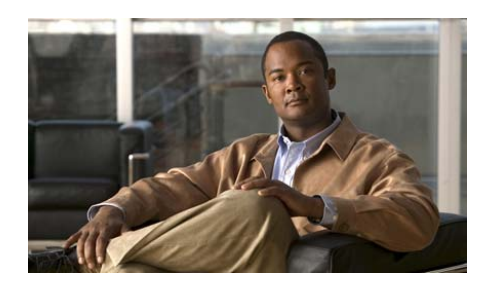

# **APPENDIX C**

# **Using the Configuration/Setup Utility Program**

<span id="page-170-1"></span>This appendix describes the Configuration/Setup Utility program and contains the following sections:

- **•** [About the Configuration/Setup Utility Program, page C-1](#page-170-0)
- [Starting the Configuration/Setup Utility Program, page C-2](#page-171-0)
- [Configuration/Setup Utility Menu Options, page C-2](#page-171-1)

# <span id="page-170-0"></span>**About the Configuration/Setup Utility Program**

The Configuration/Setup Utility program is part of the basic input/output system (BIOS) code in your WAE device. Use the Configuration/Setup Utility program to accomplish the following tasks:

- **•** View configuration information
- **•** View and change assignments for devices and I/O ports
- **•** Set the date and time
- **•** Set and change passwords
- **•** Set and change the startup characteristics of the device and the order of startup devices (startup-drive sequence)
- **•** Set and change settings for advanced hardware features
- **•** View, set, and change settings for power-management features
- **•** View and clear the error log
- **•** Enable USB keyboard and mouse support

## <span id="page-171-0"></span>**Starting the Configuration/Setup Utility Program**

To start the Configuration/Setup Utility program, follow these steps:

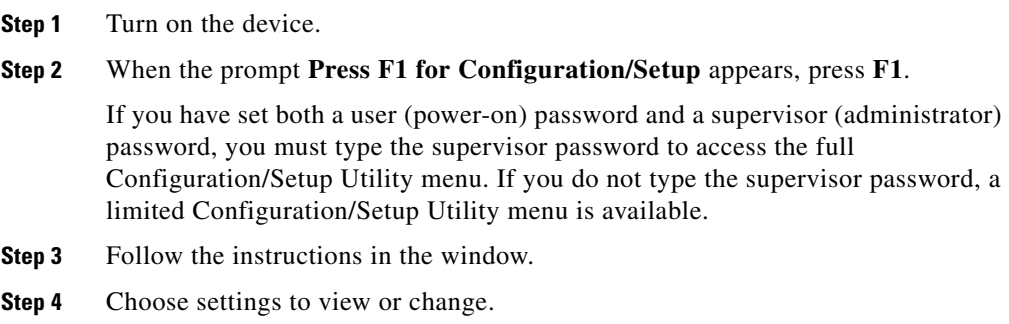

# <span id="page-171-1"></span>**Configuration/Setup Utility Menu Options**

The following choices are on the Configuration/Setup Utility main menu. Depending on the version of your BIOS code, some menu choices might differ slightly from these descriptions.

### **System Summary**

Choose this option to view configuration information, including the type, speed, and cache sizes of the microprocessors and the amount of installed memory. When you make configuration changes through other options in the Configuration/Setup Utility program, the changes are reflected in the system summary; you cannot change settings directly in the system summary.

This option is on the full and limited Configuration/Setup Utility menu.

#### **System Information**

Choose this option to view information about your device. When you make changes through other options in the Configuration/Setup Utility program, some of those changes are reflected in the system information; you cannot change settings directly in the system information.

This option is on the full Configuration/Setup Utility menu only.

### **Product Data**

Choose this option to view the machine type and model of your device, the serial number, and the revision level or issue date of the BIOS code stored in electrically erasable programmable ROM (EEPROM).

#### **Devices and I/O Ports**

Choose this option to view or change assignments for devices and input/output (I/O) ports.

Choose this option to enable or disable integrated SCSI and Ethernet controllers and all standard ports (such as serial and parallel). If you disable a device, it cannot be configured, and the operating system will not be able to detect it (this is equivalent to disconnecting the device). If you disable the integrated Ethernet controller and no Ethernet adapter is installed, the device will have no Ethernet capability. If you disable the integrated USB controller, the device will have no USB capability; to maintain USB capability, make sure that **Enabled** is selected for the USB Host Controller and USB BIOS Legacy Support options.

This option is on the full Configuration/Setup Utility menu only.

### **Start Options**

Choose this option to view or change the start options. Startup sequences take effect when you start the device. The startup sequence specifies the order in which the device checks devices to find a boot record. The device starts from the first boot record that it finds.

This option is on the full Configuration/Setup Utility menu only.

### **Date and Time**

Choose this option to set the date and time in the device, in 24-hour format (hour:minute:second). This option is on the full Configuration/Setup Utility menu only.

#### **System Security**

Choose this option to set passwords. This option is on the full Configuration/Setup Utility menu only.

#### **Advanced Setup**

Choose this option to change settings for advanced hardware features.

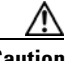

**Caution** The device might malfunction if these options are incorrectly configured. Follow the instructions in the window carefully.

This option is on the full Configuration/Setup Utility menu only.

#### **Power Management**

Choose this option to enable or disable the automatic power-on feature.

#### **Error Log**

Choose this option to view the three most recent error codes and messages that the system generated during POST. You can use the arrow keys to move between pages in the error log. Choose **Clear error logs** to clear the POST error log.

#### **Save Settings**

Choose this option to save the changes you have made in the settings.

#### **Restore Settings**

Choose this option to cancel the changes you have made in the settings and restore the previous settings.

#### **Load Default Settings**

Choose this option to cancel the changes you have made in the settings and restore the factory settings.

#### **Exit Setup**

Choose this option to exit from the Configuration/Setup Utility program. If you have not saved the changes you have made in the settings, you are asked whether you want to save the changes or exit without saving them.

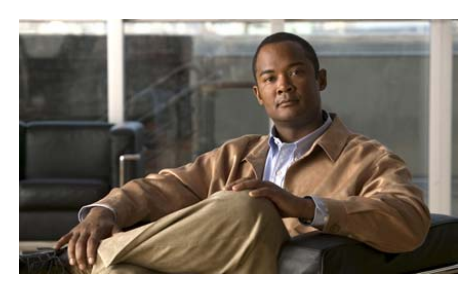

**INDEX**

### **A**

ACNS software Content Engine mode **[1-5](#page-28-0)** AC power specifications **[A-3](#page-158-0)** adapters considerations **[4-5](#page-78-0)** inline **[1-16](#page-39-0)** installing **[4-6](#page-79-0)** PCI bus, identification **[4-5](#page-78-1)** altitude guidelines **[B-3](#page-164-0)**

### **B**

back panel LEDs (figure) **[1-9](#page-32-0)** LEDs (table) **[1-11](#page-34-0)** beeps lack of troubleshooting **[5-33](#page-120-0)** beep symptoms **[5-28](#page-115-0)** bezel

installing **[4-12](#page-85-0)** removing **[4-1](#page-74-0)** bus fault error messages **[5-66](#page-153-2)**

### **C**

cables connecting **[3-12](#page-69-0)** cabling requirements inline network adapter **[1-19](#page-42-0)** inline network adapter (examples) **[1-22](#page-45-0)** cautions description of **[xiv](#page-13-0)** CD-ROM drive problems **[5-44](#page-131-0)** Configuration/Setup Utility program using **[C-1](#page-170-1)** connections cables **[3-12](#page-69-0)** power **[3-13](#page-70-0)** troubleshooting **[5-3](#page-90-0)** connectors and ports inline network adapter **[1-18](#page-41-0)** locations **[1-11](#page-34-1)**

Content Engine front panel control buttons **[1-6](#page-29-0)** functional description **[1-4](#page-27-0)** installing **[3-5](#page-62-0)** maintaining **[B-1](#page-162-1)** removing or replacing **[3-14](#page-71-0)** control buttons **[1-7](#page-30-0)** conventions document **[xiii](#page-12-0)** corrosion preventing damage **[B-4](#page-165-0)** cover installing **[4-12](#page-85-1)** removing **[4-1](#page-74-1)** CPU diagnostic panel LED **[5-20](#page-107-0)**

### **D**

DASD diagnostic panel LED **[5-20](#page-107-1)** DC power installation precautions **[2-6](#page-55-0)** diagnostic error codes **[5-37](#page-124-0)** diagnostic panel error definitions (table) **[5-34](#page-121-0)** LEDs figure **[5-19](#page-106-0)** table **[5-20](#page-107-2)** diagnostic programs overview **[5-7](#page-94-1)**

starting **[5-9](#page-96-0)** troubleshooting with **[5-5](#page-92-0)** diagnostics LEDs Light Path **[5-19](#page-106-1)** diagnostic tools overview **[5-5](#page-92-1)** document conventions **[xiii](#page-12-0)** drives installing **[4-13](#page-86-0)** internal **[4-13](#page-86-1)** dust preventing damage **[B-3](#page-164-1)**

### **E**

electromagnetic interference [See EMI](#page-165-1) electrostatic discharge [See ESD](#page-56-0) EMI preventing effects of **[B-4](#page-165-1)** environment maintaining **[B-1](#page-162-2)** error codes definitions **[5-37](#page-124-0)** format **[5-7](#page-94-2)** error logs

viewing **[5-10](#page-97-0)**

#### **ESD**

preventing damage **[2-7,](#page-56-0) [B-4](#page-165-2)** Ethernet 1 activity LED **[1-10](#page-33-0)** Ethernet 1 link status LED **[1-10](#page-33-1)** Ethernet 2 activity LED **[1-10](#page-33-2)** Ethernet controller troubleshooting **[5-12](#page-99-0)** troubleshooting (chart) **[5-13](#page-100-0)** Ethernet port connector pinouts **[1-13](#page-36-0)** expansion enclosure problems **[5-44](#page-131-1)**

### **F**

FAN diagnostic panel LED **[5-20](#page-107-3)** fan error messages **[5-62](#page-149-1)** Fibre Channel adapter connector **[1-15](#page-38-0)** LEDs **[1-11](#page-34-2)** PCI slot 3 (note) **[1-11](#page-34-3)** specifications (table) **[A-5](#page-160-3)** filler panel hard disk drive bay **[4-13](#page-86-2)** front panel figure **[1-6](#page-29-0)** LEDs **[1-7](#page-30-1)**

### **H**

hard disk drive installing **[4-13](#page-86-0)** problems **[5-45](#page-132-0)** hardware troubleshooting **[5-1](#page-88-0)** hardware option problems **[5-47](#page-134-0)** host BIST error messages **[5-66](#page-153-3)** humidity maintenance guidelines **[B-3](#page-164-2)**

### **I**

I/O connectors **[1-11](#page-34-4)** inline network adapter cabling examples **[1-22](#page-45-0)** cabling requirements **[1-19](#page-42-0)** description **[1-16](#page-39-0)** specifications **[A-5](#page-160-4)** installation rack **[3-5](#page-62-1)** tabletop **[3-11](#page-68-0)** warnings **[2-1](#page-50-0)** installing adapters **[4-6](#page-79-1)** bezel **[4-12](#page-85-0)** cover **[4-](#page-85-2)[12](#page-97-0)**

drives **[4-13](#page-86-0)** non-hot-pluggable adapters **[4-6](#page-79-0)** intermittent problems troubleshooting **[5-45](#page-132-1)**

### **L**

LEDs

back panel (figure) **[1-9](#page-32-0)** back panel (table) **[1-11](#page-34-0)** checking **[3-14](#page-71-1)** description **[1-7,](#page-30-2) [1-10](#page-33-3)** diagnosing problems using **[5-15](#page-102-0)** diagnostic panel figure **[5-19](#page-106-0)** table **[5-20](#page-107-2)** front panel (table) **[1-7](#page-30-1)** front view **[1-6](#page-29-1)** inline network adapter **[1-18](#page-41-1)** power supply **[5-16](#page-103-0)** rear view **[1-9,](#page-32-1) [1-12,](#page-35-0) [3-12](#page-69-1)** troubleshooting **[5-15](#page-102-1)** Light Path Diagnostics LEDs **[5-19](#page-106-1)** using **[5-15,](#page-102-0) [5-16,](#page-103-1) [5-21](#page-108-0)** line conditioners using **[B-7](#page-168-1)**

### **M**

magnetism preventing effects of **[B-5](#page-166-0)** maintenance **[B-1 to](#page-162-2) [B-7](#page-168-2)** memory problems **[5-46](#page-133-0)** MEMORY diagnostic panel LED **[5-20](#page-107-4)** messages diagnostic **[5-7](#page-94-1)** microprocessor problems **[5-46](#page-133-1)**

### **N**

network connection problems **[5-12](#page-99-1)** removing Content Engine from **[3-14](#page-71-2)** NMI diagnostic panel LED **[5-20](#page-107-5)** no beep symptoms **[5-33](#page-120-0)** NONREDUNDANT diagnostic panel LED **[5-20](#page-107-6)**

### **O**

operating requirements minimum configuration **[5-12](#page-99-2)**

### **P**

PCI bus configuration **[4-5](#page-78-1)** PCI BUS diagnostic panel LED **[5-20](#page-107-7)** PCI or PCI-X adapters installing **[4-6](#page-79-1)** ports and connectors inline network adapter **[1-18](#page-41-0)** Ethernet connecting **[1-13](#page-36-1)** serial connecting **[1-13](#page-36-2)** POST description **[5-6](#page-93-0)** error codes **[5-52](#page-139-0)** power connecting to system **[3-13](#page-70-0)** error messages **[5-63](#page-150-1)** problems **[5-48](#page-135-0)** power control button **[1-7](#page-30-3)** power on LED **[1-7](#page-30-4)** power-on self-test [See POST](#page-93-0) power source interruptions preventing damage from **[B-6](#page-167-0)** power subsystem troubleshooting **[5-11](#page-98-1)**

power supplies

LEDs table **[5-16](#page-103-2)** troubleshooting with **[5-16](#page-103-3)** problems **[5-51](#page-138-0)** specifications **[A-2](#page-157-0)** using uninterruptible **[B-8](#page-169-0)** POWER SUPPLY 1 diagnostic panel LED **[5-20](#page-107-8)** POWER SUPPLY 2 diagnostic panel LED **[5-20](#page-107-9)** problem solving overview **[5-1](#page-88-1)** tips **[5-27](#page-114-0)**

### **R**

rack installation **[3-5](#page-62-1)** rack requirements **[3-2](#page-59-0)** radio frequency interference [See RFI](#page-165-3) Remind button description **[5-21](#page-108-1)** removing or replacing Content Engine **[3-14](#page-71-0)** reset button **[1-7](#page-30-5)** RFI preventing effects of **[B-4](#page-165-3)**

### **S**

safety

**Cisco Wide Area Application Engine 7326 Hardware Installation Guide**

general precautions **[2-4](#page-53-0)** safety warnings **[2-1](#page-50-1) SCSI** adapter boot option **[4-6](#page-79-2)** error codes **[5-60](#page-147-0)** SCSI port connector pinout **[1-15](#page-38-1)** serial port connector pinout **[1-14](#page-37-0)** description **[1-13](#page-36-2)** problems **[5-49](#page-136-0)** SERVICE PROCESSOR BUS diagnostic panel LED **[5-20](#page-107-10)** service processor error codes **[5-60](#page-147-1)** shock preventing damage **[B-5](#page-166-1)** short circuit **[5-11](#page-98-2)** site environment maintenance factors **[B-1](#page-162-2)** software problems troubleshooting **[5-50](#page-137-0)** specifications Fibre Channel adapter (table) **[A-5](#page-160-5)** status LEDs **[1-9,](#page-32-1) [1-12,](#page-35-0) [3-12](#page-69-1)** troubleshooting **[5-15](#page-102-1)** surge protectors using **[B-7](#page-168-3)** switches troubleshooting **[5-3](#page-90-0)** symptoms and solutions

tables **[5-28](#page-115-1)** system board LEDs figure **[5-17](#page-104-0)** system error LED description **[5-33](#page-120-1)** troubleshooting with **[5-16](#page-103-4)** system identification LED **[1-8](#page-31-0)** system problems identifying **[5-2](#page-89-0)** system reliability **[2-6](#page-55-1)** system shutdown problems **[5-64](#page-151-1)**

### **T**

tabletop installation procedure **[3-11](#page-68-0)** temperature error messages **[5-61](#page-148-2)** maintenance guidelines **[B-2](#page-163-1)** TEMPERATURE diagnostic panel LED **[5-20](#page-107-11)** temperature-related system shutdown **[5-65](#page-152-1)** test log viewing **[5-10](#page-97-1)** troubleshooting connections **[5-3](#page-90-0)** diagnostic tools **[5-5](#page-92-1)** Ethernet controller **[5-12](#page-99-3)** LEDs **[5-15](#page-102-1)** network connections **[5-12](#page-99-1)**

**Cisco Wide Area Application Engine 7326 Hardware Installation Guide**
power subsystem **[5-11](#page-98-0)** switches **[5-3](#page-90-0)** system hardware **[5-1](#page-88-0)** trouble indicators **[5-15](#page-102-0)** undetermined problems **[5-25](#page-112-0)** using diagnostic programs **[5-5](#page-92-0)**

## **U**

undetermined problems troubleshooting **[5-25](#page-112-0)** uninterruptible power supplies using **[B-8](#page-169-0)**

## **V**

vibration preventing damage **[B-5](#page-166-0)** voltage-related system shutdown **[5-64](#page-151-0)** VRM diagnostic panel LED **[5-20](#page-107-0)**

## **W**

WAAS software description **[1-4](#page-27-0)** WAFS software File Engine mode **[1-5](#page-28-0)** warnings installation **[2-1](#page-50-0)**

## WCCP **[1-5](#page-28-1)**

[Web Cache Communication Protocol.](#page-28-1) *See* **WCCP** 

[Wide Area Application Engine.](#page-24-0) *See* WAE

[Wide Area Application Services software.](#page-14-0) *See* WAAS software

working inside Content Engine with power on **[2-7](#page-56-0)**

**Index**

 $\overline{\phantom{a}}$ 

a a s 

ı